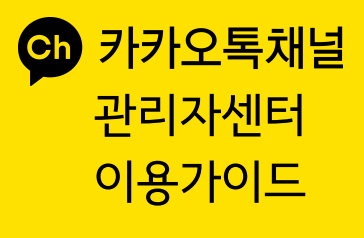

2019.09

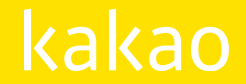

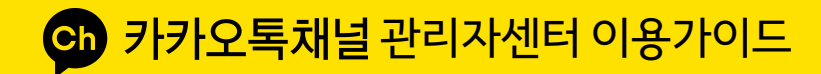

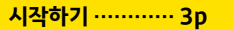

- 카카오톡 채널 가입
- 개설 · 참여
- 운영 준비

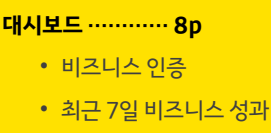

• 유사업종 채널

**채팅 …………… 62p** 

 $\overline{\phantom{a}}$ 

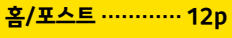

- 메뉴 구성 • 홈 꾸미기
- 버튼 만들기
- 글 쓰기
- 게시글
- 댓글 · 차단 • 글 수정
- **메시지 …………… 28p** 
	- 이용 안내
	- 메시지 작성
	- 메시지 발송 설정
	- 메시지 목록
	- 메시지 상세
	- 웰컴메시지

#### **스마트메시지…… 43p**

- 이용 안내
- 스마트메시지 작성
- 스마트메시지 발송설정
- 스마트메시지 목록
- 스마트메시지 상세
- 통계와 로봇분석

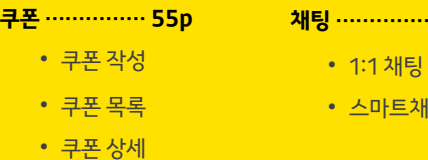

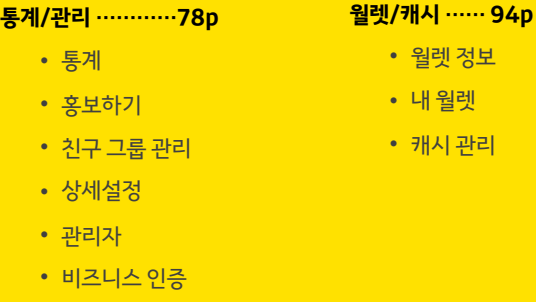

• 히스토리/알림

# **시작하기**

- 카카오톡 채널 가입
- 개설 · 참여
- 운영 준비

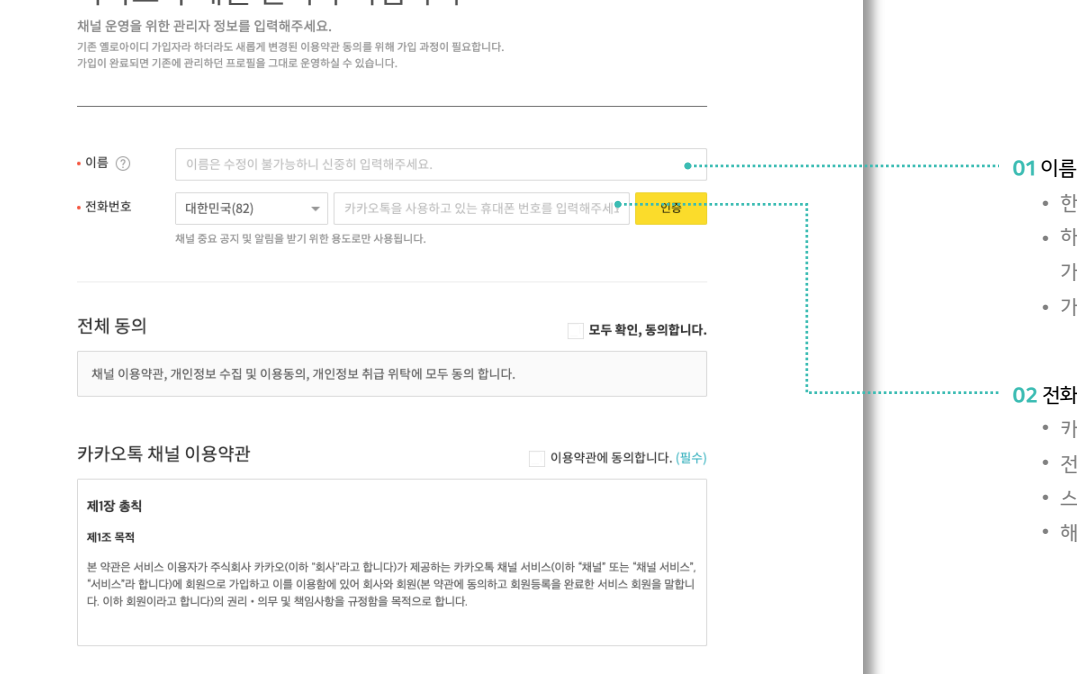

카카오톡 채널 관리자 가입하기

기존 옐로아이디 가입자라 하더라도 새롭게 변경된 이용약관 동의를 위해 가입 과정이 필요합니다.

카카오계정으로 로그인 후, 관리자로 가입을 완료해야 카카오톡 채널을 이용할 수 있습니다.

## **시작하기 :** 카카오톡 채널 가입

- 스팸/어뷰징 방지를 위해 동일한 전화번호는 1일 3회로 인증이 제한됩니다. • 해외전화번호로 가입 시 국가번호를 선택해주세요.
- 
- 전화번호는 카카오톡 채널 중요 공지 및 알림을 받기 위한 용도로만 사용됩니다.
- 카카오톡으로 알림을 받을 수 있는 전화번호를 입력해주세요.

### **02** 전화번호

- 가능하도록 가급적 실명을 입력해주세요. (이름은 관리자들에게만 보입니다) • 가입 후, 수정이 불가능하니 정확히 입력해주세요.
- 하나의 채널을 여러명의 관리자가 운영할 경우, 관리자들끼리 식별이
- 한글, 영문만 최대 20자까지 입력 가능합니다.

## **시작하기 :** 채널 개설 · 참여

누구나 무료로 만들 수 있는 카카오톡 안의 비즈니스 홈! 지금 바로 카카오톡 채널을 개설해보세요.

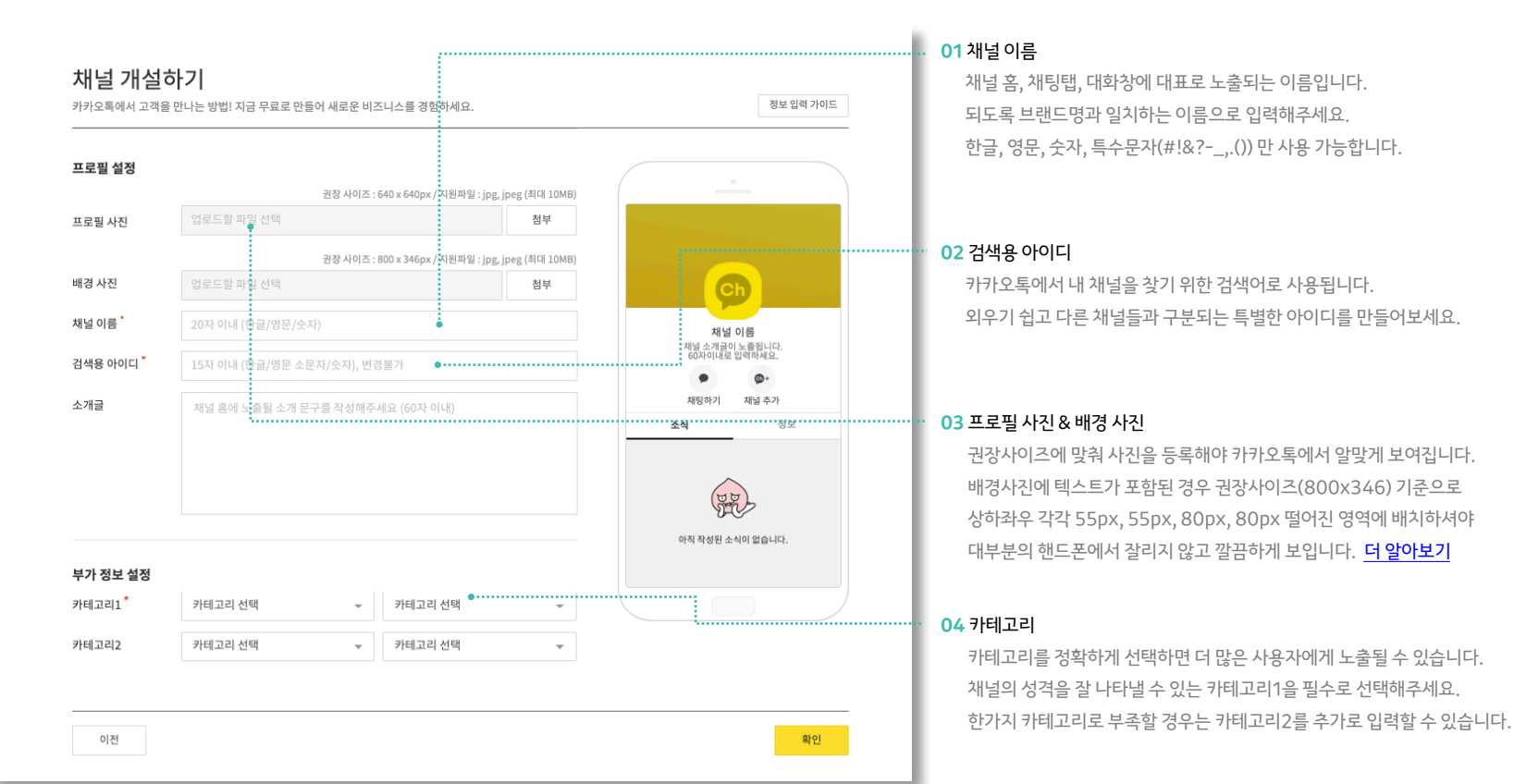

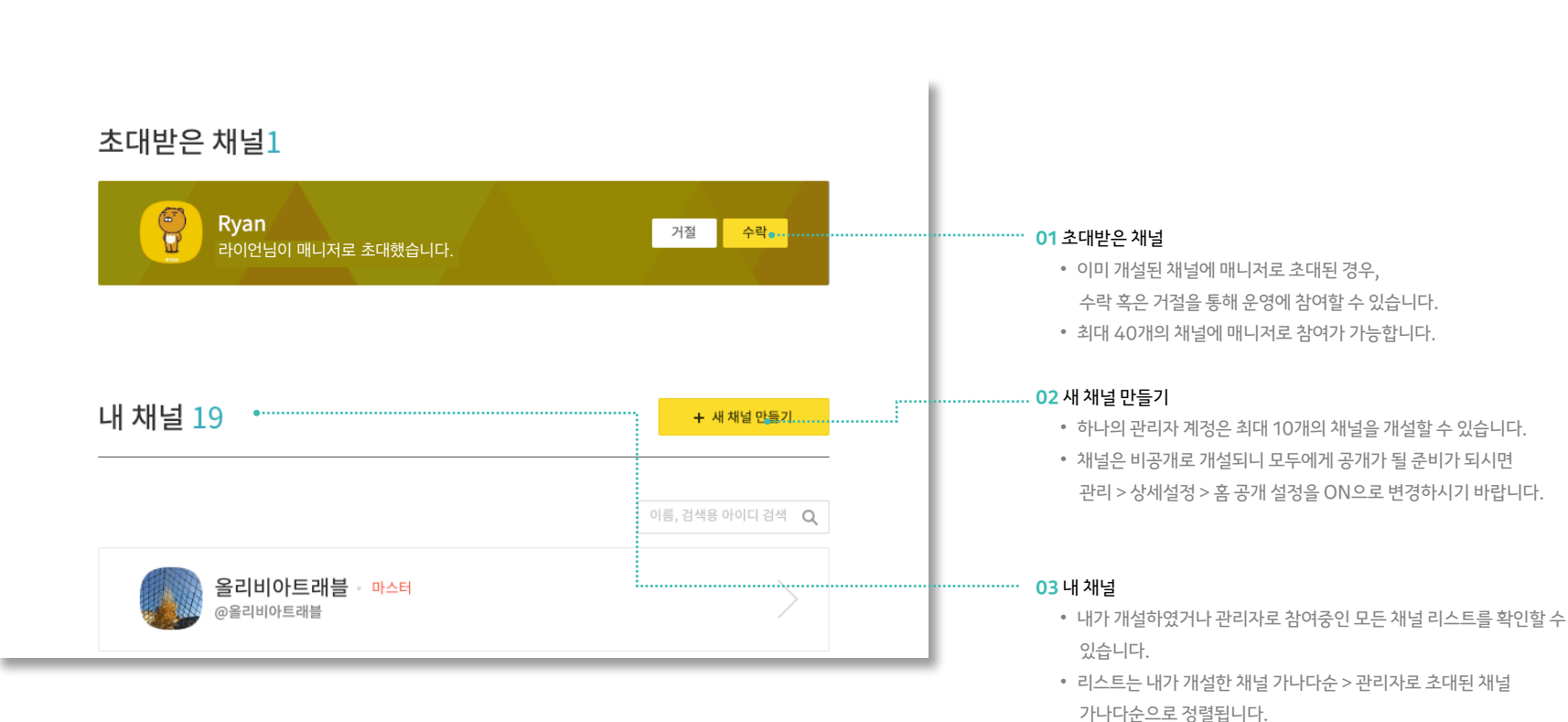

누구나 무료로 만들 수 있는 카카오톡 안의 비즈니스 홈! 지금 바로 채널을 개설해보세요.

## **시작하기 :** 채널 개설 · 참여

채널 개설 과정에서는 기본 정보만 입력받으므로 개설이 끝났다면 **관리 > 상세설정**에서 내 채널을 잘 알릴 수 있도록 정보를 꼼꼼히 입력하시고 홈 공개 설정을 ON으로 변경해주세요.

### **|** 프로필 정보 채우기

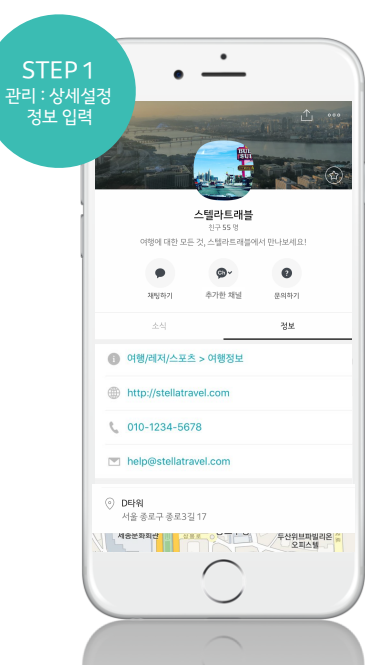

(웰컴 메시지는 야간에도 발송될 수 있어 광고성 내용이 포함되면 과태료가 부과될 수 있으니 주의해주세요)

카카오톡 사용자가 내 채널을 추가하면 자동으로 웰컴 메시지가 발송됩니다. **메시지 > 웰컴 메시지**에서 채널의 간단한 소개를 담은 메시지로 바꿔보세요.

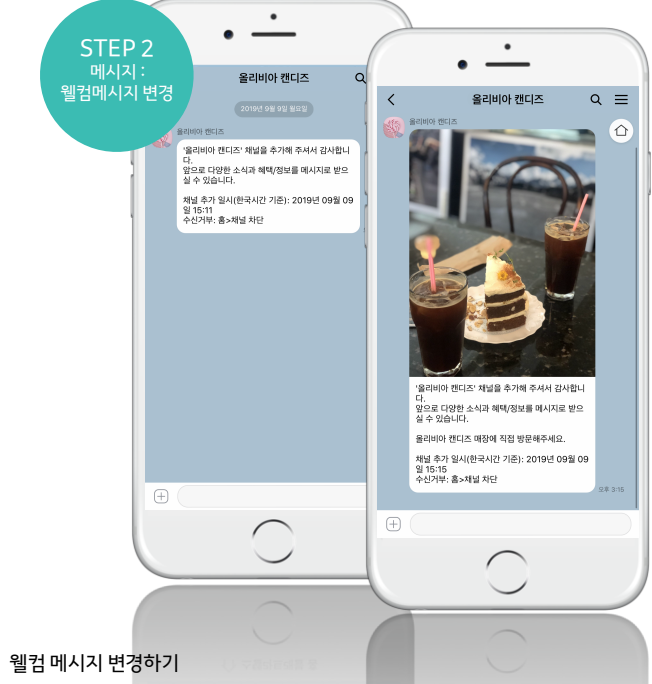

채널이 개설되어 모든 친구에게 공개된 상태입니다. 본격적으로 운영에 들어가기 전에 아래 내용을 먼저 확인하고 채널 운영을 시작하세요.

**시작하기 :** 운영 준비

# **대시보드**

- 비즈니스 인증
- 최근 7일 비즈니스 성과
- 유사업종 채널

## **대시보드:** 비즈니스 인증

비즈니스 인증을 통해 신뢰도를 높이고 다양한 추가 기능을 사용해 보세요.

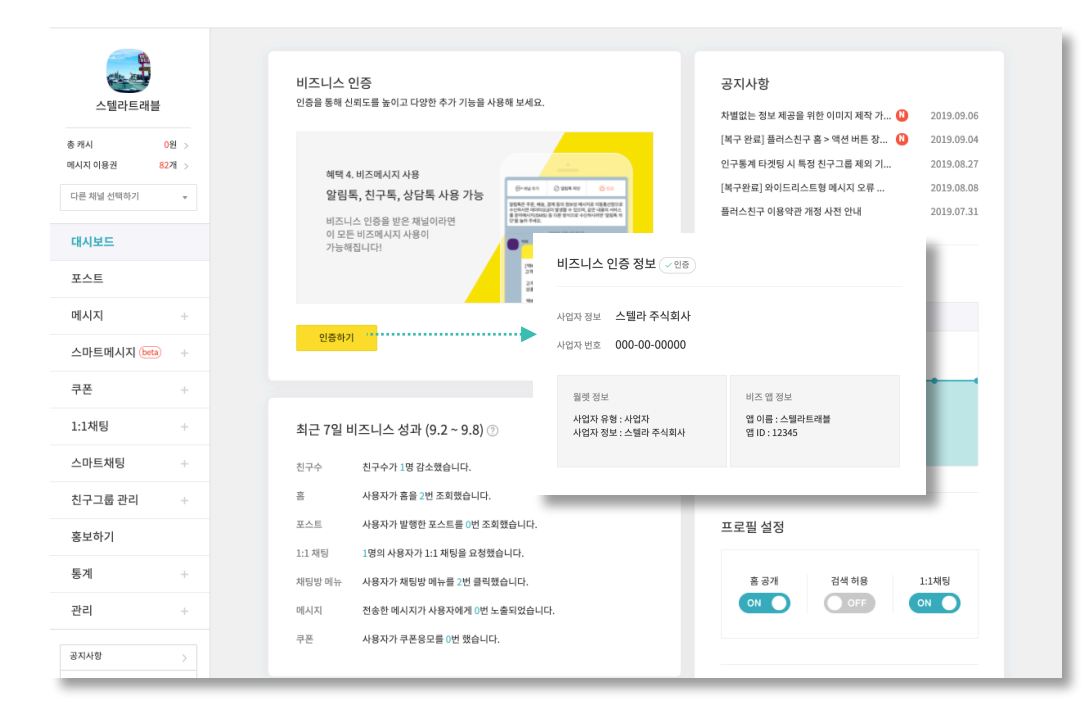

# **PC에서만 가능**

#### **01** 인증마크

비즈니스 인증을 받게 되면 채널이 정상적인 사업자 정보를 갖고있음을 나타내는 인증마크가 부착됩니다.

#### **02** 검색 상위 노출

비즈니스 인증을 받은 프로필은 카카오톡에서 검색시, 우선적으로 노출됩니다.

#### **03** 노출 기회 추가 제공

추천 채널, 친구 급상승 채널, 더보기 채널 등 카카오톡의 다양한 공간에서 사용자에게 노출됩니다.

#### **04** 비즈메시지(알림톡, 상담톡, 친구톡)

비즈니스 인증을 받은 프로필은 알림톡, 상담톡, 친구톡 등 비즈메시지 사용이 가능해집니다.

## **대시보드:** 최근 7일 비즈니스 성과

최근 7일 비즈니스 성과를 한눈에 확인하고 사용 중인 기능의 효과를 측정해 보세요.

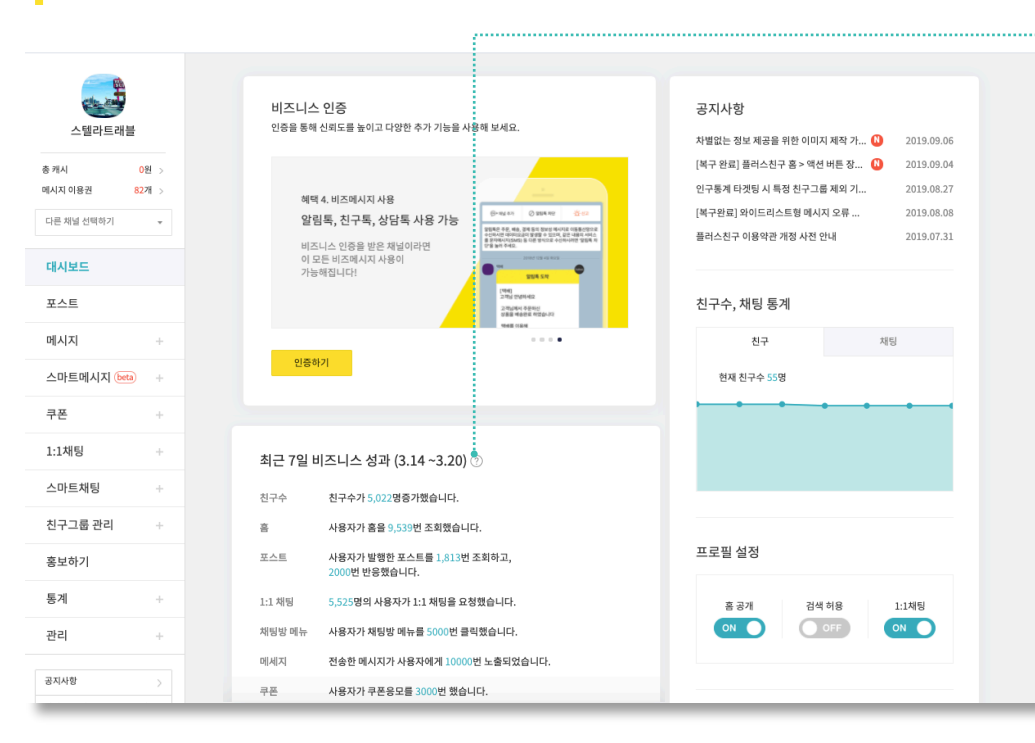

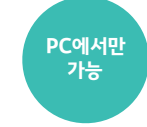

#### **01** 친구수

8일전 친구수에서 어제자 친구수를 뺀 데이터입니다.

#### **02** 홈

어제 기준 최근 7일 동안 채널 홈 조회수의 합계입니다.

#### **03** 포스트

• 어제 기준 최근 7일 동안 채널 포스트 조회수의 합계입니다.

• 어제 기준 최근 7일 동안 채널 포스트의 누적 반응수(좋아요, 댓글) 합계입니다.

#### **04** 1:1 채팅

어제 기준 최근 7일 동안 1:1 채팅을 요청한 사용자 수입니다.

#### **05** 채팅방 메뉴

어제 기준 최근 7일 동안 사용자들이 채팅방 메뉴를 클릭한 수의 합계입니다.

#### **06** 메시지

• 어제 기준 최근 7일 동안 발송한 메시지의 노출수 합계입니다.

• 노출수는 사용자들이 채팅방에 진입해 해당 메시지를 확인한 수로 동일한 메시지를 확인할 경 우 중복집계 하지 않습니다.

#### **07** 쿠폰

어제자 기준 최근 7일 동안 발생한 쿠폰 응모수의 합계입니다.

## **대시보드:** 유사업종 채널

포스트 등록이 망설여 진다면 동일한 카테고리에 속한 프로필이 등록한 포스트를 참고해 보세요.

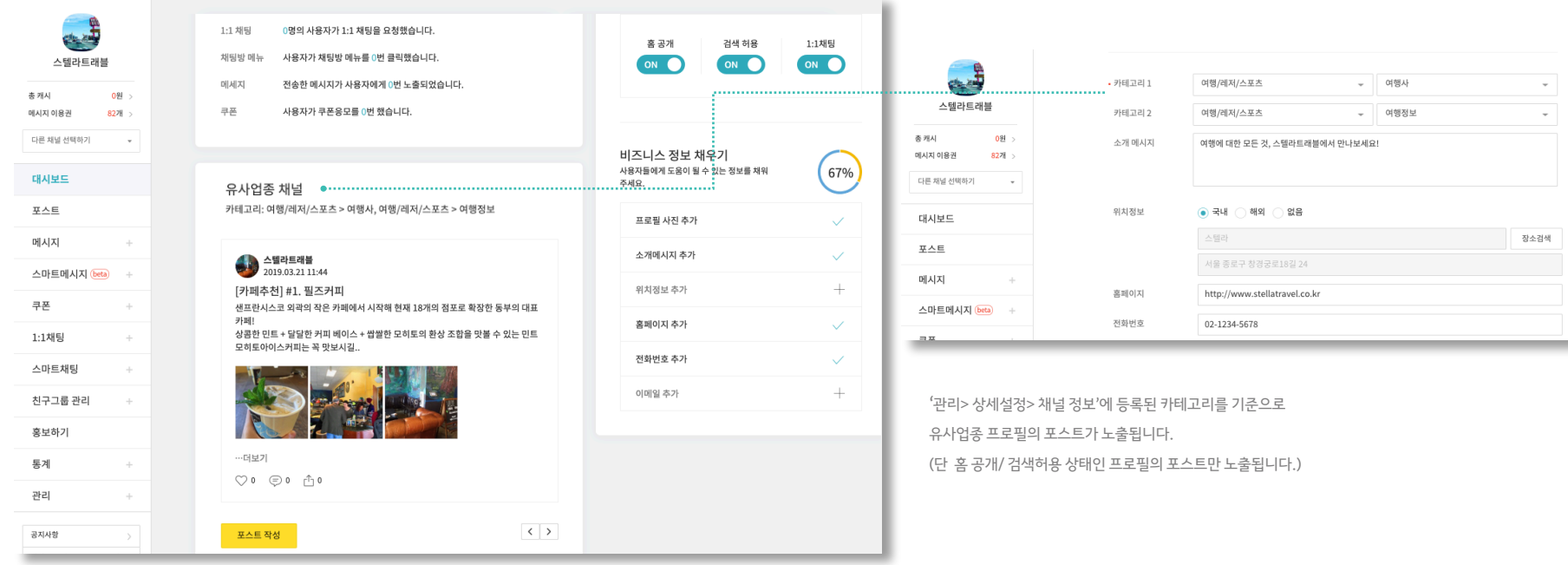

**PC에서만 가능**

# **홈/포스트**

- 메뉴 구성
- 홈 꾸미기
- 버튼 만들기
- 글 쓰기
- 게시글
- 댓글 · 차단
- 글 수정

## **홈/포스트 :** 메뉴 구성

관리자센터의 채널 홈에서는 현재 접속한 채널을 운영하기 위한 다양한 기능이 제공됩니다.

메시지, 1:1 채팅, 통계 등의 메뉴로 이동하여 자세한 내용을 확인하거나 홈에서 사용자에게 소개하고 싶은 콘텐츠를 작성하고 관리할 수 있습니다.

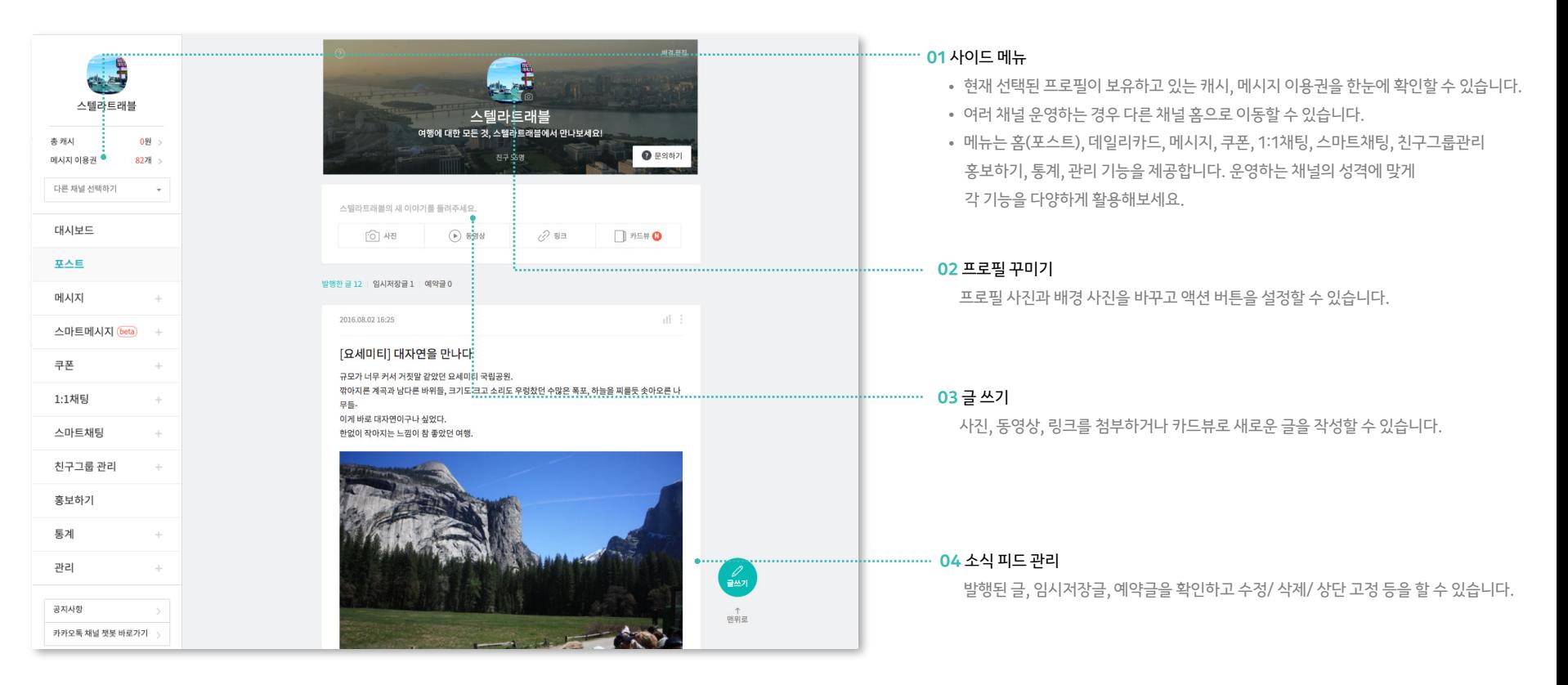

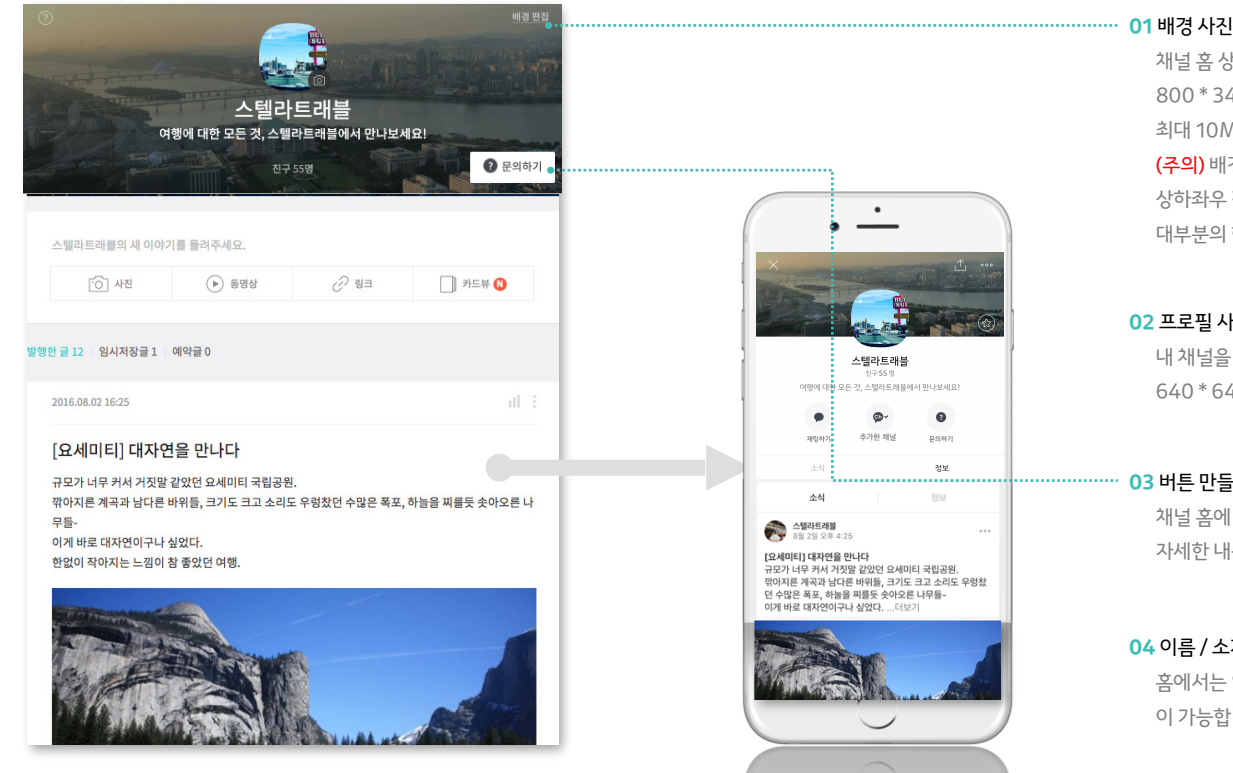

채널 홈은 사용자들이 카카오톡에서 내 브랜드와 콘텐츠를 만날 수 있는 베이스캠프입니다. 브랜드 아이덴티티를 잘 나타낼 수 있는 내용으로 홈을 꾸미는 것으로 운영을 시작해보세요.

# 여행에 대한 모든 것, 스텔라드레플에서 만나보세요! 분의하기 정보 发展 .<br>규모가 너무 커서 거짓말 같았던 요세미티 국립공원. 깎아지른 계곡과 남다른 바위들, 크기도 크고 소리도 우렁찼 던 수많은 폭포, 하늘을 찌를듯 솟아오른 나무들-

**02** 프로필 사진 내 채널을 대표하는 이미지입니다. 640 \* 640px 사이즈를 권장하며 최대 10MB의 jpg 파일만 지원합니다.

800 \* 346 사이즈로 올리시면 카카오톡에서 가장 알맞게 보이며,

(주의) 배경사진에 텍스트가 포함된 경우 권장사이즈(800x346) 기준으로 상하좌우 각각 55px, 55px, 80px, 80px 떨어진 영역에 배치하셔야 대부분의 핸드폰에서 잘리지 않고 깔끔하게 보입니다. [더 알아보기](https://center-pf.kakao.com/notices/5)

채널 홈 상단에 보이는 이미지입니다.

최대 10MB의 jpg 파일만 지원합니다.

#### ├┈┈┈┈┈ 03 버튼 만들기

채널 홈에 표시되기를 원하는 버튼을 1개 설정하실 수 있습니다. 자세한 내용은 다음 페이지에서 확인해주세요.

### **04** 이름 / 소개 메시지

홈에서는 입력한 정보만 확인할 수 있고, 사이드 메뉴의 관리 > 상세설정을 통해 변경 이 가능합니다.

**홈/포스트 :** 홈 꾸미기

## **홈/포스트 :** 버튼 만들기

운영하는 웹사이트나 앱으로 이동시키거나 전화로 연결시킬 수 있는 버튼을 추가해보세요. 기본으로 제공되는 15종의 버튼 중에서 선택할 수 있습니다.

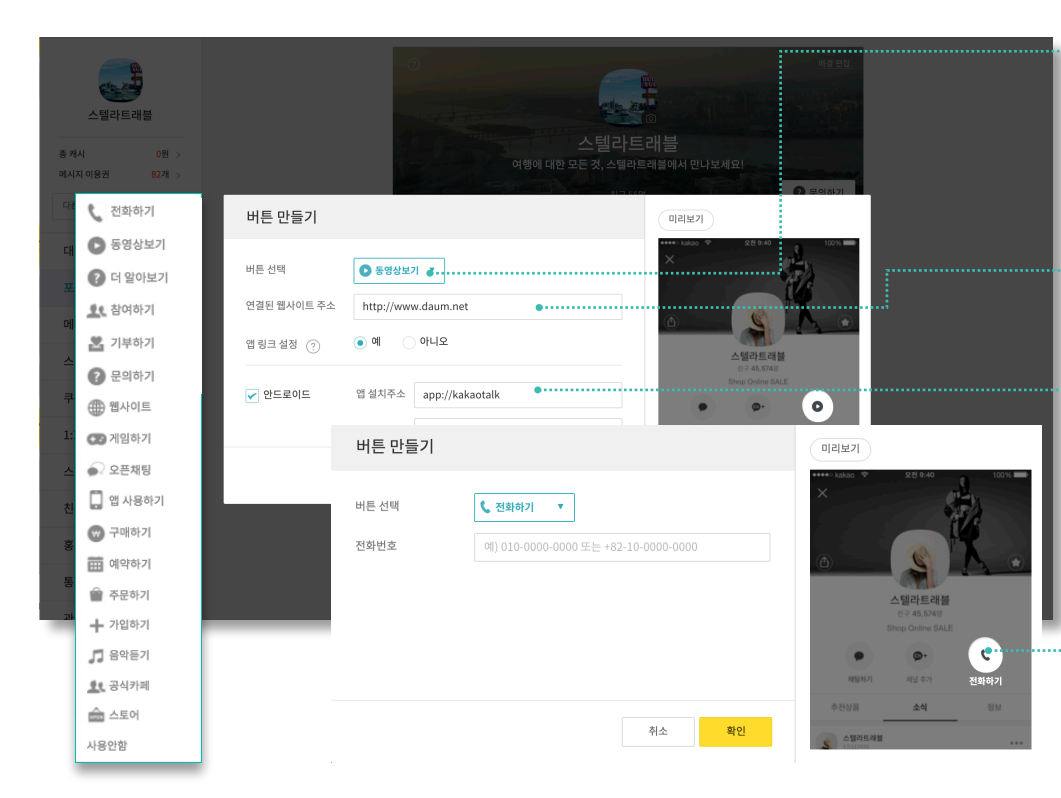

#### **01** 버튼 선택

- 총 17종의 버튼 중, 하나만 선택해 채널 홈에 노출할 수 있습니다.
- 전화하기를 제외한 다른 버튼은 입력할 수 있는 항목이 동일하며 버튼의 이름과 아이콘만 다르니 원하는 것으로 선택하시면 됩니다.
- 만약 버튼을 사용하고 싶지 않다면 '사용안함'을 선택하세요.

#### **02** 연결될 웹사이트 주소

사용자가 버튼을 눌렀을 때, 연결될 웹사이트 주소를 입력해주세요.

#### .......... 03 앱 링크 설정

- 사용자들이 다운로드 받을 앱이 있다면 앱 링크를 설정해보세요.
- 앱 실행 주소 : 앱 내 특정 페이지로 연결할 수 있는 앱 스킴을 입력합니다. 자세 한 내용은 앱 개발자에게 문의하시기 바랍니다.
- 앱 설치 주소 : 사용자가 앱을 설치하지 않았을 경우, 이동시킬 웹사이트 주소를 입력합니다.
- 사용자 환경에 따라 앱 실행/설치주소로의 연결이 실패할 수 있습니다. 이 때는 두번째 항목에 입력한 웹사이트 주소로 이동하게 됩니다. (다양한 사용자 환경 에 대응하기 위해 모든 정보를 꼼꼼히 입력해주세요)

#### **Williamson 04 전화하기 버튼을 선택한 경우**

카카오톡에서 사용자가 버튼을 누르면 해당 전화번호로 전화를 걸 수 있습니다.

**홈/포스트 :** 글쓰기

글을 발행하면 채널 홈에 노출되어 카카오톡 사용자에게 내 채널의 소식을 알릴 수 있습니다. 사진, 동영상, 링크, 카드뷰 첨부 기능을 활용한 매력적인 콘텐츠로 사용자들에게 다가가보세요.

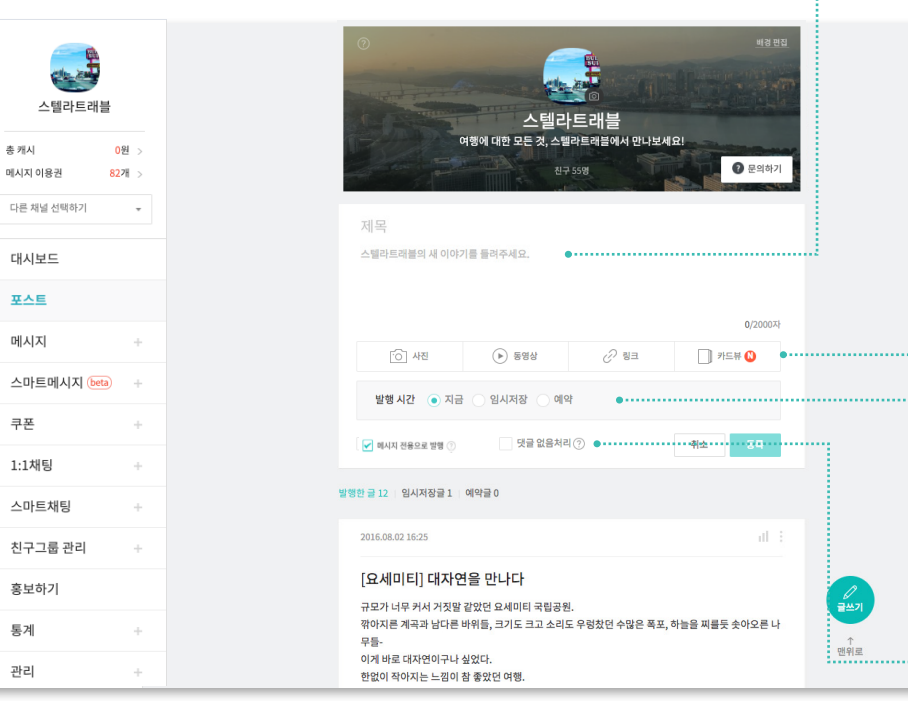

#### **01** 글 작성하기

- 제목과 본문을 작성할 수 있으며, 제목 입력은 선택사항입니다
- 제목과 본문 입력 없이 사진, 동영상, 링크, 카드뷰만 첨부해도 발행할 수 있습니다.

...............<mark>............. 02</mark> 첨부 기능

사진/ 동영상/ 링크/ 카드뷰 중, 하나만 선택하여 첨부할 수 있습니다.

#### **03** 발행 시간 옵션

- 지금 : 등록 버튼을 누르면 바로 채널 홈에 글이 발행됩니다.
- 임시저장 : 게시글을 임시저장하여 이후에 이어쓰기가 가능합니다.
- 예약 : 현재 시간을 기준으로 30분 이후~30일 이내 예약이 가능합니다. 예약글은 최대 30개까지만 예약이 가능합니다.

#### **04** 메시지 전용 발행 옵션

- 메시지를 받은 친구에게만 공개하고 싶은 포스트인 경우, 이 옵션을 사용해보세요.
- 메시지 전용으로 포스트를 발행할 경우, 사용자는 메시지(채팅방)를 통해서만 이 포스트에 접근 가능하며 포스트의 URL은 제공되지 않습니다.
- 사용자 또한 이 포스트는 공유할 수 있습니다. (좋아요, 댓글만 가능)
- 채널 홈에 노출되지 않습니다.
- 이 설정은 발행 후 수정할 수 없으니 주의해주세요.

#### **05** 댓글 없음 처리

- 이 포스트에 댓글 입력을 허용하지 않고 싶다면 해당 옵션을 사용해보세요.
- 이 설정은 발행 후 수정할 수 없으니 주의해주세요.

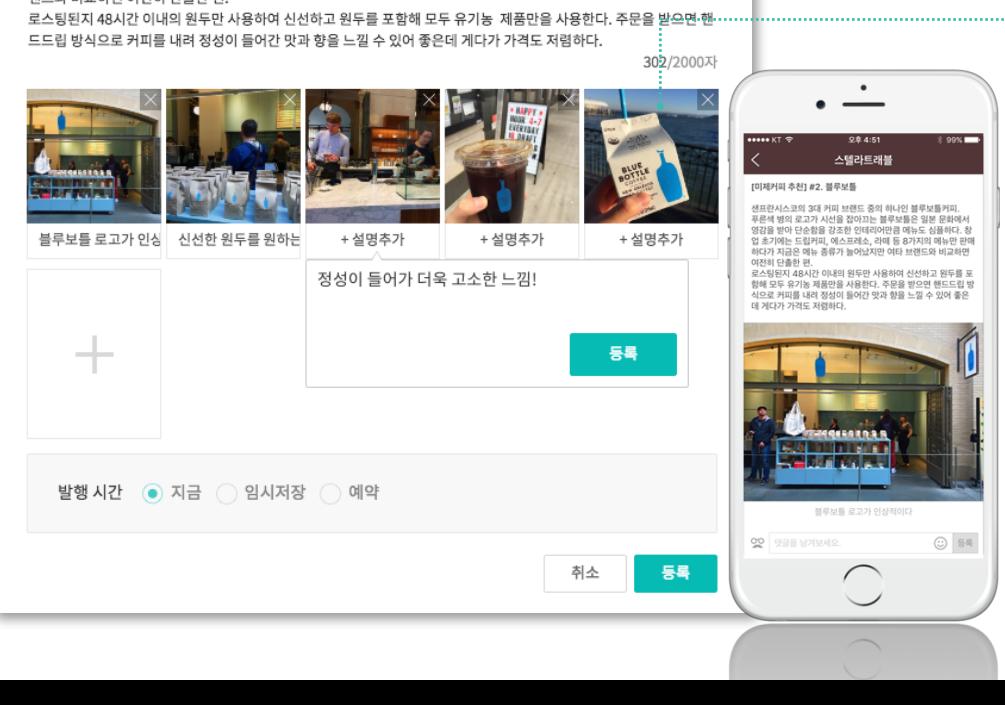

랜드와 비교하면 여전히 단촐한 편.

샌프란시스코의 3대 커피 브랜드 중의 하나인 블루보틀커피. 푸른색 병의 로고가 시선을 잡아끄는 블루보틀은 일본 문화에서 영감을 받아 단순함을 강조한 인테리어만큼 메뉴도 심플 하다. 창업 초기에는 드립커피, 에스프레소, 라떼 등 8가지의 메뉴만 판매하다가 지금은 메뉴 종류가 늘어났지만 여타 브

## [미제커피 추천] #2. 블루보틀

글을 발행하면 채널 홈에 노출되어 카카오톡 사용자에게 내 채널의 소식을 알릴 수 있습니다. 사진, 동영상, 링크, 카드뷰 첨부 기능을 활용한 매력적인 콘텐츠로 사용자들에게 다가가보세요.

사진을 첨부한 글일 때, 제목과 본문은 선택 입력 가능합니다.

• 사진은 하나의 글에 최대 40개까지 첨부할 수 있습니다. 단, GIF 형식의 이미지는 한 번에 1개만 첨부 가능합니다.

• 사진은 드래그앤드롭을 통해 순서를 변경할 수 있습니다. • 파노라마 사진이나 포스터처럼 가로/세로 길이가 아주 길 경우,

• 일반 사진은 20MB까지, GIF 형식의 사진은 3MB까지 업로드 가능합니다.

• 세로 길이가 과도하게 긴 (1:4 비율 초과) 이미지는 업로드가 불가합니다. 웹툰이나 상품 소개 등 세로로 긴 이미지를 등록하실 경우 주의해주세요.

홈 피드에서 각각 2:1, 1:1.3 비율까지만 노출하고 좌우상하를 잘라서 표시됩니다.

#### **03** 캡션

**01** 제목/ 본문

**02** 사진 첨부

- 
- 사진을 잘 설명할 수 있는 캡션을 최대 80자까지 입력해보세요.
- 
- 등록 버튼을 눌러야만 캡션 등록이 완료됩니다!

## **홈/포스트 :** 글쓰기(사진 첨부)

## **홈/포스트 :** 글쓰기(동영상 첨부) **PC에서만**

글을 발행하면 채널 홈에 노출되어 카카오톡 사용자에게 내 채널의 소식을 알릴 수 있습니다. 사진, 동영상, 링크, 카드뷰 첨부 기능을 활용한 매력적인 콘텐츠로 사용자들에게 다가가보세요.

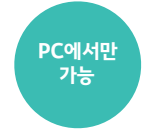

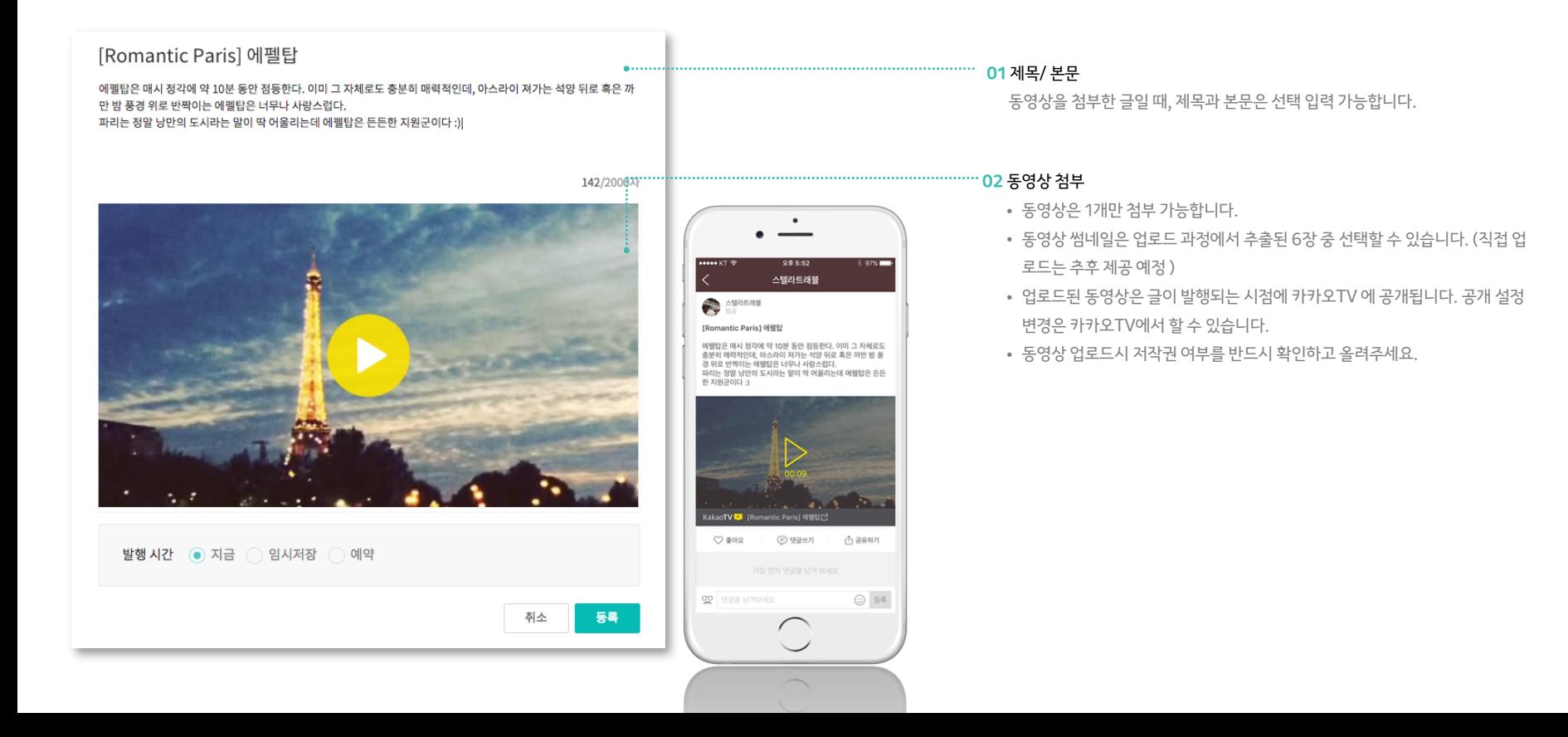

## [이탈리아] #3. 치명적인 남부의 매력 으레 이탈리아 여행하면 로마, 피렌체, 베네치아 같은 유명한 도시를 떠올리지만 남부여행을 추천한다. 특히 포지타노에 서의 1박을 추천한다. 하루 묵는 것이 어렵다면 당일로라도 다녀오면 좋다. 로마에서 1일 남부투어를 하는 여행사가 많 으니 폼페이-포지타노를 코스로 다녀오기도 쉽다. 포지타노에 도착하면 눈부시게 반짝이는 지중해가 눈앞에 펼쳐지고 가파른 해안 절벽에 옹기종기 세워진 알록달록한 건 물이 시선을 빼앗는다. 좁은 골목골목을 걷다 보면 마주치는 풍경이 그림 같아 묘한 기분이 든다. 버스에 배에 쉽게 찾아갈 수는 없지만, 그래서 더욱 매력적인 포지타노에 꼭 한 번 방문해보시길! https://brunch.co.kr/@ara/1 ...................... **MORESCO** Positano, Amalfi Coast 이탈리아 남부 투어 | 소렌토에서 배를 타고 가면 아말피를 거쳐 포지타노에 도착하게 된다. 소렌 토-아말피-포지타노를 잇는 아말피 해안은 세계 7대 비경 중의 하나이기도하고 내셔널지오그래 픽 작가들이 '죽 / brunch.co.kr ....................... 발행 시간 (● 지금 ◯ 임시저장 ◯ 예약

글을 발행하면 채널 홈에 노출되어 카카오톡 사용자에게 내 채널의 소식을 알릴 수 있습니다. 사진, 동영상, 링크, 카드뷰 첨부 기능을 활용한 매력적인 콘텐츠로 사용자들에게 다가가보세요.

취소

등록

## **홈/포스트 :** 글쓰기(링크 첨부)

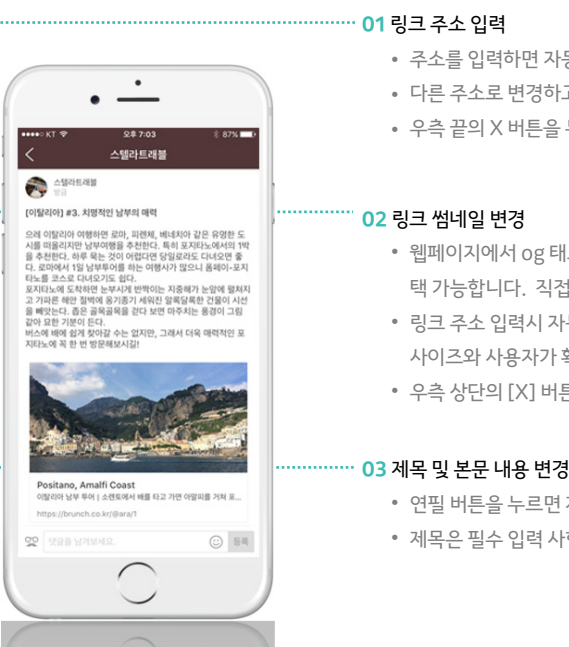

• 우측 끝의 X 버튼을 누르면 링크 첨부를 취소할 수 있습니다.

택 가능합니다. 직접 이미지를 업로드도 가능합니다.

• 우측 상단의 [X] 버튼을 누르면 썸네일이 삭제됩니다.

• 연필 버튼을 누르면 제목과 본문을 수정할 수 있습니다.

• 제목은 필수 입력 사항입니다.

- 
- 다른 주소로 변경하고 싶다면 변경할 주소를 입력하고 enter키를 누르세요.

• 웹페이지에서 og 태그로 제공되는 이미지를 모두 불러오므로 원하는 썸네일을 선

• 링크 주소 입력시 자동으로 불러오는 썸네일 타입은 웹페이지에서 제공된 이미지 사이즈와 사용자가 확인하는 OS에 따라 다르게 보여질 수 있습니다.

- 
- 
- 

## • 주소를 입력하면 자동으로 썸네일과 제목, 본문 일부를 불러옵니다.

## **홈/포스트 :** 글쓰기(링크 첨부 시 썸네일 최적사이즈 안내)

링크 글 작성시 이미지 노출 기준을 알려드립니다. 이미지가 모바일에서 예쁘게 보이도록 최적 사이즈를 꼭 참고해주세요.

http://v.media.daum.net/v/20170303084748579

**01** 텍스트형

카카오페이지, '이야기로 천만을 움직이다' 2차 프로모션 [이데일리 김현아 기자] 카카오(035720)(대표 임지훈)의 모바일 콘텐츠 플랫폼 카카오페이지가 3일부터 '이야기로 천만을 움직이다' 2차 프로모션을 진행한다.

v.media.daum.net

원문 내 대표 이미지(og image)의 크기가 61\*61 미만이거나, 이미지가 없거나, 추출된 이미지를 삭제한 경우 텍스트형으로 표시됩니다.

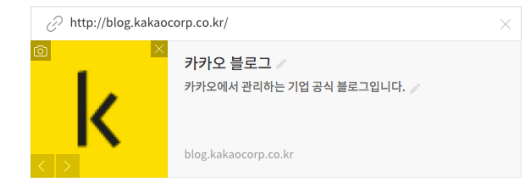

#### **02** 작은 썸네일형

원문 내 대표 이미지(og image)의 크기가 61 \* 61 이상 350 \* 140 미만인 경우 작은 썸네일형으로 표시됩니다. 다른 이미지로 변경하고자 하는 경우에는 200\*200 이상의 1:1 비율 이미지가 모바일에서 가장 잘 보입니다.

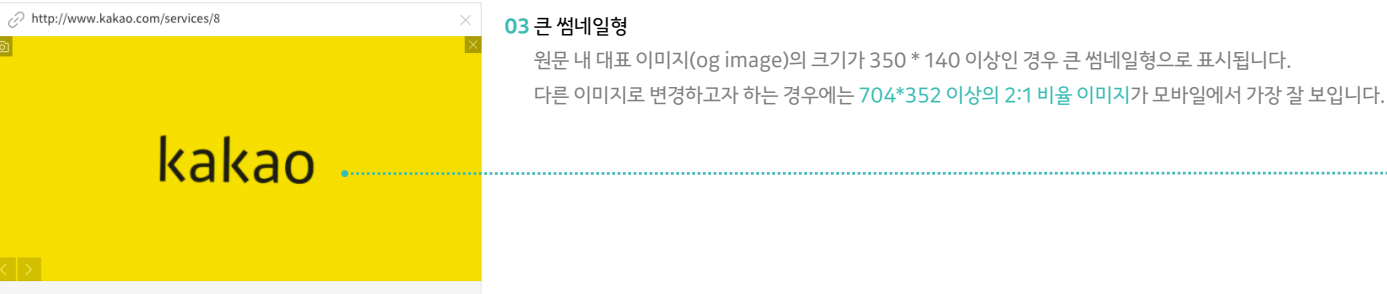

카카오톡 전세계 어디서나 즐기는 1:1 및 그룹채팅, 대한민국 대표 메신저 www.kakao.com

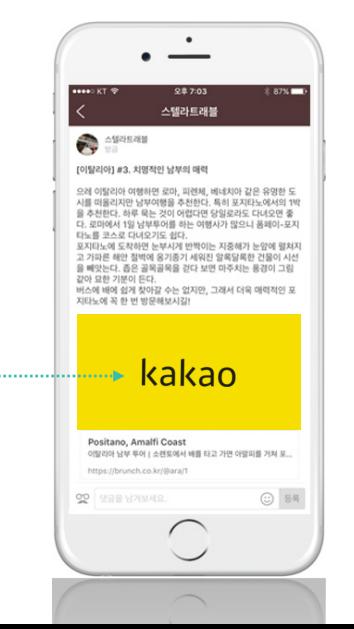

## **홈/포스트 :** 글쓰기(카드뷰 첨부) **PC에서만**

카드뷰 만들기

← 기본형

◉ 정사각형

 $\bullet$   $\circ$ 

쿠폰형

◯ 세로형 이미지가 첨부되었습니다. ●…………

권장사이즈: 720 x 720px / 지원파일: jpg, png, gif

포지타노는 베네치아 부라노섬의 알록달록함과 그리스 산토리니의 느낌이 절묘하게 섞였다는 느낌이다. 전체적으로 보면 마을이 아기자기한데 곳곳 걸으며

포지타노와 아말피코스트 완전정복

만나는 풍경은 하얗고 파랗고 하달까?

◯ 아니오

포지타노 가는 방법

타입 선택

이미지

제목

내용

버튼 설정

버튼명

글을 발행하면 채널 홈에 노출되어 카카오톡 사용자에게 내 채널의 소식을 알릴 수 있습니다. 사진, 동영상, 링크, 카드뷰 첨부 기능을 활용한 매력적인 콘텐츠로 사용자들에게 다가가보세요.

 $1/7$ 

- 본본.

17/30자

138/600자

10/16자

확인

취소

미리보기

정사각형

포지타노와 아말피코스트 완전

포지타노는 베네치아 부라노섬의 알록달

그리스 산토리니의 느낌이 절묘하게 섞였

전체적으로 보면 마을이 아기자기한데 곳

만나는 풍경은 하얗고 파랗고 하닥까?

낌이다.

D.

포지타노 가는 방법

세로형

예술적 감각이 넘치는 카스트로 거리 샌프란시스코에서 가장 오래된 극장이자 카스트 로의 상징인 <카스트로 극장>과 무지개빛 거리가

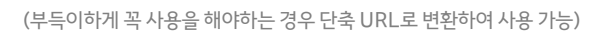

- 한글이 포함된 URL을 입력할 경우, 오동작 할 수 있으니 주의해주세요.
- 버튼을 설정하면 웹사이트 또는 전화로 연결시킬 수 있습니다.

#### **04** 버튼 설정

• 제목/내용을 입력할 수 있으며 내용에는 URL도 입력할 수 있습니다.

#### **03** 제목/내용

**01** 타입 선택

- 세로형은 최소 720 \* 960 이상인 3:4 비율의 이미지 업로드를 권장하며 초과시 상단을 기준으로 자동 크롭됩니다. 세로형의 경우 GIF 파일은 지원하지 않습니다.
- 정사각형은 최소 720 \* 720px 이상인 1:1 비율의 이미지 업로드를 권장합니다. 1:1 비율 초과시 중앙을 기준으로 자동 크롭되며, GIF의 경우 상하좌우로 여백이 노출됩니다. (GIF는 최대 7MB까지 업로드 가능)
- **02** 사진 첨부 • 카드뷰 1장 당 하나의 이미지를 첨부할 수 있으며 정사각형 또는 세로형 이미지를 선택할 수 있습니다. (이미지 1장당 최대 20MB 업로드 가능)

## • 기본형/쿠폰형 중 원하는 타입을 선택하여 최대 40장까지 만들 수 있습니다.

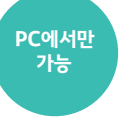

#### 피드와 글상세에서는 옆으로 쓱쓱 넘겨 카드뷰의 간단한 내용을 볼 수 있고, 클릭을 하면

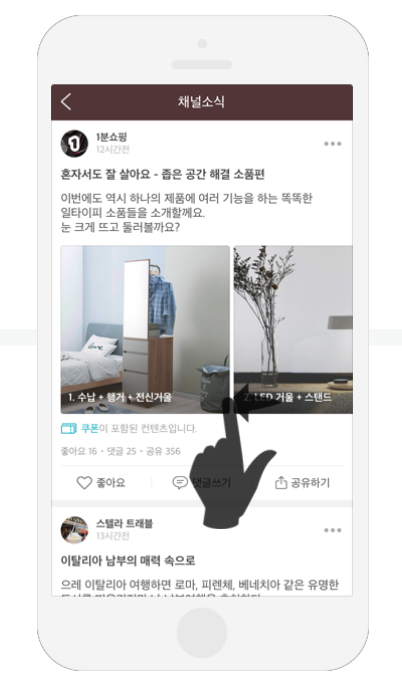

카드뷰어로 이동하여 자세한 내용을 볼 수 있어요. 버튼 추가도 가능하니 홈페이지 또는 전화로 연결시켜보세요.

쿠폰을 첨부한 경우 사용자들이 카드뷰에서 바로 응모할 수 있습니다.

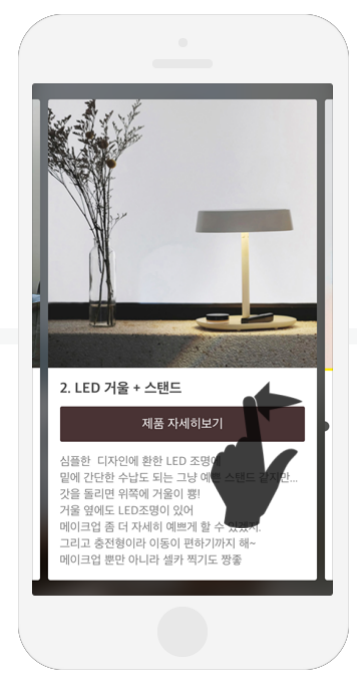

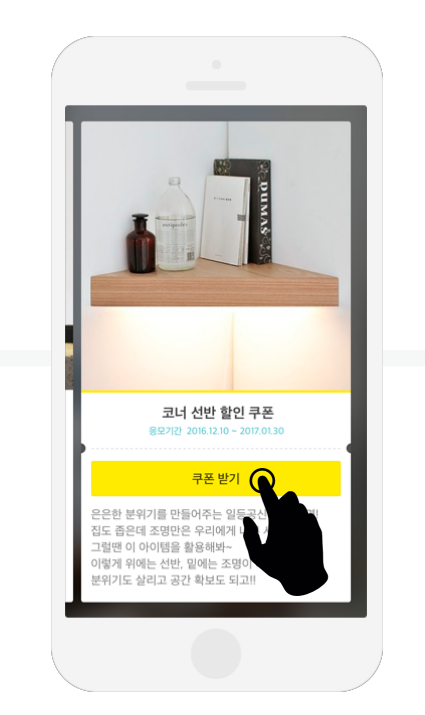

카드뷰를 첨부하여 글을 발행하면 사용자의 카카오톡에서는 아래와 같이 동작하게 됩니다. 다양한 콘텐츠를 옆으로 쓱쓱 넘겨 볼 수 있는 카드뷰를 만들어보세요.

**홈/포스트 :** 글쓰기(카드뷰 첨부)

## **홈/포스트 :** 포스트

관리자센터에서 작성한 글과 카카오톡 홈에서 사용자들이 남긴 댓글을 확인하고 관리할 수 있습니다. 사용자에게 강조해서 보여주고 싶은 글이 있다면 상단 고정 기능을 이용해보세요.

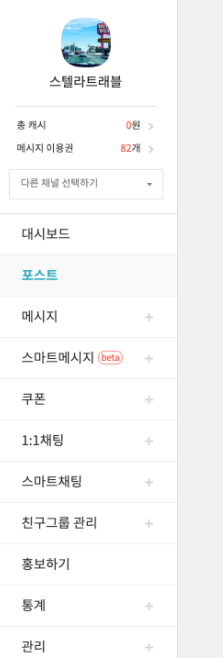

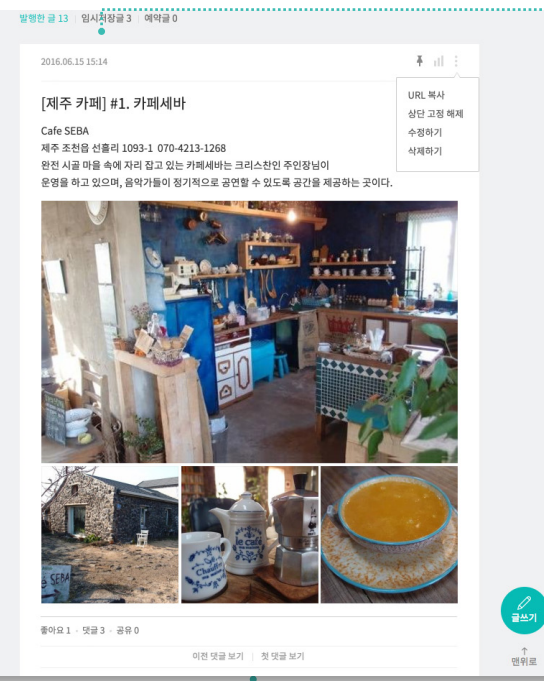

#### **01** 글 리스트

- 발행한 글 : 채널 홈에 노출되고 있는 글 리스트입니다.
- 임시저장글 / 예약글 : 임시저장했거나 예약한 글만 모아서 확인 가능합니다.

#### ............ **02** 기능 아이콘

- Pin : 상단에 고정한 글일 때, 아이콘이 표시됩니다.
- 통계 : 클릭하면 글 통계를 확인할 수 있습니다.
- 더보기 : 상단 고정 (↔ 상단 고정 해제)/ 수정하기/ 삭제하기/ URL 복사 기능을 제공합니다.

#### .............. 03 콘텐츠 내용

- 작성된 텍스트는 2,000자까지 모두 확인 가능합니다.
- 사진은 피드에서 자동 분할하여 보여주며, 본문 첫번째 이미지의 비율에 따라 가로 / 세로/정방형 등 여러가지 타입으로 구분됩니다.
- 피드에서 사진은 최대 5장까지 확인 가능하고 그 이상일 때는 사진을 클릭하여 글 상세화면에서 모두 확인할 수 있습니다.
- 카드뷰를 첨부한 글은 스와이프 방식으로 모든 카드를 확인할 수 있습니다.
- 상단의 작성시간을 클릭해도 글 상세화면으로 진입 가능합니다.

#### ------------------- 04 댓글 리스트

- 댓글은 작성순으로 쌓입니다.
- 채널 이름으로 댓글 작성도 가능하지만, 사용자들이 남긴 댓글의 대댓글(답 글) 또는 태그(멘션) 기능은 제공되지 않습니다.

#### 발행한 글 13 | 임시저장글 3 | 예약글 0 革 司 三 2016.06.15 15:14 스텔라트래블 [제주 카페] #1. 카페세바 상단 고정 해제 Cafe SEBA 수정하기 총캐시 0원 > 제주 조천읍 선흘리 1093-1 070-4213-1268 삭제하기 메시지 이용권  $82\%$ 완전 시골 마을 속에 자리 잡고 있는 카페세바는 크리스찬인 주인장님이 운영을 하고 있으며, 음악가들이 정기적으로 공연할 수 있도록 공간을 제공하는 곳이다. 다른 채널 선택하기 대시보드 فعلاب **Fasts 4 3 3** 포스트 메시지  $\sim 1$ moore 스마트메시지 (beta) + 쿠폰  $\sim 10$ 1:1채팅  $\omega_{\rm{p}}$ 스마트채팅  $\sim$ 친구그룹 관리  $\sim 10$ 홍보하기 ू⊘<br>ਛਲਬ 통계  $\frac{1}{2}$ 좋아요 1 · 댓글 3 · 공유 0 이전 댓글 보기 | 첫 댓글 보기 관리 맨위로  $\frac{1}{2}$

URL을 통해 외부(SNS, 홈페이지)에서 게시글로 바로 이동!

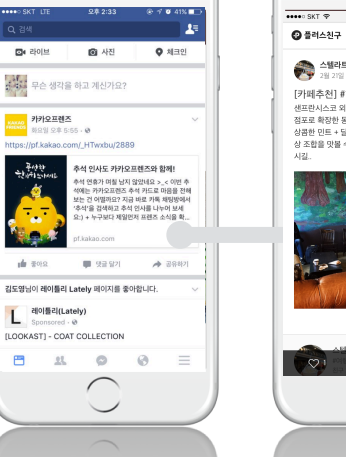

2210:44  $457\%$ 앱으로 보기 > 스텔라트레블<br>- 2월 21일 오후 02:14 [카페추천] #1. 필즈커피 샌프란시스코 외곽의 작은 카페에서 시작해 현재 18개의 점포로 확장한 동부의 대표 카페! 상콤한 민트 + 달달한 커피 베이스 + 쌉쌀한 모히토의 환 상 조합을 맛볼 수 있는 민트모히토아이스커피는 꼭 맛보

팔로알도지정

#### 하지 않습니다.

 $\overline{\phantom{0}}$ 

**01** URL 복사

,,,,,,,,,,,,,,,,,,,,,,,,,,,,,,

- 인할 수 있습니다. • 포스트 웹페이지에서는 좋아요, 댓글입력, 친구추가, 쿠폰응모 등 일부 동작을 지원
- 포스트 웹페이지에서 '앱으로 보기' 버튼을 클릭할 경우, 카카오톡에서 포스트를 확
- 외부로 공유된 URL을 클릭하면 포스트의 웹페이지가 열립니다.
- URL을 복사하여 특정 게시글을 외부(SNS, 홈페이지 등)로 공유할 수 있습니다.

게시글의 URL을 복사하여 외부에 공유할 수 있습니다. 작성한 글이 카카오톡 뿐만아니라 외부에도 널리 유통될 수 있도록 URL을 잘 활용해보세요.

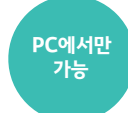

## **홈/포스트 :** 포스트(URL 복사) **PC에서만**

## **홈/포스트 :** 포토뷰어/카드뷰어

사진이나 카드뷰를 첨부한 글에서 각각의 사진/ 카드뷰를 선택하면 뷰어가 뜹니다. 글 상세 화면에 진입하지 않고 모든 내용을 확인해보세요.

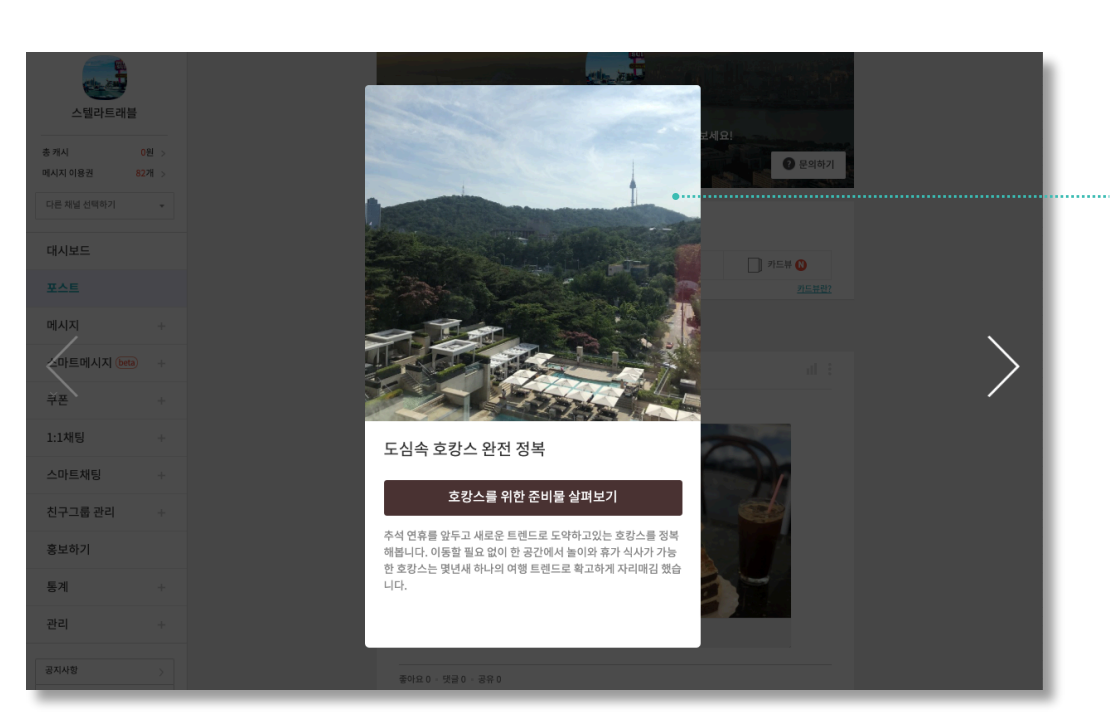

• 작성된 내용에 문제 없는지 다시 한 번 확인해보세요.

**01** 뷰어

- 사용자가 카카오톡에서 보는 화면과 유사한 UI를 제공합니다.
- 개별 사진과 카드뷰의 자세한 내용은 뷰어를 통해 확인 가능합니다.

카카오톡 사용자들이 남긴 댓글을 확인해보세요. 버스에 배에 쉽게 찾아갈 수는 없지만, 그래서 더욱 매력적인 포지타노에 꼭 한 번 방문해보시길!

댓글에 마우스 오버하시면 지속적으로 악성 댓글을 다는 사용자를 차단하는 기능도 제공됩니다.

 $\bullet$ 08154

스텔라트래블

고 가파른 해안 절벽에 옹기종기 세워진 알록달록한 건물이 시선

을 빼앗는다. 좁은 골목골목을 걷다 보면 마주치는 풍경이 그림

.<br>이탈리아 남부 투어ㅣ소렌토에서 배를 타고 가면 아말피를 거쳐 포...

□ 댓글쓰기

같아 묘한 기분이 든다.

지타노에 꼭 한 번 방문해보시길!

Positano, Amalfi Coast

https://brunch.co.kr/@ara/1

악플이 달렸을 때!

00 댓글을 달아 보세요.

♡ 좋아요

 $q$  bin

 $74.1$ 

다중해가 뉴앙에 평차기

□ ① 공유하기

© 전송

< 스텔라트래블

知口

여행사가 많으니 폼페이-포지타노를 코스로 다녀오기도

건물이 시선을 빼앗는다. 좁은 골목골목을 걷다 보면

마주치는 풍경이 그림 같아 묘한 기분이 든다.

포지타노에 꼭 한 번 방문해보시길!

Positano, Amalfi Coast

https://brunch.co.kr/@ara/1

 $\bigcirc$  where

...<br>포지타노에 도착하면 눈부시게 반짝이는 지중해가 눈앞에

펼쳐지고 가파른 해안 절벽에 옹기종기 세워진 알록달록한

버스에 배에 쉽게 찾아갈 수는 없지만, 그래서 더욱 매력적인

이탈리아 남부 투어 | 소렌토에서 배를 타고 가면 아말피를 거쳐..

가장 먼저 댓글을 남겨보세요.

○ 댓글쓰기 ○ 여 공유하기

⊙ <mark>de</mark>

차단된 사용자의 화면 다른 사용자의 화면

## **홈/포스트 :** 댓글· 차단

관리자센터의 차단 댓글

bin 18시간 전 차단한 친구의 댓글입니다.

댓글을 입력해주세요

Positano, Amalfi Coast

픽 작가들이 '죽

brunch.co.kr

좋아요 1 · 댓글 0

이탈리아 남부 투어 | 소렌토에서 배를 타고 가면 아말피를 거쳐 포지타노에 도착하게

토-아말피-포지타노를 잇는 아말피 해안은 세계 7대 비경 중의 하나이기도하고 내셔\

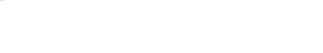

#### **01** 댓글 삭제

삭제하고자 하는 댓글에 마우스 오버하시면 삭제 기능이 보입니다.

#### **02** 사용자 차단

- 악성 댓글을 다는 사용자가 있다면 사용자가 단 댓글에 마우스를 오버하여 차단해보세요.
- 차단된 이후의 댓글은 숨김 처리되어 다른 사용자에게 공개되지 않습니다.
- 단, 차단한 사용자가 자신이 단 댓글을 확인했을 때는 차단 여부를 알 수 없도록 모두에게 공개된 것처럼 보입니다.
- 차단된 사용자의 댓글에 마우스 오버하면 다시 차단 해제할 수 있습니다.

## **홈/포스트 :** 게시글 수정

발행한 글에 오타가 있거나 잘못된 이미지가 첨부되었을 때, 언제든 글 수정을 할 수 있습니다. 단 이미 첨부된 Gif 형식의 이미지, 동영상과 링크는 수정이 불가능한 점, 참고해주세요.

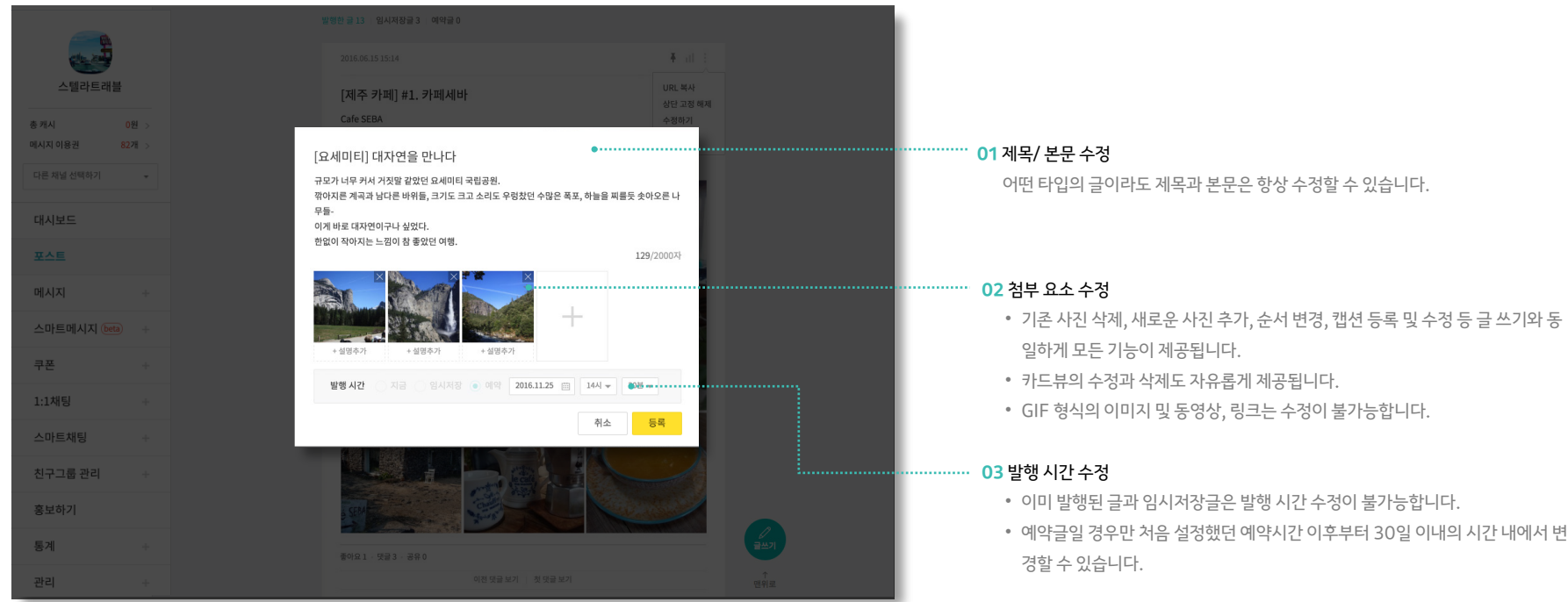

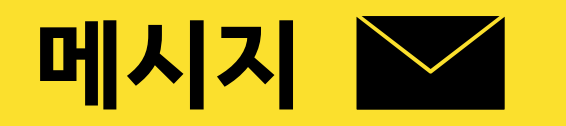

- 이용 안내
- 메시지 작성
- 메시지 발송 설정
- 메시지 목록
- 메시지 상세
- 웰컴메시지

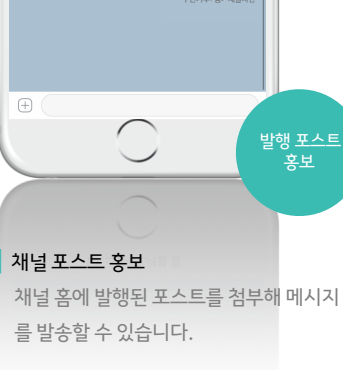

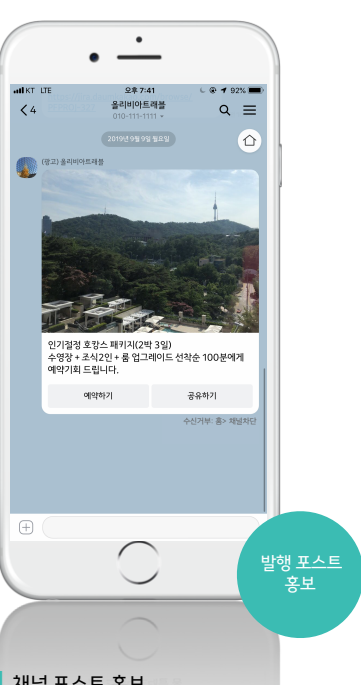

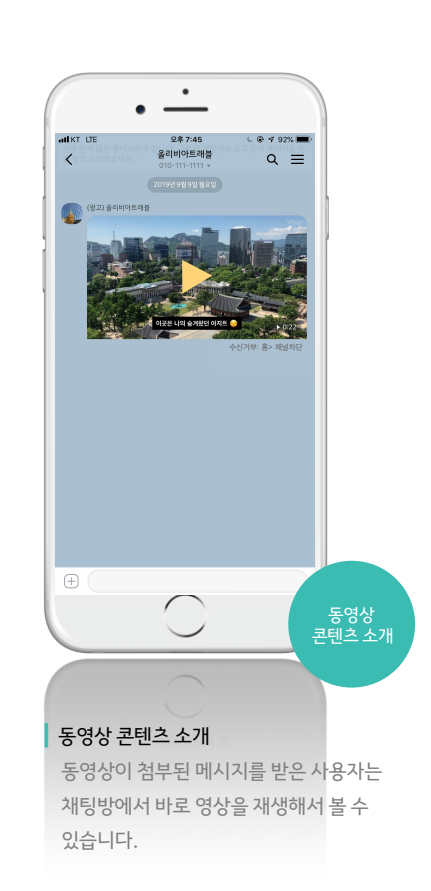

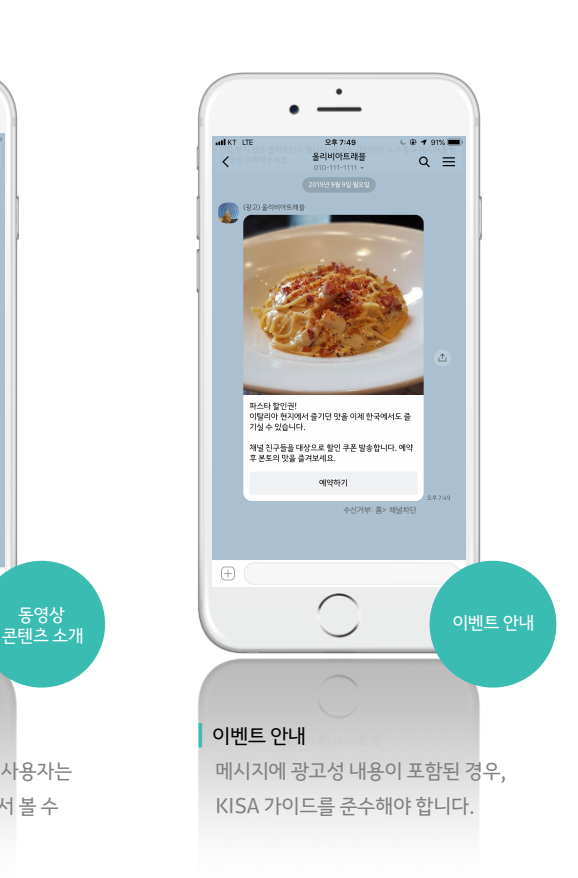

새로운 콘텐츠, 이벤트 정보, 필수 공지사항 등 다양한 정보를 전체 메시지를 통해 친구들에게 알려보세요.

**메시지 :** 이용 안내

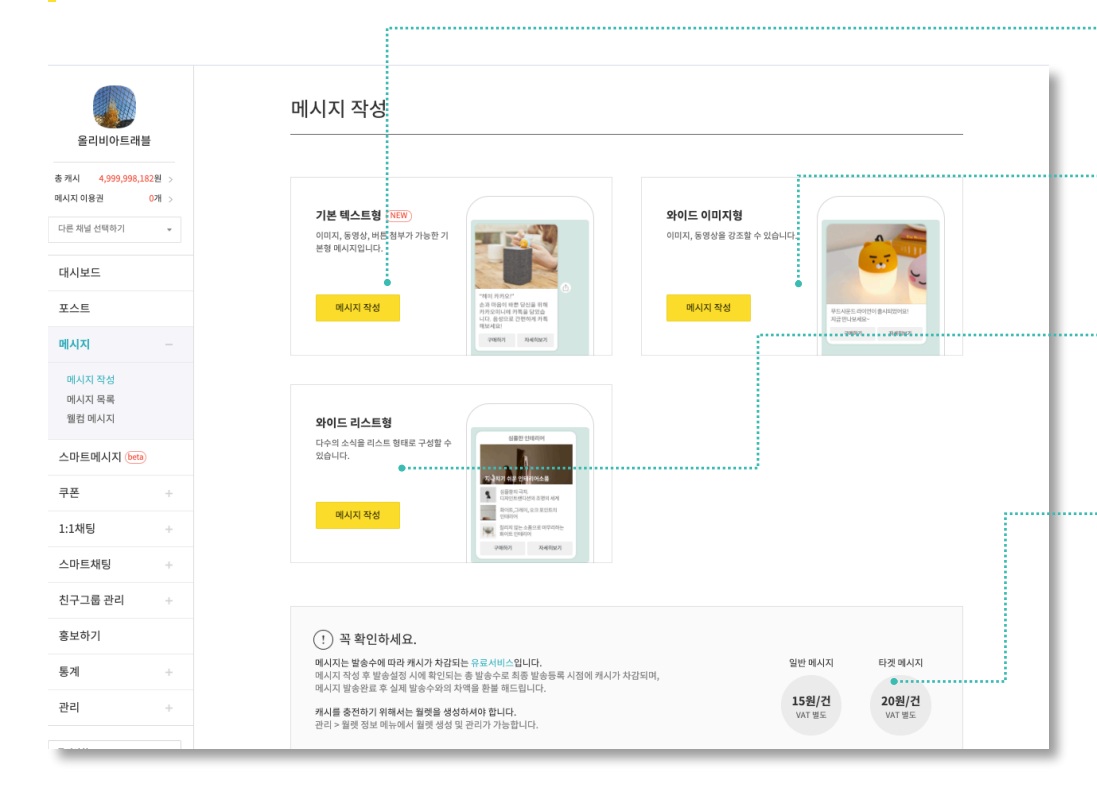

신규로 추가된 와이드 이미지형과 와이드 리스트형은 한번에 다양한 콘텐츠를 소비하기에 적합한 유형입니다.

캐시 충전에 대한 안내는 월렛 정보/ 캐시 에서 자세히 확인해주세요.

• 텍스트를 최대 400자까지 입력할 수 있으며, 이미지 또는 동영상, 링크버튼 2개를 추 가할 수 있습니다.

• 메시지를 발송한 채널 홈으로 이동할 수 있는 프로필 영역을 지원합니다.

**02** 와이드 이미지형

**01** 기본 텍스트형

- 카카오톡 채널만 사용할 수 있는 사이즈의 말풍선입니다.
- 이미지 또는 동영상을 1개 첨부할 수 있으며, 텍스트 2줄과 링크버튼 1개를 추가할 수 있습니다.

**03** 와이드 리스트형

- 다양한 콘텐츠를 한번에 보낼 수 있는 큰 사이즈의 말풍선입니다.
- 
- 
- 리스트는 4개까지 추가 가능하며, 링크버튼 1개를 추가할 수 있습니다.
- 
- 
- 
- 각 리스트는 이미지 또는 동영상과 텍스트 2줄을 지원합니다.

#### **04** 메시지 비용안내

- 일반메시지는 국가/OS 타겟 혹은 전체 친구에게 발송하는 메시지로, VAT별도의 발 송건당 15원의 비용이 발생되고, 타겟메시지는 그룹/성별/연령별 타겟 친구에게 발송 하는 메시지로, VAT별도의 발송건당 20원의 비용이 발생됩니다.
- 잔액이 부족하여 메시지 발송 중 중단되는 것을 방지하고, 계획된 예산집행을 돕기 위 해 메시지 발송등록 시점에 총발송 대상수를 기준으로 먼저 비용을 차감하며 발송완료 후에 미발송건수에 대한 차액을 돌려드립니다. (발송완료 후 정산은 1시간 정도 소요 되기 때문에, 취소금액은 발송종료 후 1시간 뒤에 확인하실 수 있습니다. )

## **메시지 :** 메시지 유형 선택

전달할 콘텐츠의 속성에 따라 메시지 유형을 선택해보세요.

## **메시지 :** 기본 텍스트형 작성하기

메시지에 담겨야할 내용이 길 때 유용한 유형입니다.

이미지와 동영상 중 선택하여 1개의 파일 첨부가 가능하며, 링크 버튼에는 포스트, 쿠폰, 외부링크, 음악을 첨부할 수 있습니다.

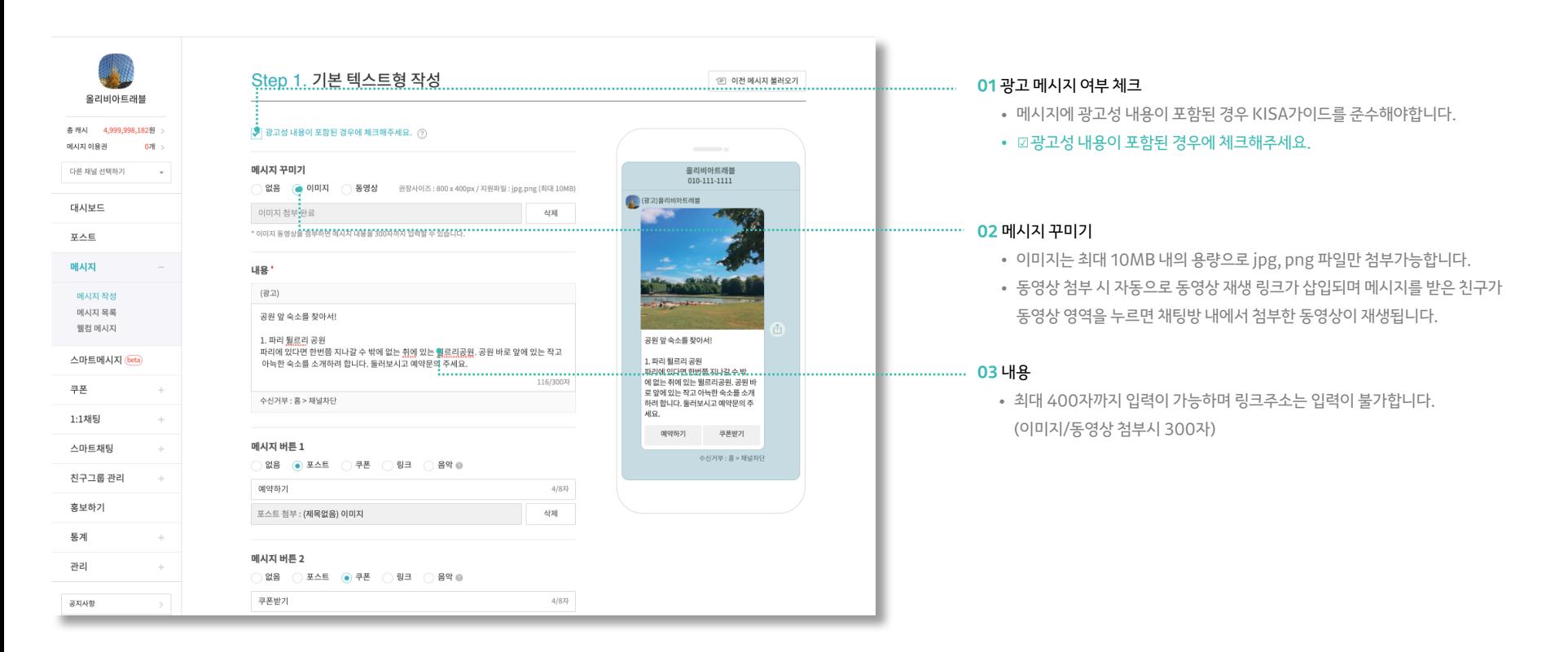

#### Step 1. 기본 텍스트형 작성 **01** 이전 메시지 불러오기 올리비아트래블 • 기존에 발송했던 메시지를 불러와 내용 수정 후, 발송할 수 있습니다. 총캐시 4,999,998,182원 √ 광고성 내용이 포함된 경우에 체크해주세요. ② 메시지 이용권 O<sub>2H</sub> 다른 채널 선택하기 메시지 꾸미기 올리비아트래블 010-111-1111 ) 없음 (● 이미지 동영상 권장사이즈 : 800 x 400px / 지원파일 : jpg.png (최대 10MB) .................... 02 메시지 버튼 (광고)올리비아트래블 대시보드 이미지 첨부 완료 삭제 • 포스트, 쿠폰, 외부링크, 음악 중에 선택하여 최대 2개의 링크를 첨부할 수 \* 이미지 동영상을 청부하면 메시지 내용을 300자까지 입력할 수 있습니다 포스트 있습니다. 메시지 내용 • 발행된 포스트 및 예약 포스트, 쿠폰을 불러와 첨부할 수 있습니다. (광고) 메시지 작성 • 예약 포스트를 첨부할 경우 포스트의 예약일시를 꼭 확인해주세요. 예약발 메시지 목록 공원 앞 숙소를 찾아서! 웰컴 메시지 행 전 메시지가 먼저 발송되면 링크가 연결되지 않습니다. 공원 앞 숙소를 찾아서! 1. 파리 퉐르리 공원 파리에 있다면 한번쯤 지나갈 수 밖에 없는 취에 있는 뛸르리공원. 공원 바로 앞에 있는 작고 • 메시지 전용 옵션이 적용된 카드뷰 포스트를 첨부하여 메시지를 발송하는 스마트메시지 (beta) 1. 파리 필르리 공원 아늑한 숙소를 소개하려 합니다. 둘러보시고 예약문의 주세요. 파리에 있다면 한번쯤 지나갈 수 밖 116/300자 에 없는 취에 있는 뛸르리공원, 공원 바 쿠폰 경우, 사용자는 메시지에서 포스트 상세를 거치지 않고 바로 카드뷰어로 로 앞에 있는 작고 아늑한 숙소를 소개 수신거부 : 홈 > 채널차단 하려 합니다. 둘러보시고 예약문의 주 세요. 1:1채팅 이동하게 됩니다. [더 알아보기](https://center-pf.kakao.com/notices/13)  $000085$ 쿠폰받기 • 메시지에 음악을 첨부한 경우 사용자가 멜론 이용권을 보유하고 있으면 전 스마트채팅 메시지 버튼 1 수신거부 : 홈 > 채널차단 )없음 <mark>◉ 포스트 ◯ 쿠폰 ◯ 링크 ◯ 음악 ◎</mark> 곡듣기, 이용권을 보유하지 않은 경우 1분 미리듣기가 채팅방 내에서 가능 친구그룹 관리 예약하기  $4/8$ <sub>X</sub> 합니다. 홍보하기 포스트 첨부 : (제목없음) 이미지 삭제 통계 메시지 버튼 2 **03** 미리보기 관리 )없음 () 포스트 (●) 쿠폰 ( ) 링크 ( ) 음악 ◎ • 메시지 작성 참고용 이미지로 실제로 모바일에서 보이는 화면과 다를 수 있습니다. 공지사항 쿠폰받기  $4/8$ <sub>7</sub>

메시지에 담겨야할 내용이 길 때 유용한 유형입니다. 이미지와 동영상 중 선택하여 1개의 파일 첨부가 가능하며, 링크 버튼에는 포스트, 쿠폰, 외부링크, 음악을 첨부할 수 있습니다.

## **메시지 :** 기본 텍스트형 작성하기

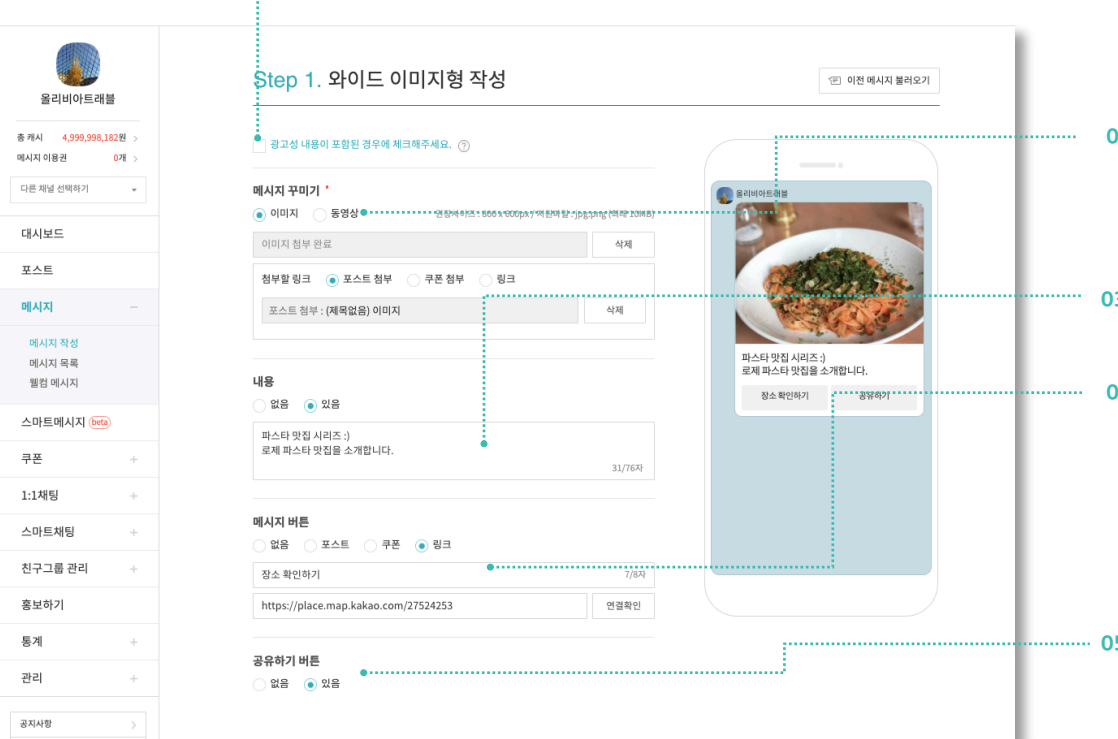

카카오톡 채널만 사용할 수 있는 와이드 말풍선입니다. 콘텐츠에 특화된 유형으로 이미지와 동영상 중 1개를 필수로 첨부해야 합니다.

## **메시지 :** 와이드 이미지형 작성하기

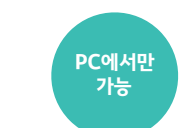

## **01** 광고 메시지 여부 체크

• 메시지에 광고성 내용이 포함된 경우 KISA가이드를 준수해야합니다.

• ☑광고성 내용이 포함된 경우에 체크해주세요.

#### **02** 메시지 꾸미기

- 이미지와 동영상 중, 선택하여 1개의 파일을 필수로 첨부해야 합니다.
- 이미지 권장 사이즈는 800\*600/ 최대 10MB 내의 용량으로 jpg, png 파일 만 첨부가능합니다.

### **03** 내용

• 최대 76자까지 작성 가능하며, 선택 입력 사항입니다.

#### **04** 메시지 버튼

- 버튼명은 최대 8자까지 입력 가능합니다.
- 포스트, 쿠폰, 외부링크 중에 선택하여 1개의 링크를 첨부할 수 있습니다.
- '포스트 또는 쿠폰 불러오기' 기능으로 기존에 작성한 포스트나 쿠폰을 불러와 첨부해보세요.
- 외부 링크의 경우, 링크 주소가 정확한지 꼭 '연결확인' 하시기 바랍니다.

#### **05** 공유하기 버튼

- 친구수를 늘리기에 좋은 기능입니다.
- 메시지를 받은 친구가 자신의 카카오톡 친구들에게 해당 링크를 통해 손쉽게 메시지를 공유할 수 있습니다.

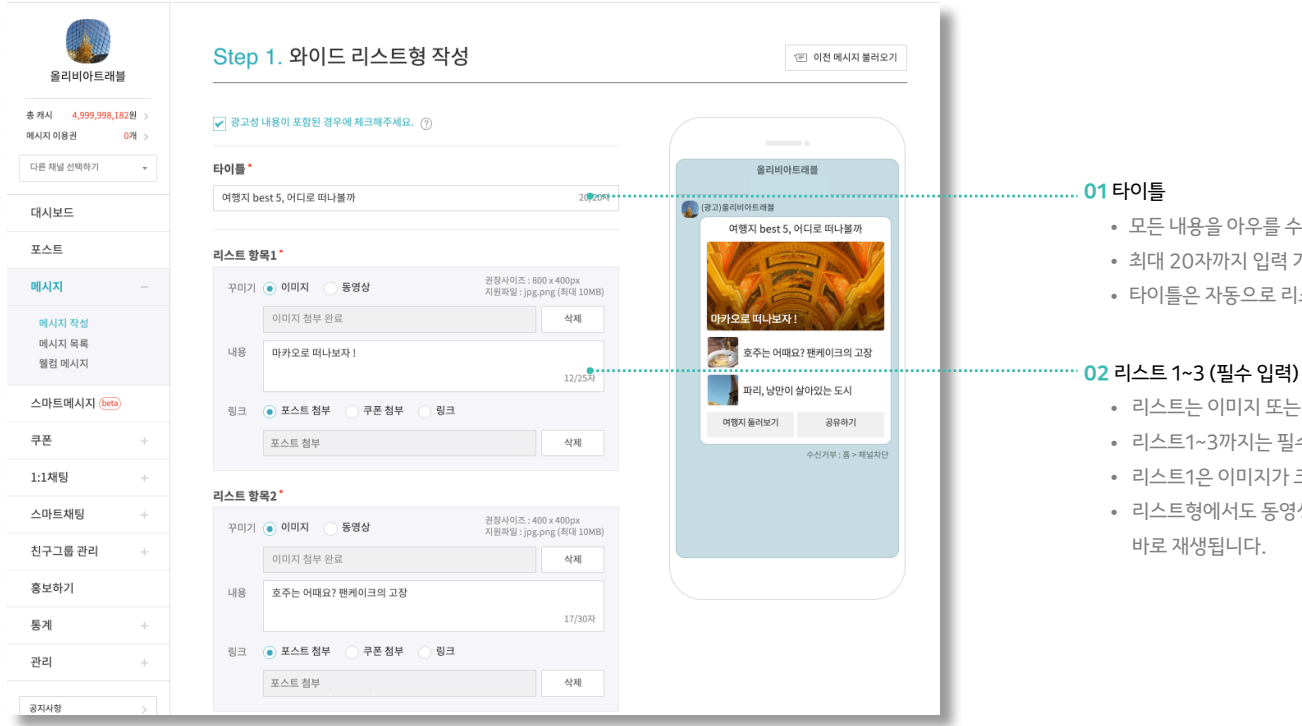

다양한 콘텐츠를 한번에 보낼 수 있는 말풍선입니다. 1개의 타이틀에 최소 3개에서 최대 4개까지 리스트를 추가할 수 있습니다.

## **메시지 :** 와이드 리스트형 작성하기

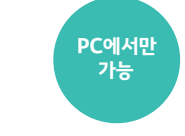

- 있는 대표 타이틀을 입력해주세요.
- 가능합니다.
- 스트1의 링크가 삽입됩니다.
- 동영상, 내용, 링크로 이뤄집니다.
- 수 입력 사항입니다.
- 크게 노출되니 헤드라인이 될만한 콘텐츠를 올려보세요.
- 상은 카카오TV 링크가 자동으로 삽입되며, 클릭 시 채팅방에서

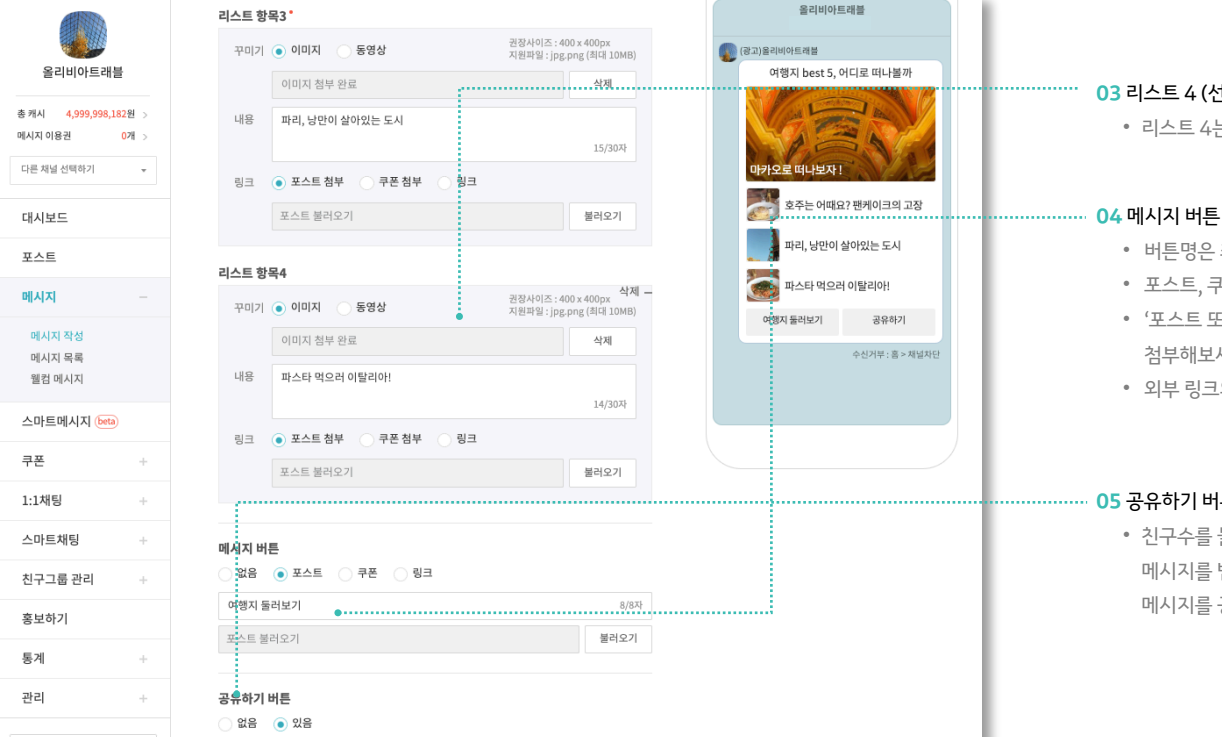

**03** 리스트 4 (선택 입력)

• 리스트 4는 선택적으로 추가 가능합니다.

- 버튼명은 최대 8자까지 입력 가능합니다.
- 포스트, 쿠폰, 외부링크 중에 선택하여 1개의 링크를 첨부할 수 있습니다.
- '포스트 또는 쿠폰 불러오기' 기능으로 기존에 작성한 포스트나 쿠폰을 불러와 첨부해보세요.

**PC에서만 가능**

• 외부 링크의 경우, 링크 주소가 정확한지 꼭 '연결확인' 하시기 바랍니다.

#### **05** 공유하기 버튼

• 친구수를 늘리기에 좋은 기능입니다.

메시지를 받은 친구가 자신의 카카오톡 친구들에게 해당 링크를 통해 손 쉽게 메시지를 공유할 수 있습니다.

다양한 콘텐츠를 한번에 보낼 수 있는 말풍선입니다. 1개의 타이틀에 최소 3개에서 최대 4개까지 리스트를 추가할 수 있습니다.

## **메시지 :** 와이드 리스트형 작성하기

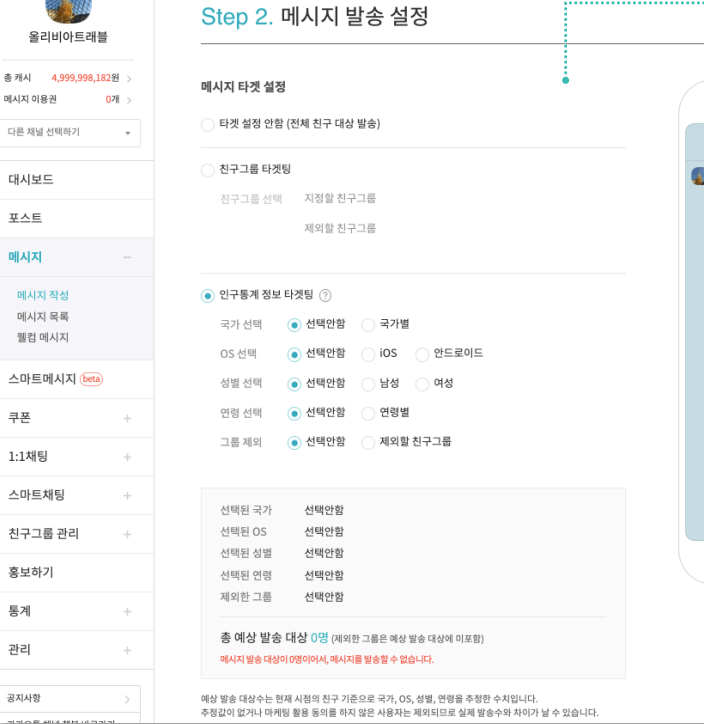

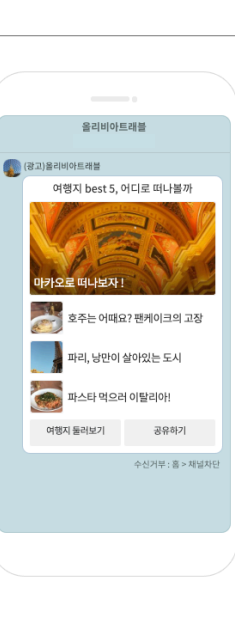

## • 타겟설정을 모두 '전체'로 선택한 경우에는, 일반메시지로 15원/건(VAT별도)의 비용이 발생합니다.

지를 보낼 수 있습니다. (20원/건(VAT별도)의 비용이 발생합니다.)

• 성별/연령 선택 : 남성, 여성, 10대, 20대 등 데모그래픽 타겟을 설정하여 메시

#### 합니다.)

게만 메시지를 보내고 싶을 때 선택하세요. (15원/건(VAT별도)의 비용이 발생

• OS 선택 : 아이폰을 사용하는 친구에게만 또는 안드로이드를 사용하는 친구에

#### 됩니다. (15원/건(VAT별도)의 비용이 발생합니다.)

- 별' 옵션을 선택한 경우, 반드시 하나 이상의 국가를 선택해야만 메시지가 발송
- 국가 선택 : 특정 국가의 친구에게만 메시지를 발송할 수 있는 기능입니다. '국가

#### (VAT별도)의 비용이 발생합니다.)

• 그룹 제외하고 발송 : 친구그룹 관리에서 생성한 그룹을 선택하여, 선택한 그룹 을 제외한 나머지 친구들에게 메시지를 발송할 수 있는 기능입니다. (20원/건

수 있는 기능입니다. (20원/건(VAT별도)의 비용이 발생합니다.)

**01** 타겟 설정 • 그룹 지정 발송 : 친구그룹 관리에서 생성한 그룹을 선택하여 메시지를 발송할

메시지 작성이 끝나면 발송을 위한 정보를 설정해야 합니다. 특정 타겟에게만 메시지를 보내거나 푸시알림 보내지 않기, 분산 발송 등 메시지 발송과 관련된 자세한 내용을 설정할 수 있습니다.

**Dil** 

 $\Rightarrow$ 

통 관
### **메시지 :** 메시지 발송 설정 (발송 시간/발송수 설정)

메시지 작성이 끝나면 발송을 위한 정보를 설정해야 합니다.

특정 타겟에게만 메시지를 보내거나 푸시알림 보내지 않기, 분산 발송 등 메시지 발송과 관련된 자세한 내용을 설정할 수 있습니다.

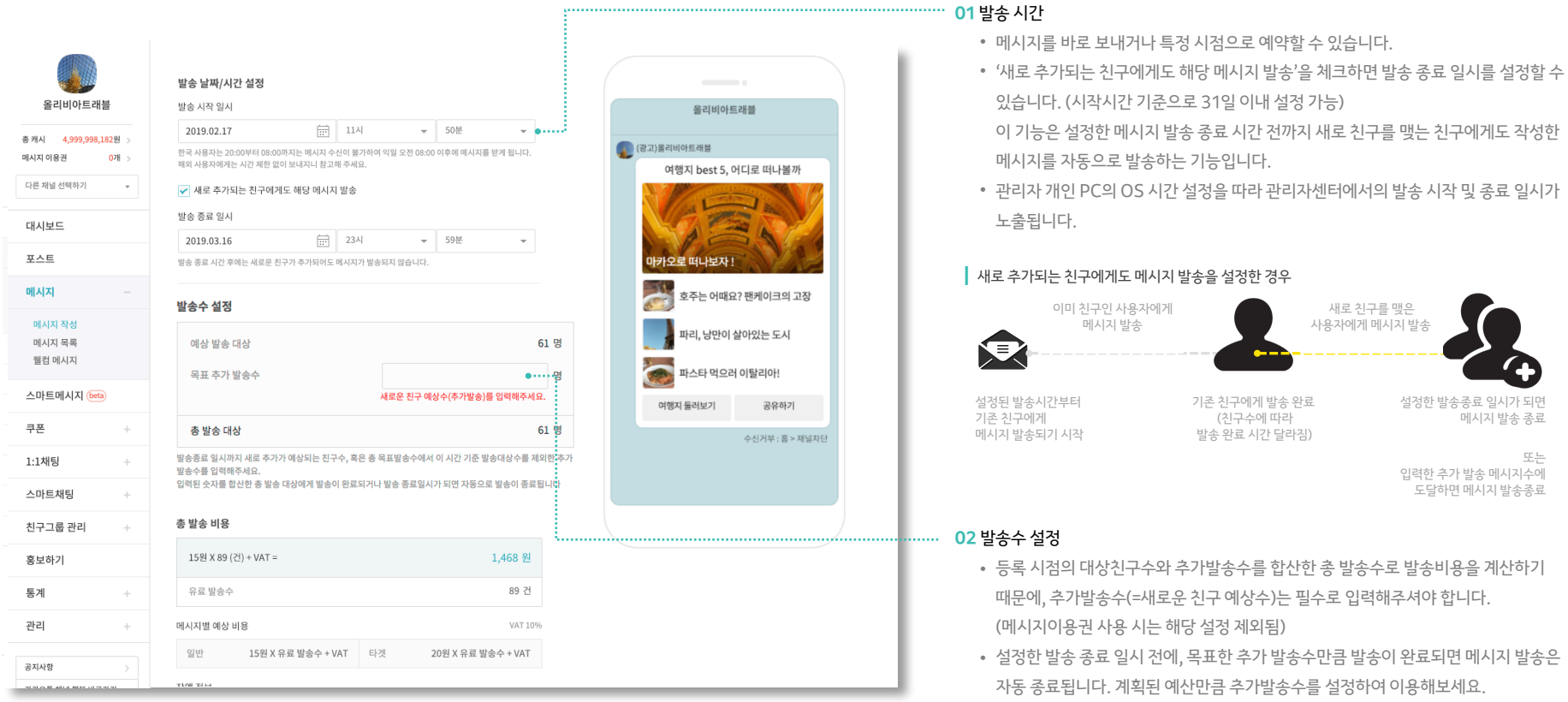

# **메시지 :** 메시지 발송 설정 (상세 설정)

메시지 작성이 끝나면 발송을 위한 정보를 설정해야 합니다.

특정 타겟에게만 메시지를 보내거나 푸시알림 보내지 않기, 분산 발송 등 메시지 발송과 관련된 자세한 내용을 설정할 수 있습니다.

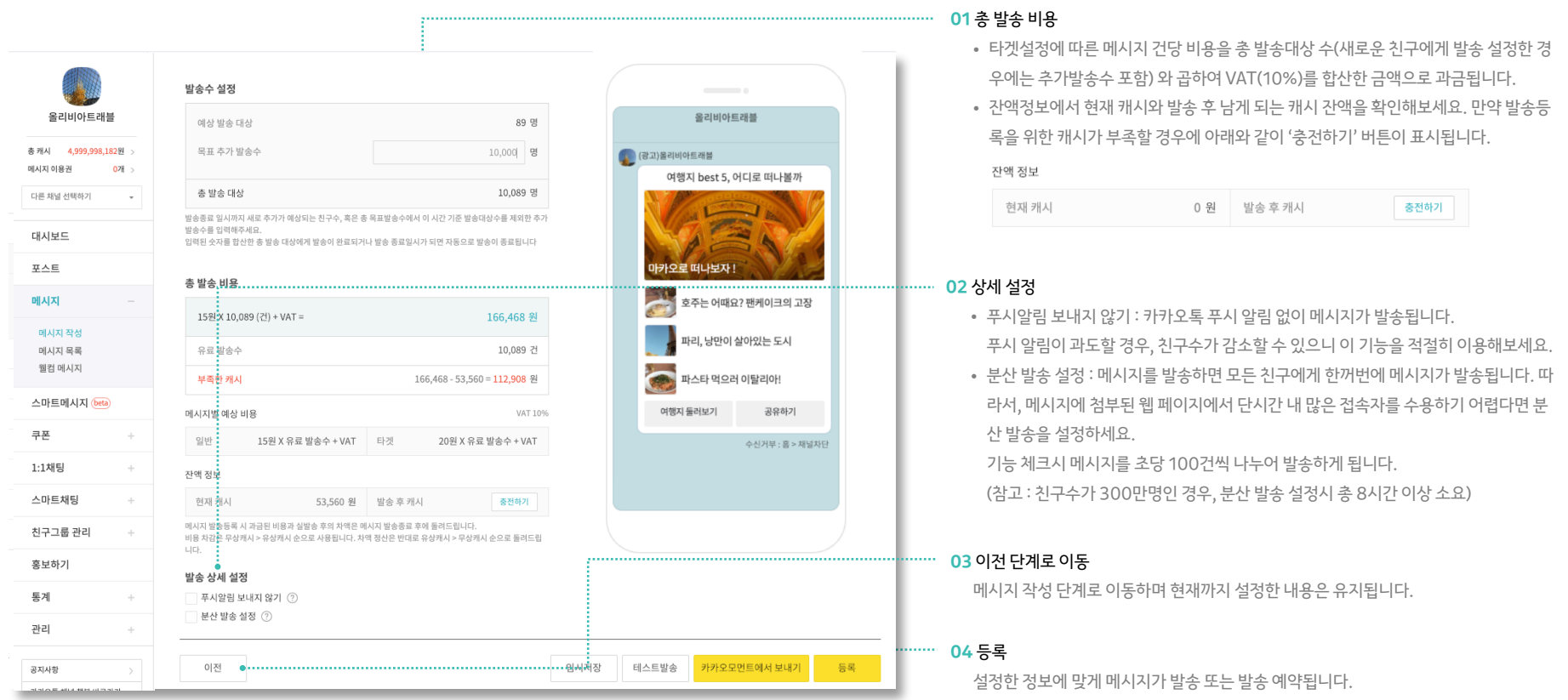

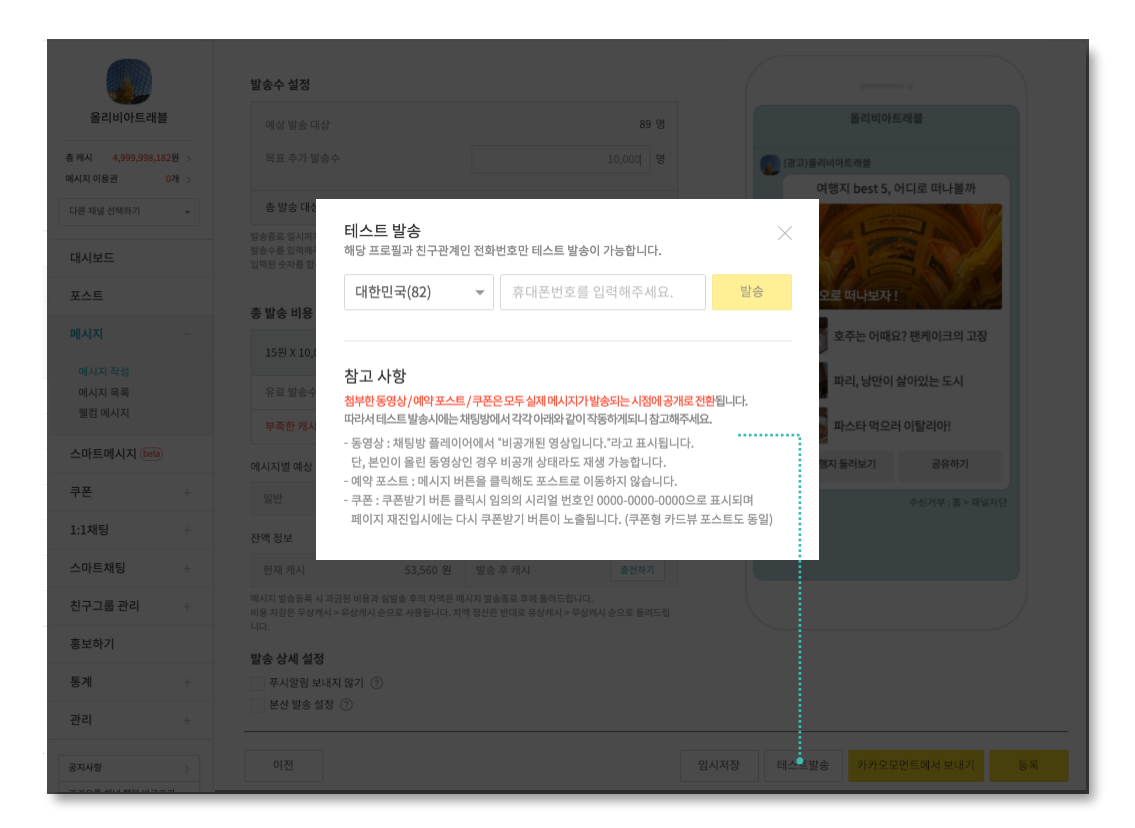

채널과 친구 관계인 전화번호를 입력해 테스트 발송을 할 수 있습니다. 메시지 발송 전에 모바일에서 메시지가 어떻게 보이는지, 첨부한 링크가 OS 및 기기별로 잘 동작하는지 꼭 확인하세요! **04** 테스트발송 시 참고해주세요

첨부한 동영상/예약 포스트/쿠폰은 모두 실제 메시지가 발송되는 시점에 공개 전환되므 로 테스트 발송시에는 채팅방에서 각각 아래와 같이 작동하게 됩니다.

- **동영상** : 플레이어에 "비공개된 영상입니다."라고 표시됩니다. 카카오톡에서 재생되 는지 확인하고 싶을 경우, 카카오TV에서 영상을 공개로 설정해보세요.
- **예약 포스트** : 링크 버튼을 클릭해도 포스트로 이동하지 않습니다.
- **쿠폰** : 쿠폰받기 버튼 클릭 시 임의의 시리얼 번호인 0000 0000 0000이 표시되며 이는 쿠폰이 포함된 카드뷰 포스트의 경우에도 동일합니다. 실제 당첨이 된 건 아니므 로, 페이지 재진입 시 다시 쿠폰받기 버튼이 노출되니 참고해주세요.

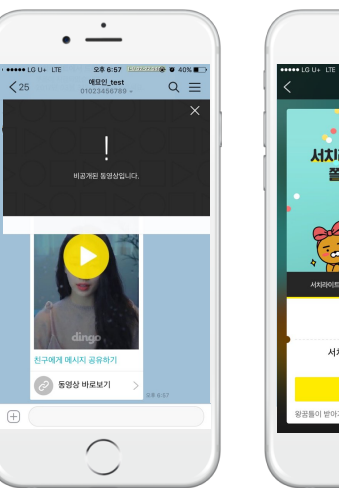

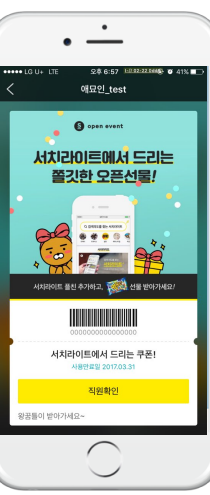

# **메시지 :** 메시지 발송 설정 (테스트발송)

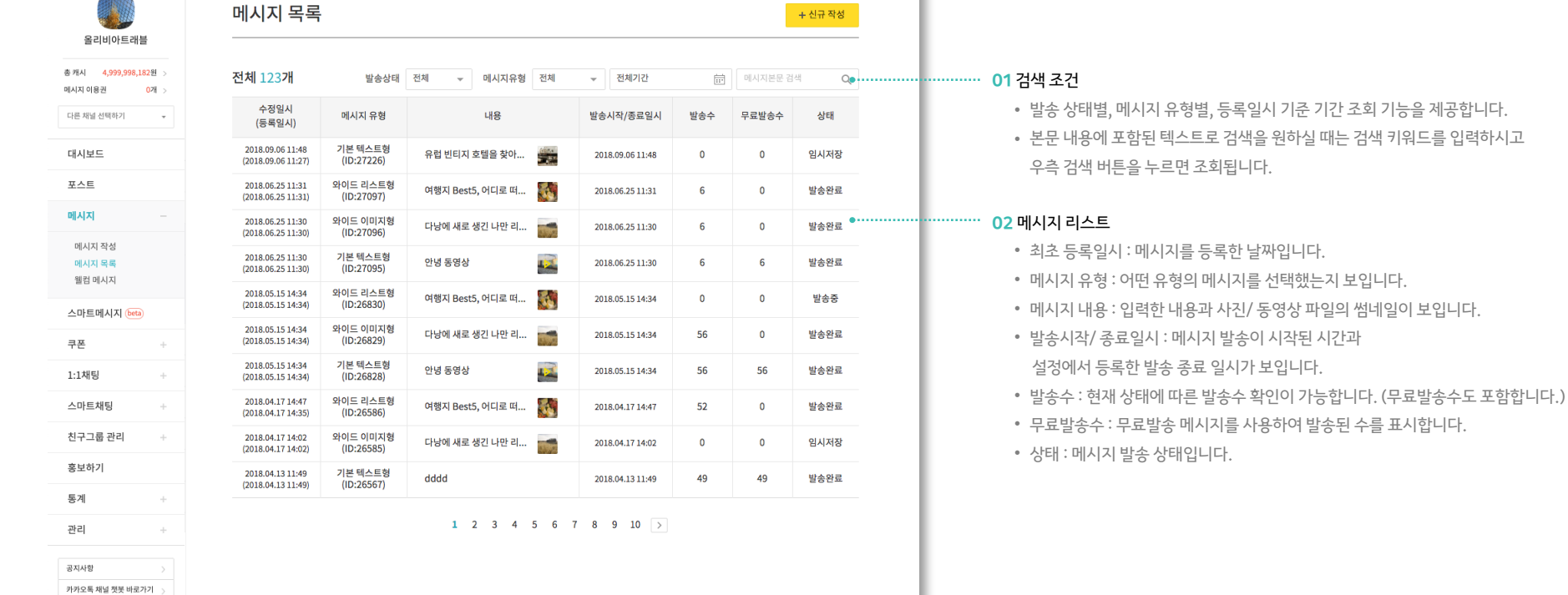

ï

작성한 모든 메시지를 상태별, 기간별로 확인할 수 있습니다. 메시지 본문을 클릭하면 상세 화면으로 이동하여 작성했던 메시지를 수정하거나 발송 완료된 메시지의 통계를 확인 가능합니다.

# **메시지 :** 메시지 목록

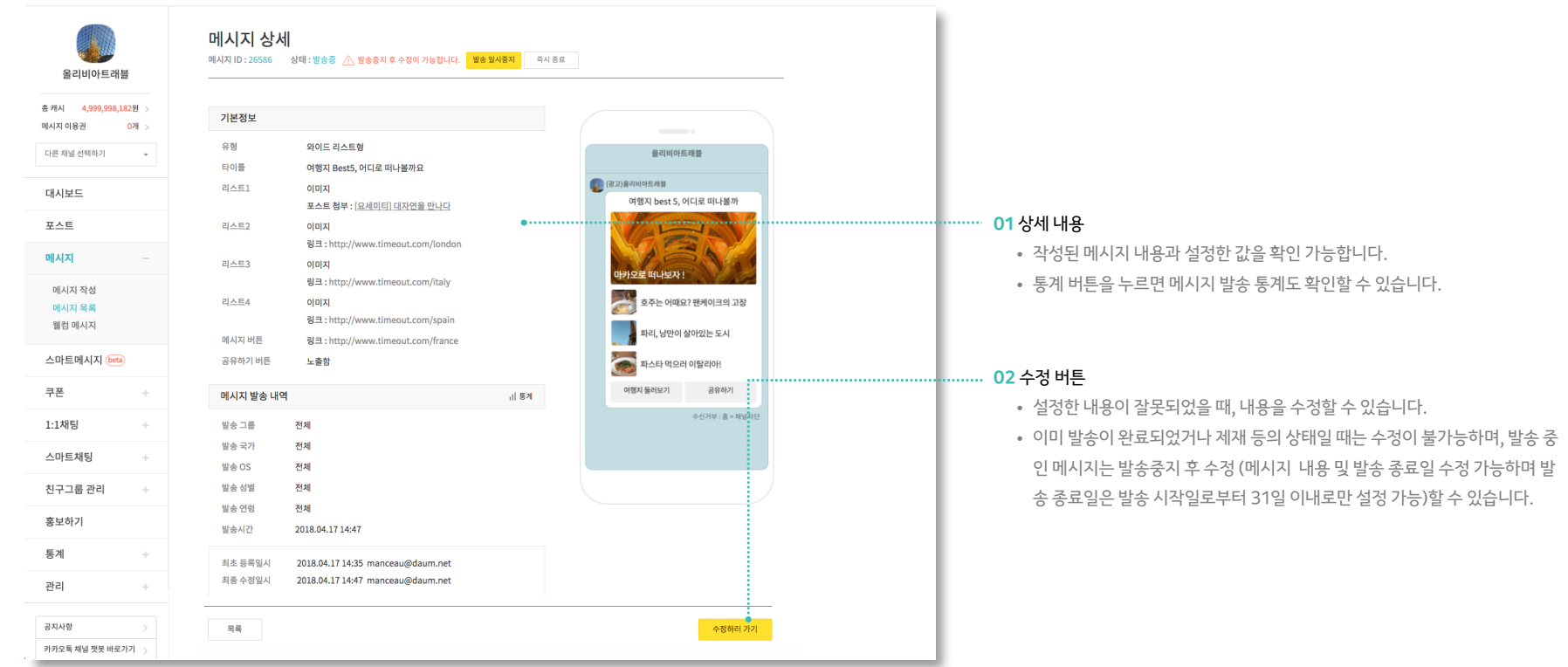

현재 메시지의 상태와 함께 상세 내용을 확인할 수 있습니다. 메시지 수정이 가능한 상태일 때, 우측 하단에 수정 버튼이 노출됩니다.

# **메시지 :** 메시지 상세

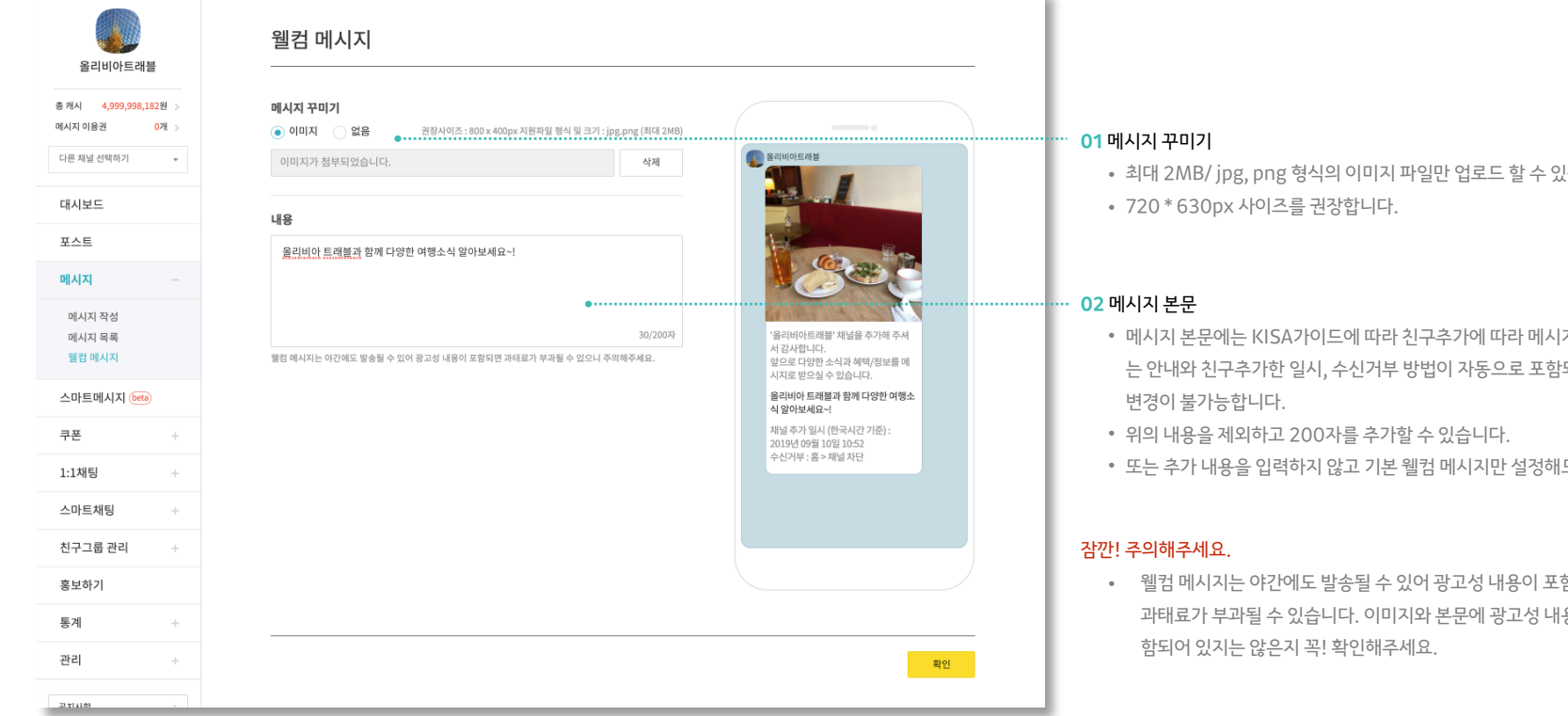

 $\sim$ 

카카오톡 사용자가 내 채널을 친구로 추가하면 자동으로 웰컴 메시지가 발송됩니다. 채널의 간단한 소개 및 환영 인사를 담은 메시지로 바꿔보세요.

# **메시지 :** 웰컴메시지

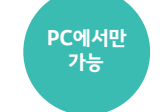

(습니다.

- 지를 받을 수 있다 되며 해당 내용은
- 도 됩니다.
- 웰컴 메시지는 야간에도 발송될 수 있어 광고성 내용이 포함되면 과태료가 부과될 수 있습니다. 이미지와 본문에 광고성 내용이 포

### • 통계와 로봇분석

- 스마트메시지 상세
- 스마트메시지 목록
- 스마트메시지 발송 설정
- 스마트메시지 작성
- 이용 안내

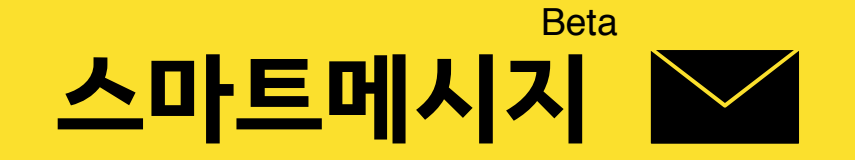

# **스마트메시지 :** 이용 안내

### 스마트메시지는 발송 대상이 **3만명 이상일 경우에만 발송**이 가능합니다.

또한 효과적인 비즈니스 의사결정을 위한 고급 분석 결과도 제공합니다.

스마트메시지는 카카오만의 데이터와 머신러닝 기술을 활용하여 최고의 메시지를 선택해 발송하고 최적의 광고 효과를 이끌어 냅니다.

발송수 : 40,000 CTR 6.68%

> 니다. 자세히보기

**50% SALE** 친구에게 공유하면 카카오 미니 50%할인 쿠폰을 모두에게 드립

공유하기

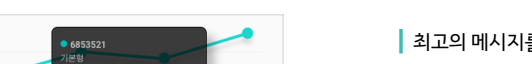

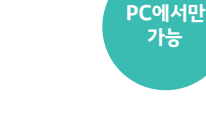

#### 친구들의 반응을 분석하여 통계학적으로 가장 좋은 메시지를 셀렉팅하고, 최고의 메시지가 가

장 많이 발송되도록 함으로써 더 많은 유입과 전환을 이끌어 냅니다.

**|** 최고의 메시지를 선택해 발송하는 **콘텐츠 셀렉터**

### **|** 전송 후 1시간 이내 고급분석결과를 제공하는 **로봇분석**

메시지를 수신하고 반응한 친구들의 데모그래픽 정보 뿐 아니라, 모먼트 기준 관심사 분포도 를 제공합니다. 또한 카카오만의 분석기술로 친구들의 반응에 영향을 미친 결정적인 속성에 대한 분석 결과를 제공합니다.

스마트 메시지는 발송 초기 여러 건의 메시지를 번갈아 발송해 보면서 먼저 메시지를 수신한

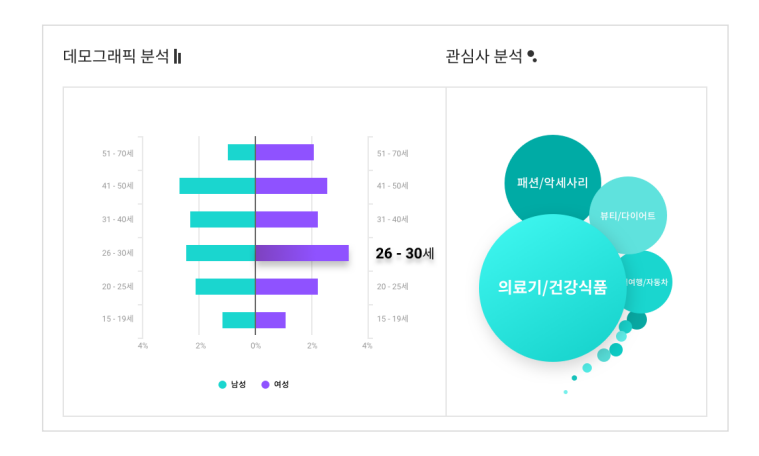

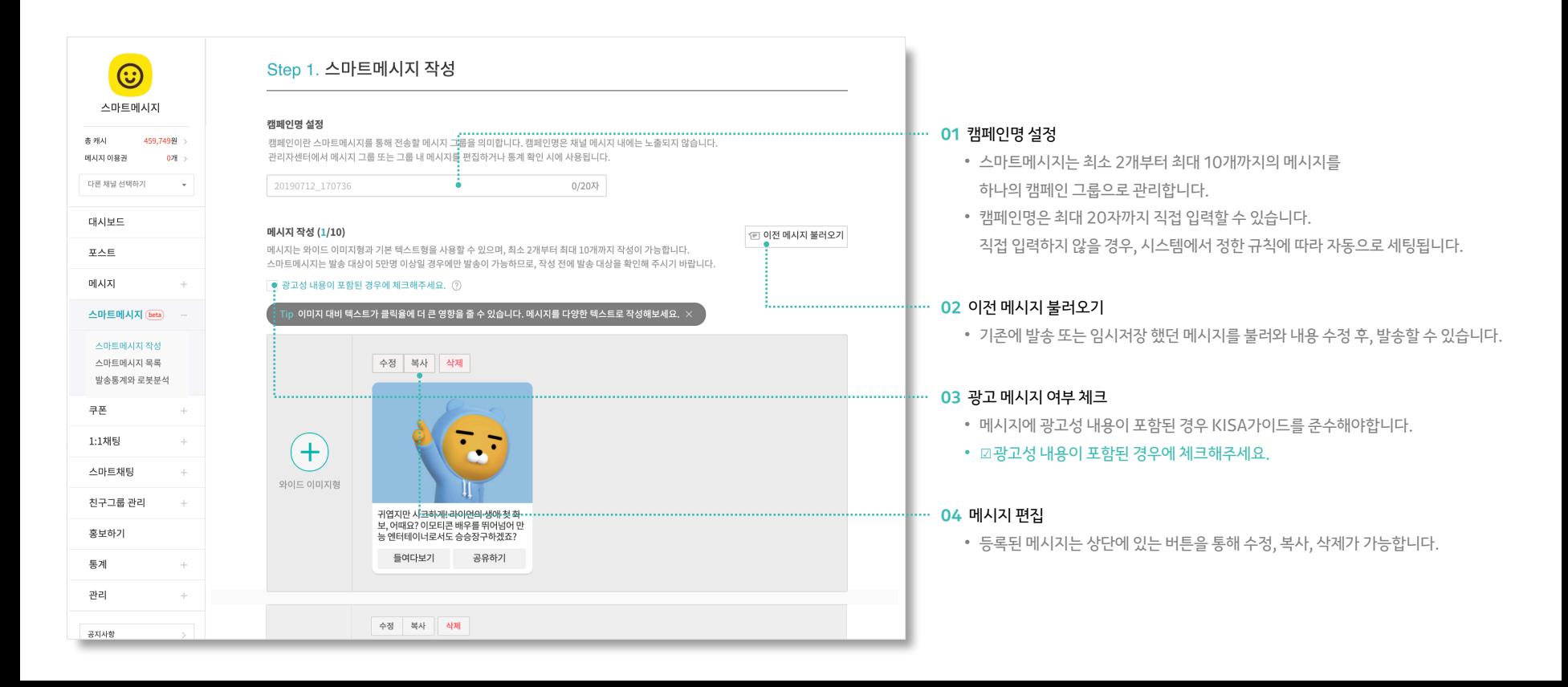

친구에게 보내고 싶은 메시지를 고민하지 말고 다양하게 등록해보세요. 스마트메시지가 실시간으로 사용자에게 가장 반응률이 높은 최고의 메시지를 선택하여 발송합니다.

# **스마트메시지 :** 스마트메시지 작성

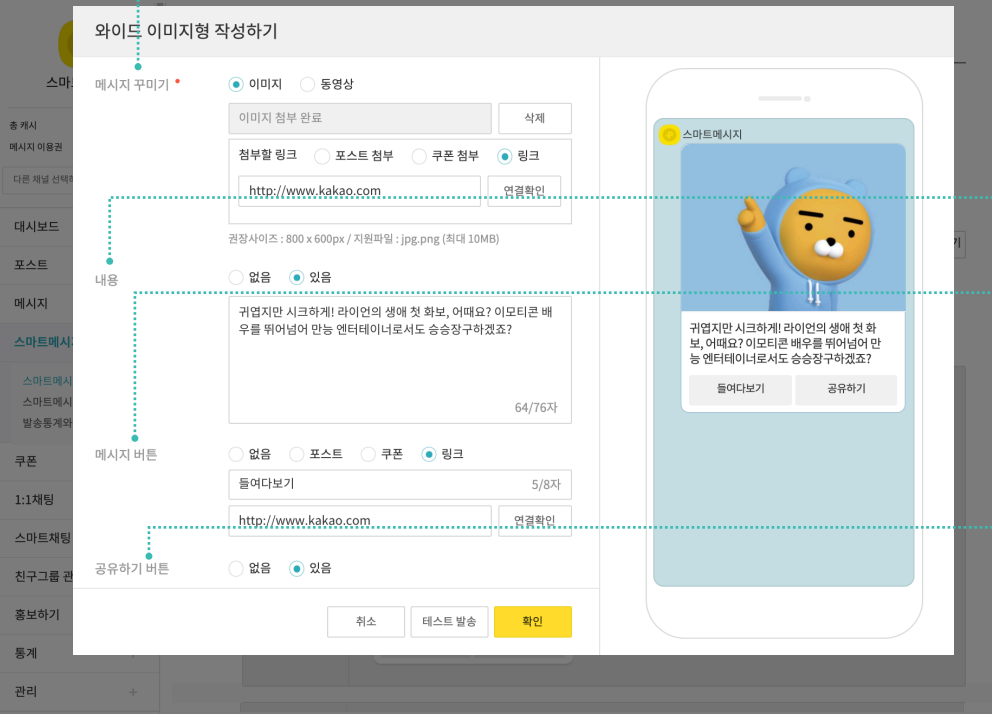

**01** 메시지 꾸미기

- 이미지와 동영상 중, 선택하여 1개의 파일을 필수로 첨부해야 합니다.
- 이미지에는 포스트, 쿠폰, 링크 중 한가지를 필수로 첨부해야 합니다.
- 이미지 권장 사이즈는 800\*600/ 최대 10MB 내의 용량으로 jpg, png 파일만 첨부 가능합니다.

**PC에서만 가능**

#### **02** 내용

• 최대 76자까지 작성 가능하며, 선택 입력 사항입니다.

#### ••···· 03 메시지 버튼

- 버튼명은 최대 8자까지 입력 가능하며, 선택 입력 사항입니다.
- 포스트, 쿠폰, 외부링크 중에 선택하여 1개의 링크를 첨부할 수 있습니다.
- '포스트 또는 쿠폰 불러오기' 기능으로 기존에 작성한 포스트나 쿠폰을 불러와 첨부해 보세요.
- 외부 링크의 경우, 링크 주소가 정확한지 꼭 '연결확인' 하시기 바랍니다.

#### **04** 공유하기 버튼

- 친구수를 늘리기에 좋은 기능입니다.
- 메시지를 받은 친구가 자신의 카카오톡 친구들에게 해당 링크를 통해 손 쉽게 메시지 를 공유할 수 있습니다.
- 와이드 이미지형에서 공유하기 버튼은 메시지버튼 우측에 생성됩니다.
- 쿠폰이 첨부된 경우, 쿠폰 공유 버튼 설정 확인 후 공유하기 버튼을 설정해주세요.

### **스마트메시지 :** 와이드 이미지형 작성하기

콘텐츠에 특화된 유형으로 이미지와 동영상 중 1개를 필수로 첨부해야 합니다.

채널만 사용할 수 있는 와이드 말풍선입니다.

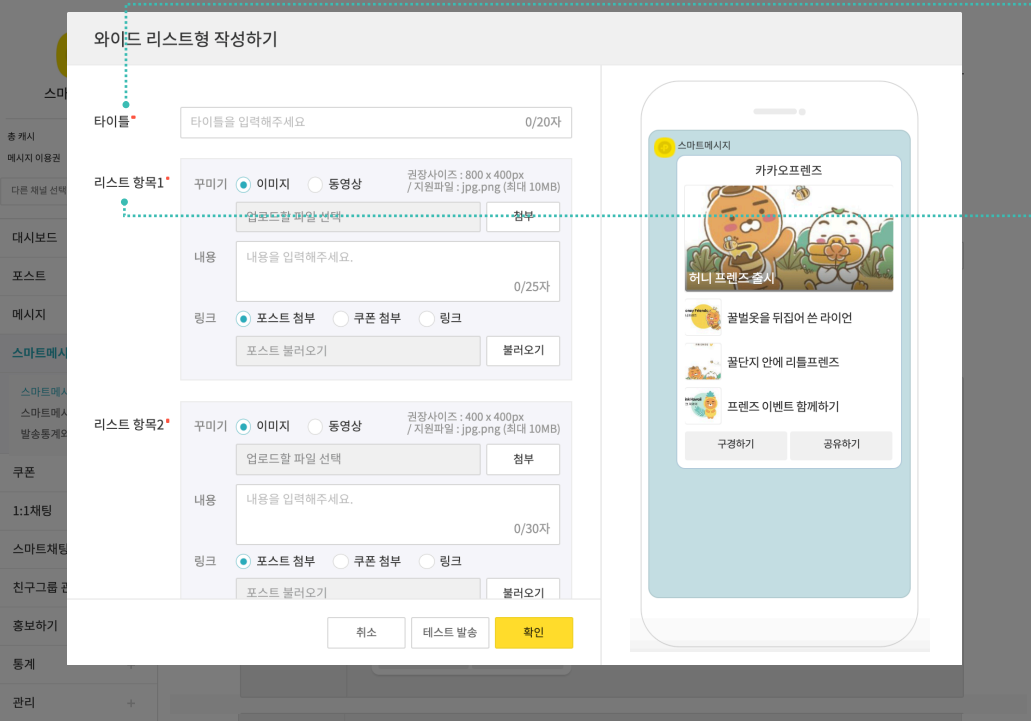

다양한 콘텐츠를 한번에 보낼 수 있는 말풍선입니다. 1개의 타이틀에 최소 3개에서 최대 4개까지 리스트를 추가할 수 있습니다.

## **스마트메시지 :** 와이드 리스트형 작성하기

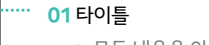

- 모든 내용을 아우를 수 있는 대표 타이틀을 입력해주세요.
- 최대 20자까지 입력 가능합니다.
- 타이틀은 자동으로 리스트1의 링크가 삽입됩니다.

#### ├··· **02 리스트 1~3 (필수 입력)**

- 리스트는 이미지 또는 동영상, 내용, 링크로 이뤄집니다.
- 리스트1~3까지는 필수 입력 사항입니다.
- 리스트1은 이미지가 크게 노출되니 헤드라인이 될만한 콘텐츠를 올려보세요.
- 리스트형에서도 동영상은 카카오TV 링크가 자동으로 삽입되며, 클릭 시 채팅방에서 바로 재생됩니다.

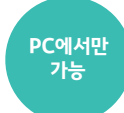

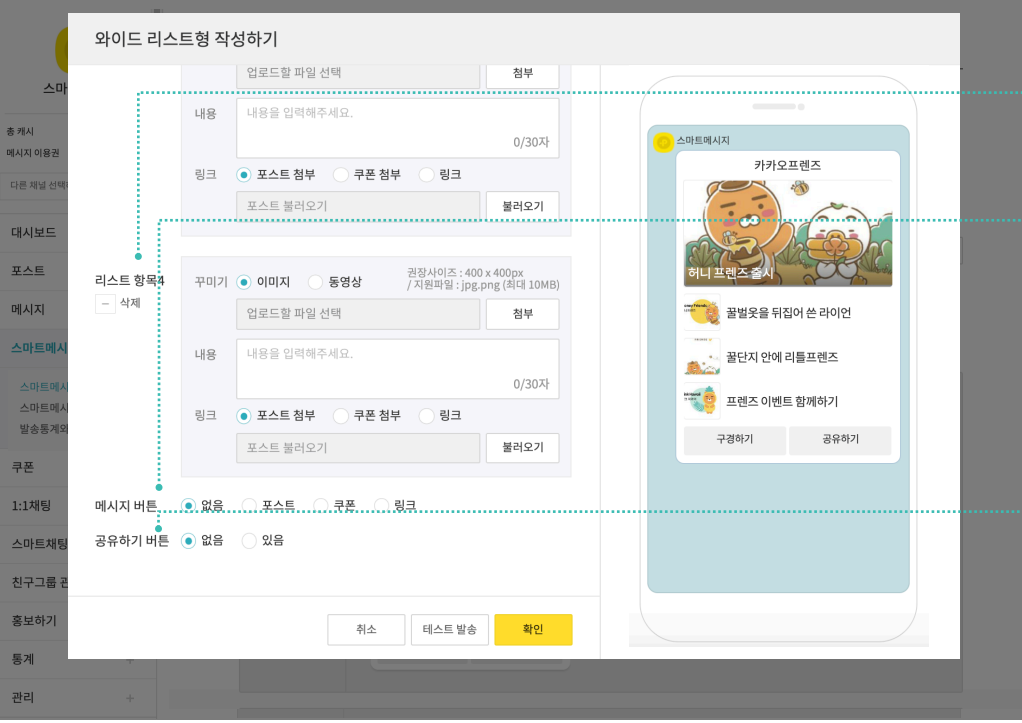

···<mark>······· 03 리스트 4 (선택 입력)</mark> • 리스트 4는 선택적으로 추가 가능합니다.

> • 포스트, 쿠폰, 외부링크 중에 선택하여 1개의 링크를 첨부할 수 있습니다. • '포스트 또는 쿠폰 불러오기' 기능으로 기존에 작성한 포스트나 쿠폰을 불러와

• 외부 링크의 경우, 링크 주소가 정확한지 꼭 '연결확인' 하시기 바랍니다.

메시지를 받은 친구가 자신의 카카오톡 친구들에게 해당 링크를 통해 손 쉽게

• 버튼명은 최대 8자까지 입력 가능합니다.

• 친구수를 늘리기에 좋은 기능입니다.

메시지를 공유할 수 있습니다.

....... 04 메시지 버튼

<mark>······· 05 공유하기 버튼</mark>

첨부해보세요.

### 다양한 콘텐츠를 한번에 보낼 수 있는 말풍선입니다. 1개의 타이틀에 최소 3개에서 최대 4개까지 리스트를 추가할 수 있습니다.

## **스마트메시지 :** 와이드 리스트형 작성하기

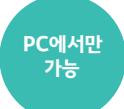

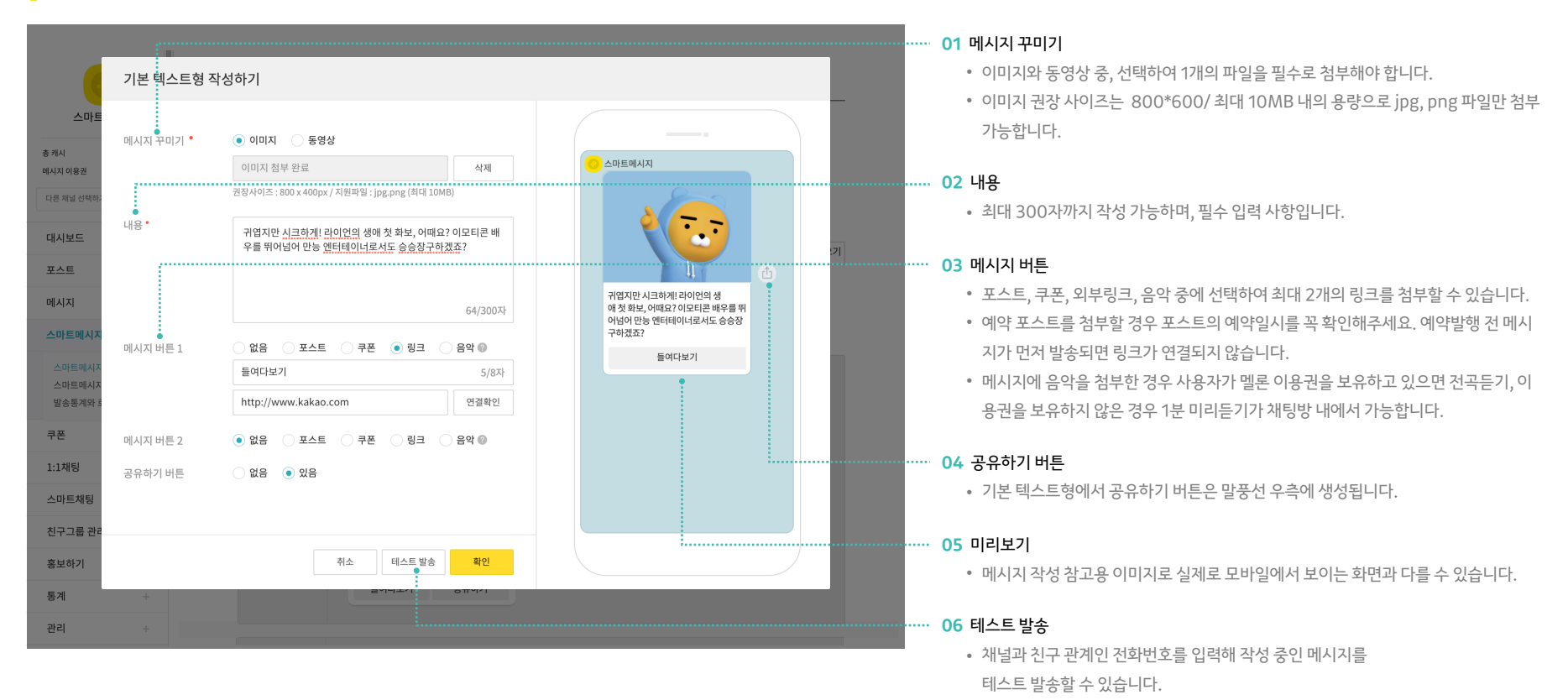

메시지에 담겨야할 내용이 길 때 유용한 유형입니다. 이미지와 동영상 중 선택하여 1개의 파일 첨부가 가능하며, 링크 버튼에는 포스트, 쿠폰, 외부링크, 음악을 첨부할 수 있습니다.

### **스마트메시지 :** 기본 텍스트형 작성하기

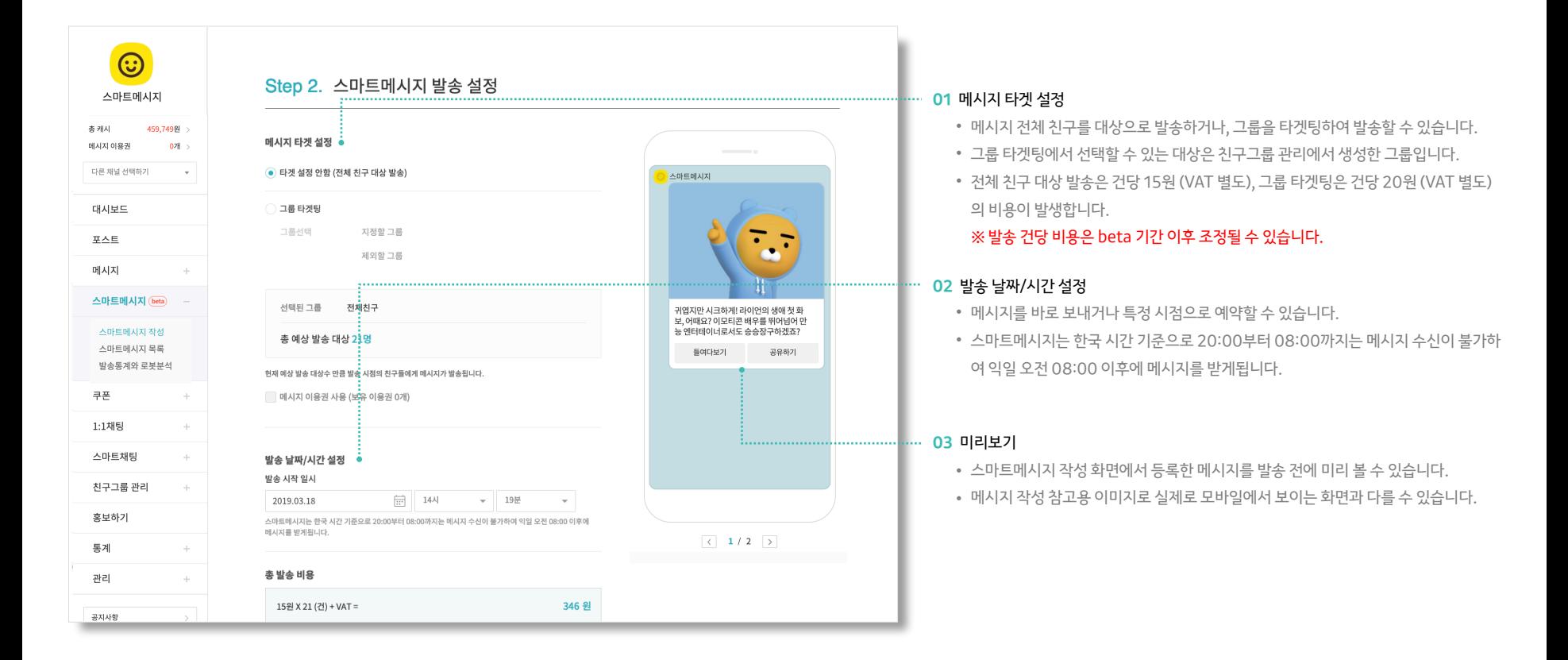

스마트메시지 작성이 끝나면 발송을 위한 정보를 설정해야 합니다. 발송대상 및 발송일시, 푸시알림 보내지 않기 등 메시지 발송과 관련된 자세한 내용을 설정할 수 있습니다.

### **스마트메시지 :** 스마트메시지 발송 설정

# **스마트메시지 :** 스마트메시지 발송 설정

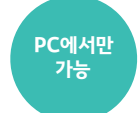

스마트메시지 작성이 끝나면 발송을 위한 정보를 설정해야 합니다. 발송대상 및 발송일시, 푸시알림 보내지 않기 등 메시지 발송과 관련된 자세한 내용을 설정할 수 있습니다.

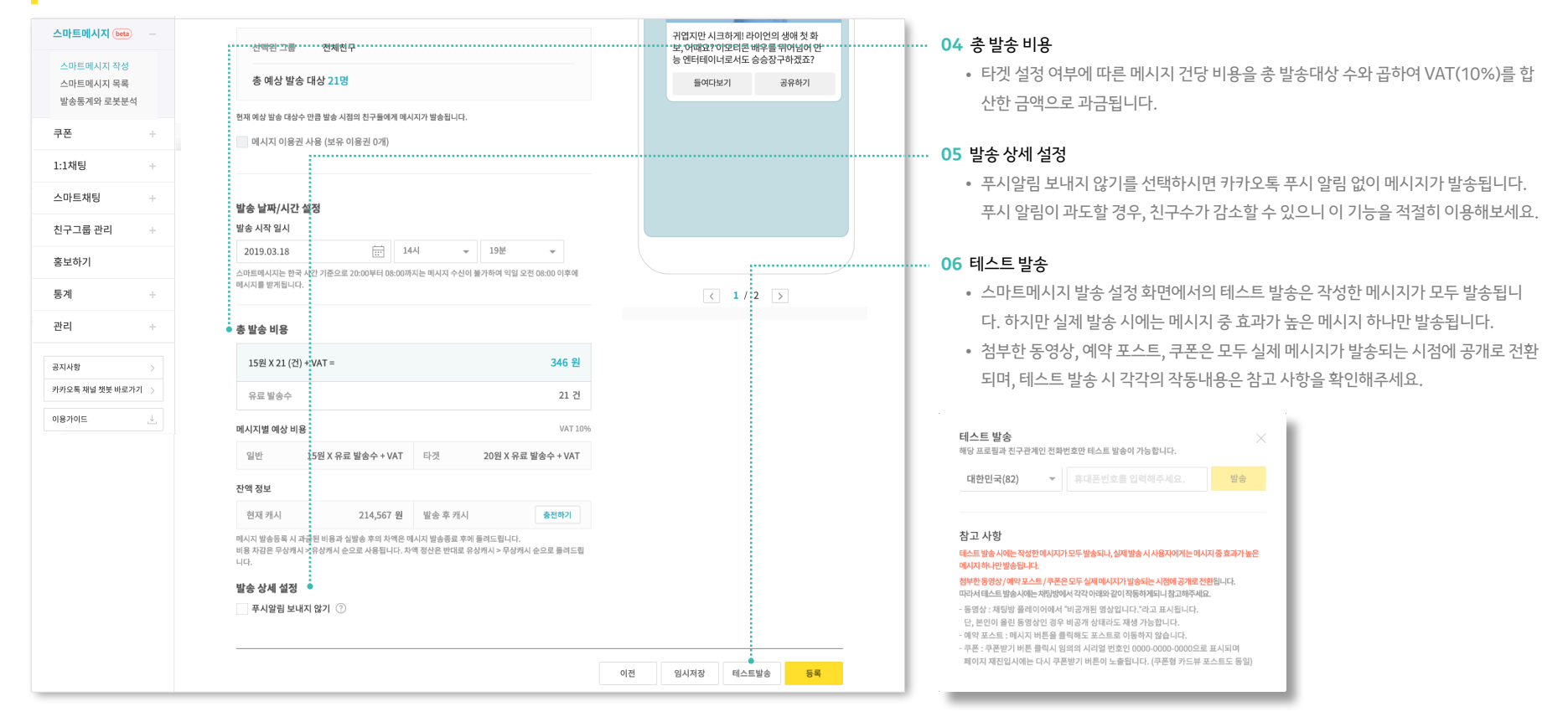

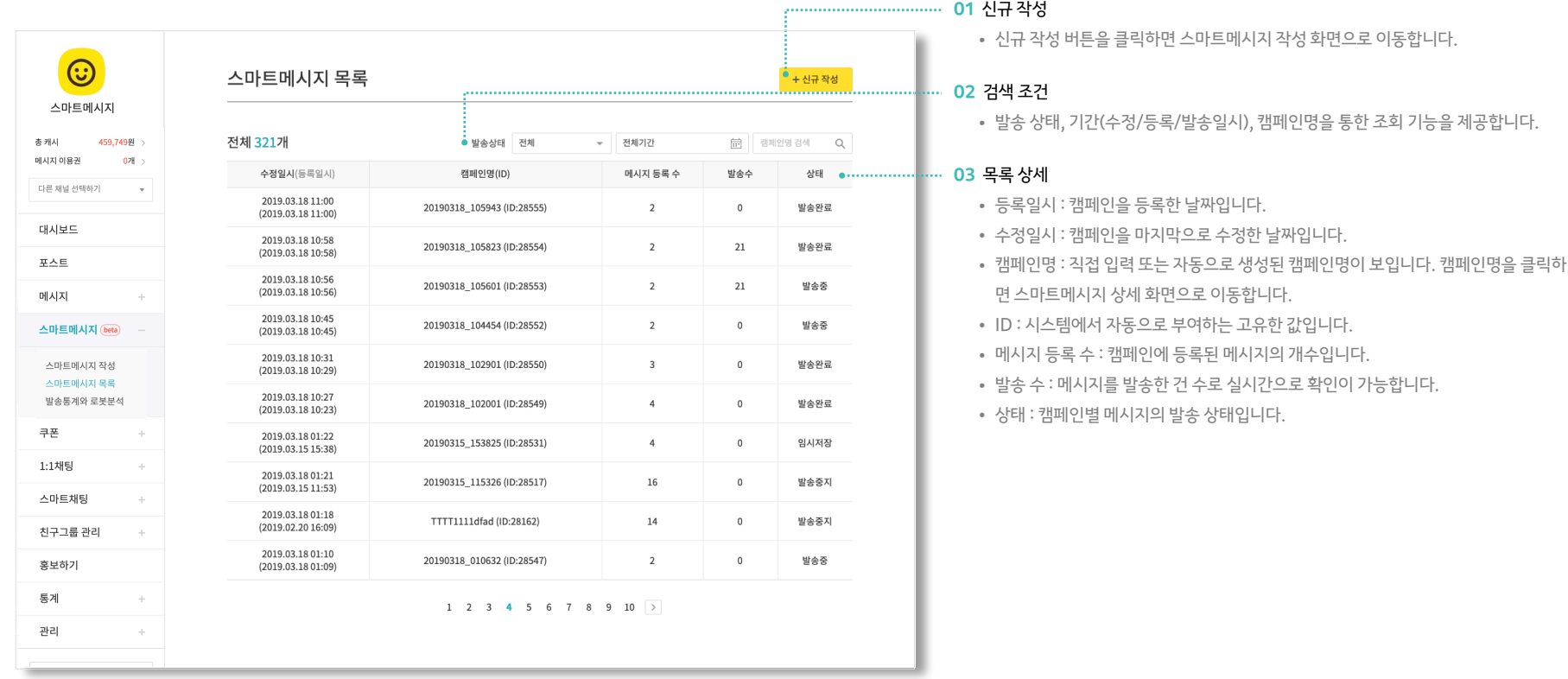

작성한 모든 스마트메시지를 상태별, 기간별로 확인할 수 있습니다. 캠페인명을 클릭하면 상세 화면으로 이동하여 작성했던 메시지를 수정하거나 상태를 변경할 수 있습니다.

## **스마트메시지 :** 스마트메시지 목록

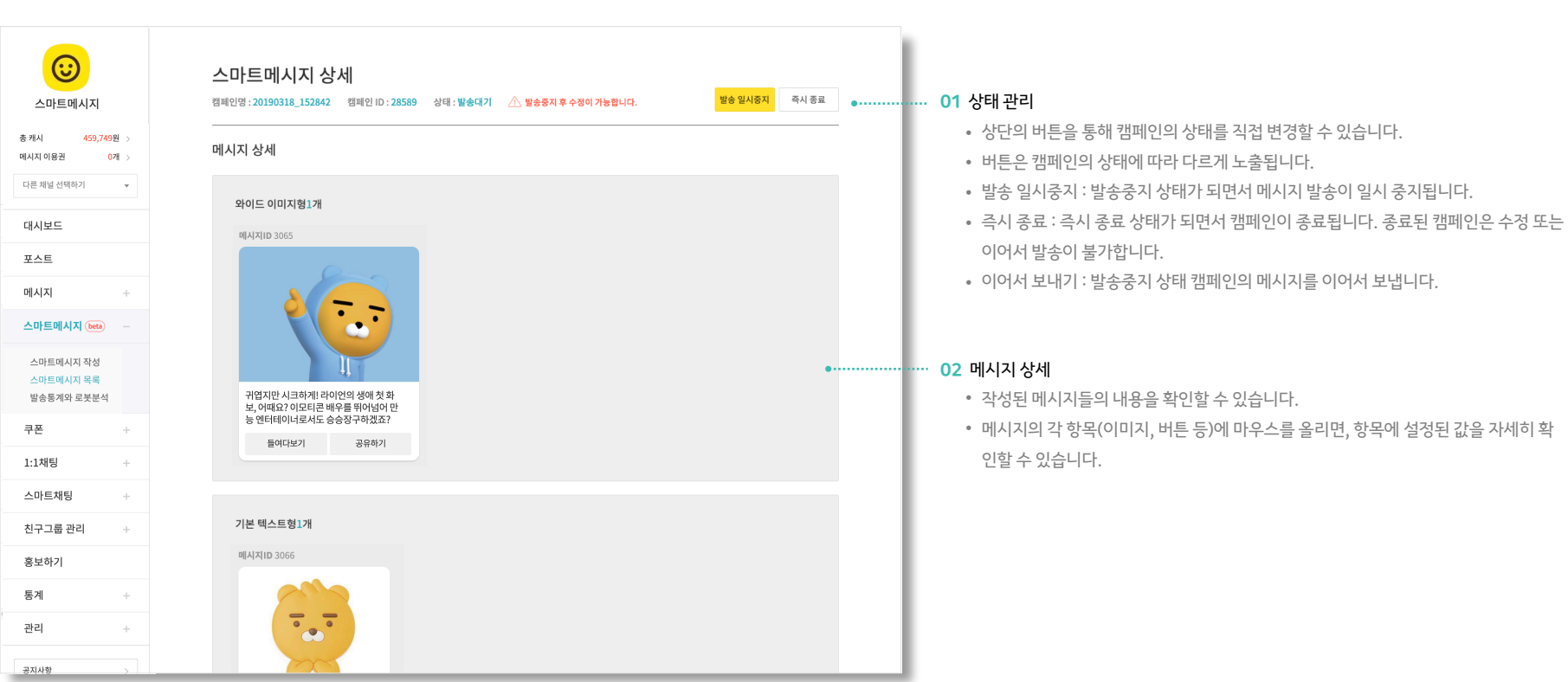

현재 스마트메시지의 상태와 함께 상세 내용을 확인할 수 있습니다. 수정이 가능한 상태일 때, 우측 하단에 수정 버튼이 노출됩니다.

# **스마트메시지 :** 스마트메시지 상세

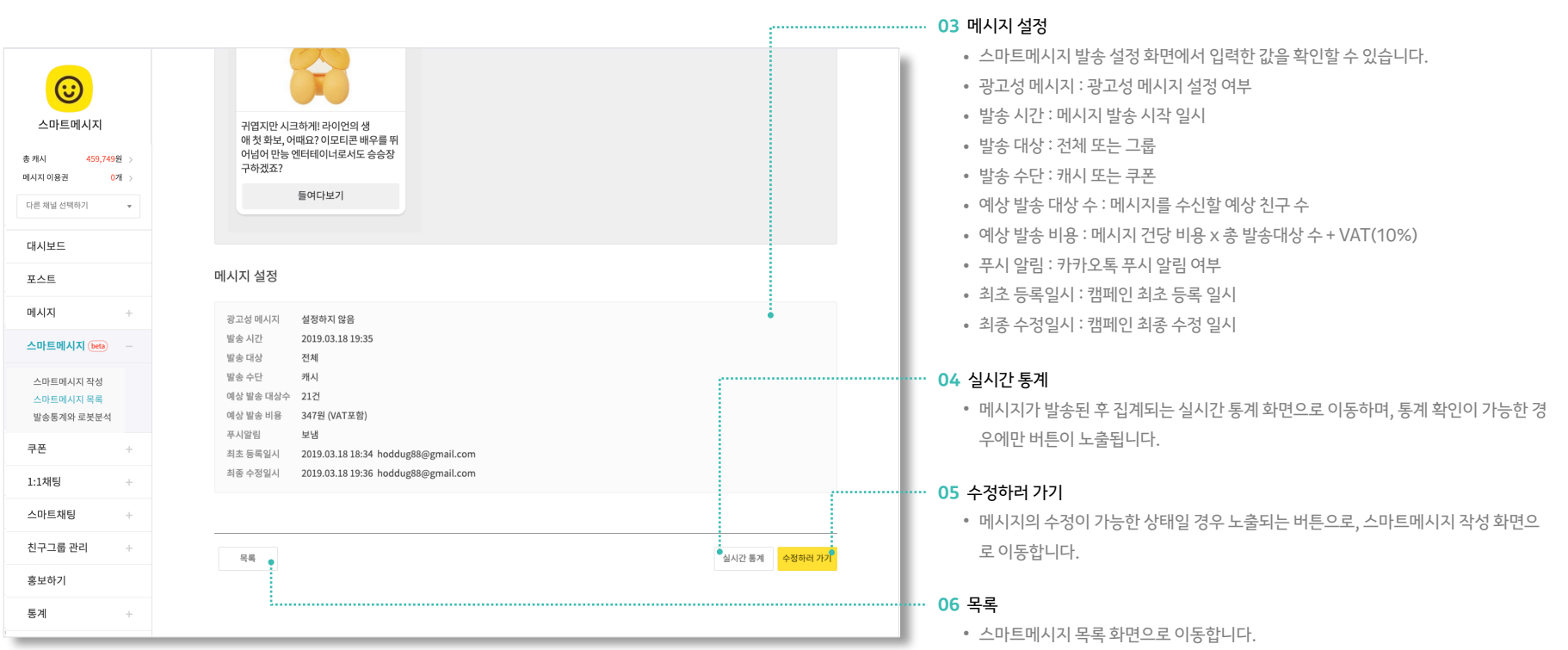

현재 스마트메시지의 상태와 함께 상세 내용을 확인할 수 있습니다. 수정이 가능한 상태일 때, 우측 하단에 수정 버튼이 노출됩니다.

# **스마트메시지 :** 스마트메시지 상세

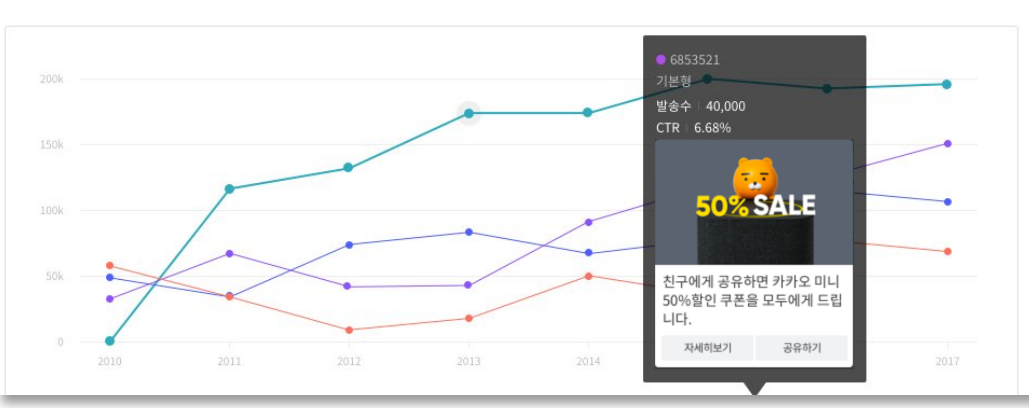

#### 메시지별 발송량과 CTR

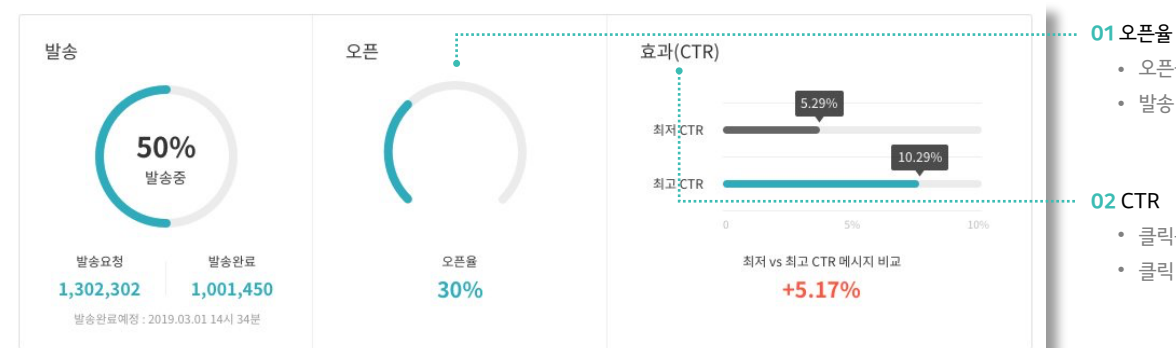

스마트메시지 통계는 메시지 발송률, 오픈율, 효과(CTR)을 실시간으로 제공하여 고객들의 반응을 한 눈에 확인 할 수 있습니다.

• 오픈율은 (발송 수 / 노출 수 \* 100)으로 계산합니다.

• 발송 수와 노출 수에 대한 집계 기준은 기존 채널의 통계 지표 기준을 따릅니다.

#### **02** CTR

- 클릭률을 의미하며, (클릭 수 / 노출 수 \* 100)으로 계산합니다.
- 클릭 수와 노출 수에 대한 집계 기준은 기존 채널의 통계 지표 기준을 따릅니다.

#### **03** 누적 발송 통계

- 발송 후 3일간의 누적 데이터를 제공하며, 일자별 상세 통계는 익일 제공됩니다.
- 발송 통계 데이터는 엑셀로 다운 받을 수 있습니다.

### **스마트메시지 :** 통계와 로봇분석

스마트 메시지의 실시간 발송 현황을 확인해보세요.

### **스마트메시지 :** 통계와 로봇분석

효과적인 비즈니스 의사결정을 위한 똑똑한 로봇분석

메시지에 반응한 고객들의 나이, 성별, 관심사를 제공하여 고객에 대한 인사이트를 제공합니다.

### 분석 요약

#### 데모그래픽 분석

메시지를 클릭한 이용자 중, 여성 비중이 높고, 41-50 연령대 비중이 큽니다.

#### 관심사 분석

메시지를 클릭한 이용자 중, 패션/악세사리, 음식/맛집 에 관심이 있는 이용자가 많습니다.

#### 메시지 반응에 영향을 미친 속성

세분화된 관심사를 포함한 수백 가지의 속성 중, 이 메시지에 반응하는데 결정적인 영향을 미친 이용자의 속성은 관심업종:중개서비스, 관심사:패션-의류-여성의류, 관심사:패션 입니 다.

#### 데모그래픽 분석

메시지를 클릭한 이용자 전체(100%) 대비, 각 성/연령대의 비중(%)을 시각화합니다. 오픈 이용자 성/연령대별 비중(실선 차트)과 비교해 볼 수 있습니다.

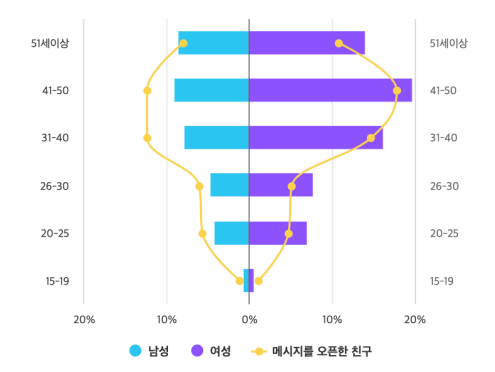

#### 관심사 분석

이용자의 행태와 콘텐츠 선호 패턴을 요약한 11개의 관심사입 니다. 메시지를 클릭한 이용자 중 얼마나 많은 이용자(원의 크..... 기)가 각 주제에 관심을 가지고 있고 그 평균적인 관심정도(원의 색농도)는 어떠한지 살펴볼 수 있습니다.

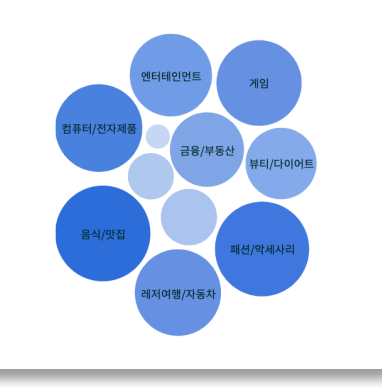

### **04** 로봇분석 결과

• 로봇분석 결과는 메시지 발송이 시작된 후, 분석을 위해 필요한 최소 수준 이상으로 이 용자 반응이 집계되면 보여지게 됩니다.

### **05** 분석 요약

- 로봇분석이 파악한 다양한 내용은 분석 요약에서 한눈에 쉽게 확인할 수 있습니다.
- 각 항목의 자세한 내용이 알고 싶으시다면 분석 요약 하단의 데모그래픽 분석, 관심사 분석 등을 확인해보세요.

### **06** 관심사 분석

- 관심사 카테고리는 이용자의 형태와 콘텐츠 선호 패턴을 요약한 11개의 관심사로 카카 오 모먼트(kakao moment)의 관심사 카테고리와 일치합니다.
- 분석에 제공되는 내용을 토대로 카카오 모먼트에서 타겟군에 광고를 집행해보세요.

### **스마트메시지 :** 통계와 로봇분석

효과적인 비즈니스 의사결정을 위한 똑똑한 로봇분석

메시지에 반응한 고객들의 나이, 성별, 관심사를 제공하여 고객에 대한 인사이트를 제공합니다.

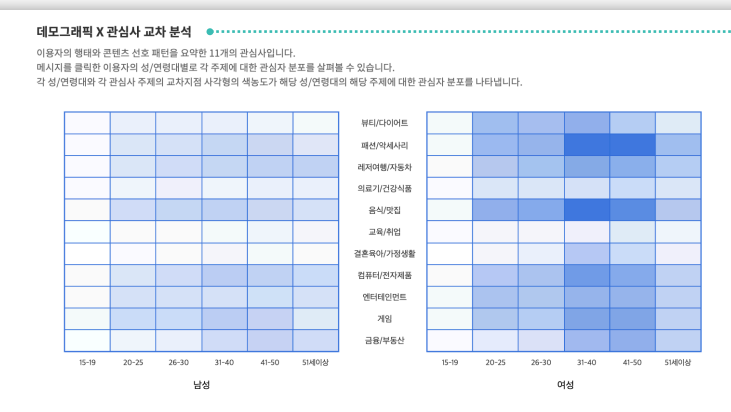

#### 메시지 반응에 영향을 미친 속성

이용자가 메시지를 클릭하는데 영향을 미치는 중요 속성들(인구통계학적 특성과 상세 관심사, 관심업종, 각 채널의 사용 패턴 등)을 영향도 순으로 확인할 수 있습니다. 각 속성의 막대바는 각 속성이 클릭에 미치는 영향력의 크기입니다. 막대바의 색은 각 속성이 미치는 영향의 방향성(긍정/무정/모호함)을 나타냅니다.

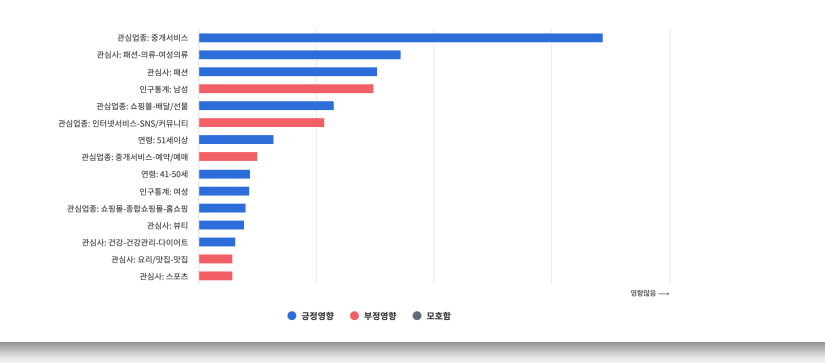

#### **07** 데모그래픽 X 관심사 교차 분석

. . . . . . . . . . .

- 이용자의 행태와 콘텐츠 선호 패턴을 요약한 11개의 관심사 입니다.
- 메시지를 클릭한 이용자의 성/연령대별로 각 주제에 대한 관심자 분포를 살펴볼 수 있 습니다.
- 각 성/연령대와 각 관심사 주제의 교차지점 사각형의 색농도가 해당 성/연령대의 해당 주제에 대한 관심자 분포를 나타냅니다.

#### **08** 메시지 반응에 영향을 미친 속성

- 이용자가 메시지를 클릭하는데 영향을 미치는 중요 속성들(인구통계학적 특성과 상세 관심사, 관심업종, 각 채널의 사용 패턴 등)을 영향도 순으로 확인할 수 있습니다
- 각 속성의 막대바는 각 속성이 클릭에 미치는 영향력의 크기입니다. 막대바의 색은 각 속성이 미치는 영향의 방향성(긍정/부정/모호함)을 나타냅니다.

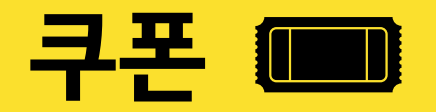

- 쿠폰 작성
- 쿠폰 목록
- 쿠폰 상세

**쿠폰 :** 쿠폰 작성

카카오톡 사용자에게 즉석 당첨 쿠폰을 만들어 메시지에 첨부해 보내거나 카드뷰에 첨부할 수 있습니다. 사용자들에게 다양한 혜택을 제공하여 브랜드를 홍보해보세요.

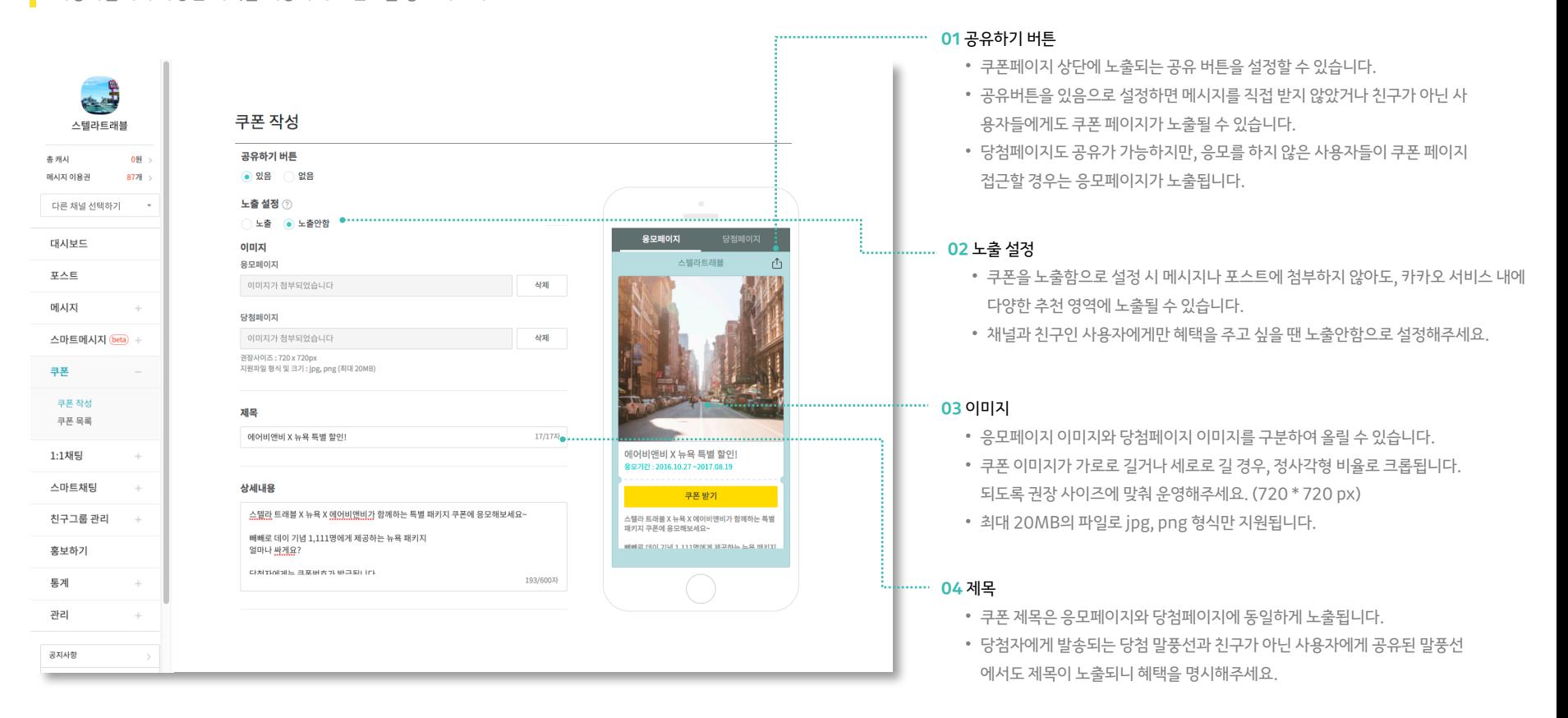

**PC에서만 가능**

**쿠폰 :**

카카오톡 사용자에게 즉석 당첨 쿠폰을 만들어 메시지에 첨부해 보내거나 카드뷰에 첨부할 수 있습니다. 사용자들에게 다양한 혜택을 제공하여 브랜드를 홍보해보세요.

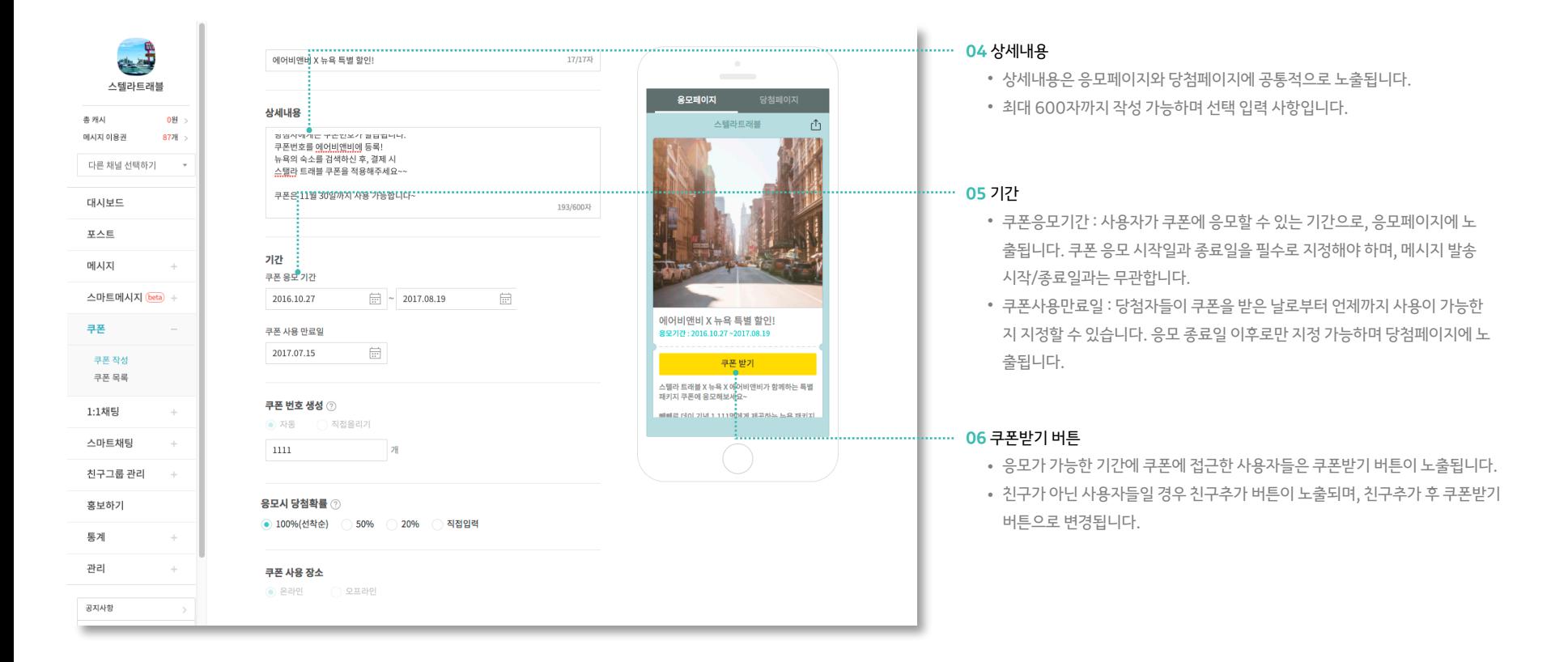

쿠폰 작성 **PC에서만 가능**

**쿠폰 :** 쿠폰 작성 **PC에서만** 

카카오톡 사용자에게 즉석 당첨 쿠폰을 만들어 메시지에 첨부해 보내거나 카드뷰에 첨부할 수 있습니다. 사용자들에게 다양한 혜택을 제공하여 브랜드를 홍보해보세요.

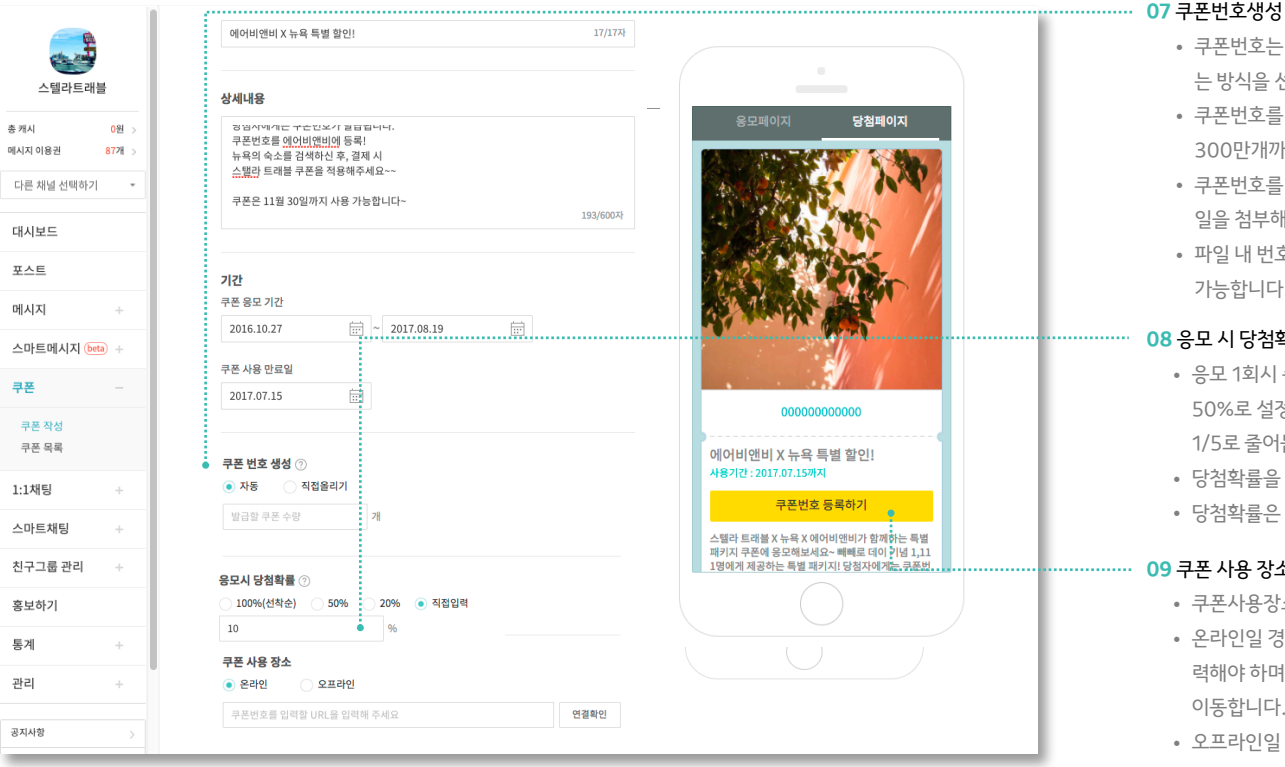

- 쿠폰번호는 자동으로 생성하거나, 쿠폰번호가 입력되어있는 파일을 직접올리 는 방식을 선택할 수 있습니다.
- 쿠폰번호를 자동으로 생성할 경우, 발급할 쿠폰 수량을 지정할 수 있으며 최대 300만개까지 발급이 가능합니다.
- 쿠폰번호를 직접 올릴 경우, 예시 파일을 다운로드 받아 입력 형식에 맞춰 파 일을 첨부해주세요. (txt, xls, csv 파일 형식 지원)
- 파일 내 번호는 최대 24자리까지 입력 가능하며, 최대 500만개까지 업로드 가능합니다.

#### **08** 응모 시 당첨확률

- 응모 1회시 즉석 당첨 확률로 100%로 설정할 경우에는 선착순 지급되고, 50%로 설정할 경우 사용자의 당첨확률이 1/2, 20%로 설정할 경우 1/5로 줄어듭니다.
- 당첨확률을 낮출 수록 쿠폰이 소진되는 기간을 연장할 수 있습니다.
- 당첨확률은 소수점 이하 다섯자리까지 입력 가능합니다.

#### **09** 쿠폰 사용 장소

- 쿠폰사용장소 설정에 따라 당첨페이지 화면이 변경됩니다.
- 온라인일 경우 : 당첨자들이 쿠폰번호를 등록하고 사용할 웹페이지 URL을 입 력해야 하며, 당첨페이지에 쿠폰번호 등록하기 버튼 클릭 시 해당 웹페이지로 이동합니다.
- 오프라인일 경우 : 당첨페이지에 바코드와 직원확인 버튼이 노출됩니다.

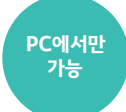

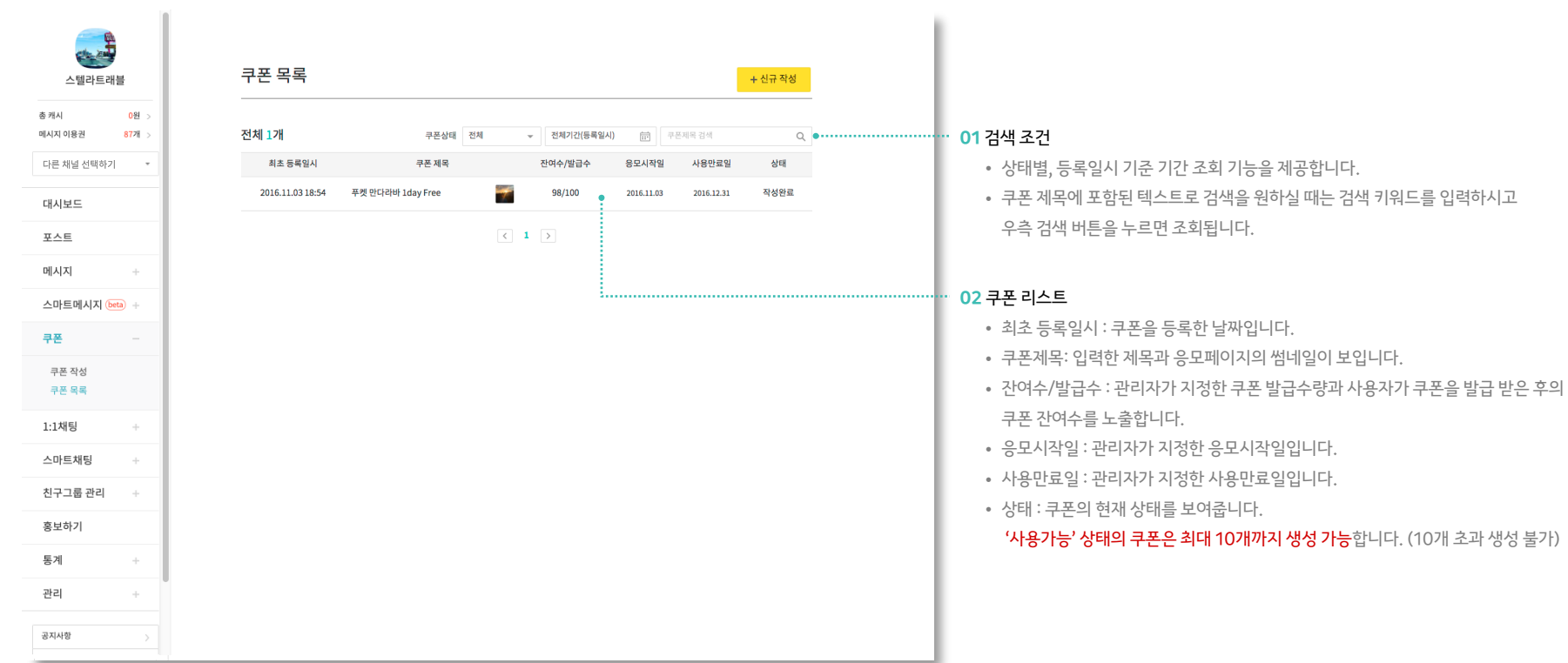

**가능**

작성한 모든 쿠폰을 상태별, 기간별로 확인할 수 있습니다. 쿠폰 제목을 클릭하면 상세 화면으로 이동하여 작성했던 쿠폰을 수정하거나 통계를 확인할 수 있습니다.

**쿠폰 :** 쿠폰 목록 **PC에서만** 

**쿠폰 :** 쿠폰 상세

현재 쿠폰의 상태와 함께 상세 내용을 확인할 수 있습니다. 작성완료된 쿠폰은 통계와 연결된 메시지, 연결된 포스트를 확인할 수 있습니다.

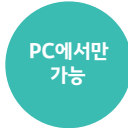

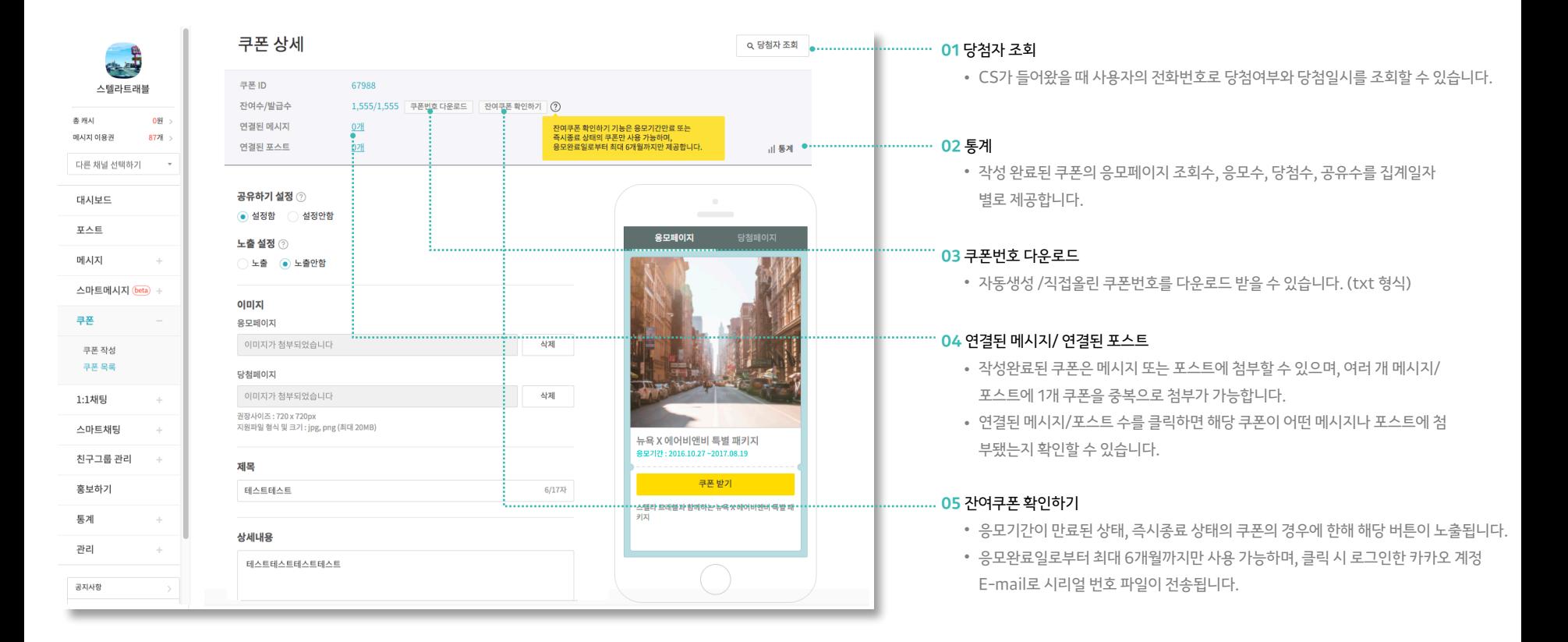

**쿠폰 :** 쿠폰 상세 **PC에서만** 

현재 쿠폰의 상태와 함께 상세 내용을 확인할 수 있습니다. 작성완료된 쿠폰은 통계와 연결된 메시지, 연결된 포스트를 확인할 수 있습니다.

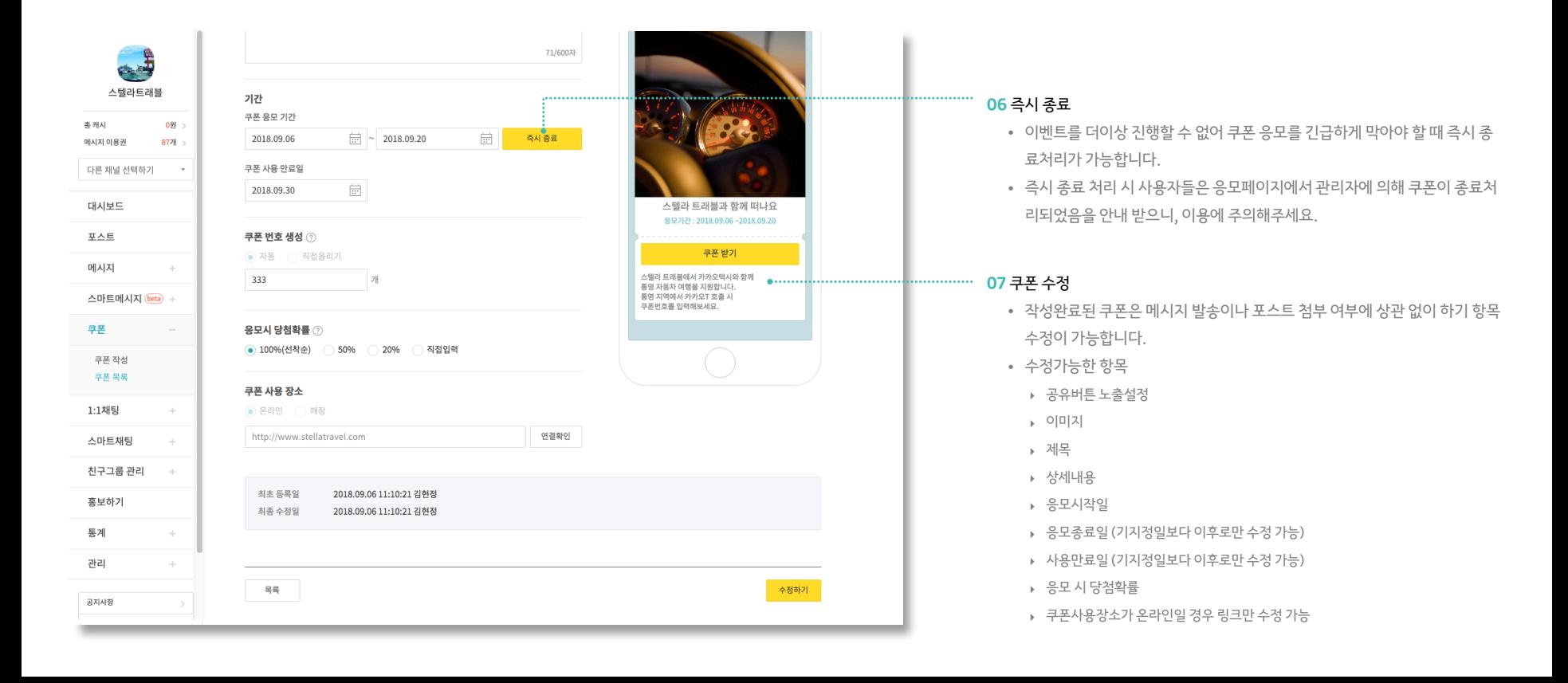

**가능**

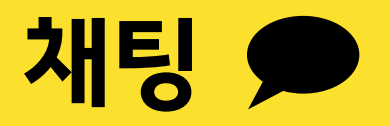

- 1:1 채팅
- 스마트채팅

내 계정 정보 페이지에서 관리자 추가인증 설정상태 변경 및 인증정보를 등록/ 수정할 수 있습니다. 관리자 추가인증을 사용하면 추가 보안이 적용되어 관리자 계정과 고객의 대화내용을 더욱 안전하게 보호할 수 있습니다.

**\*** 관리자 추가인증 설정

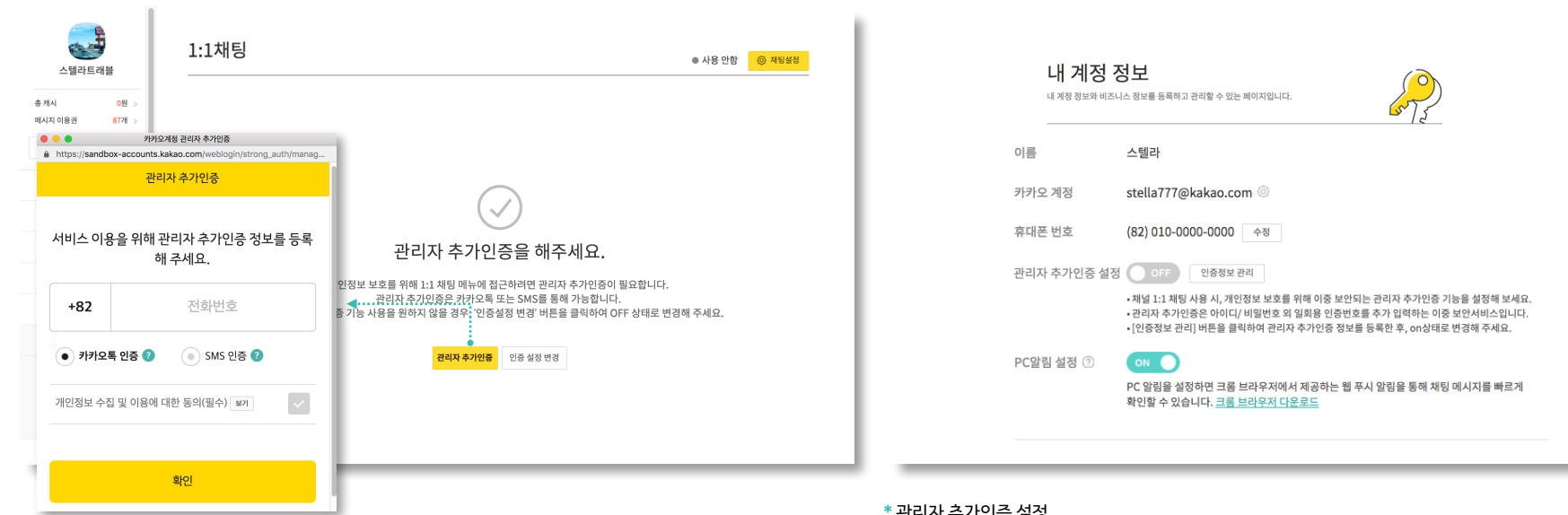

개인정보 보호를 위해 1:1 채팅 메뉴에 접근하려면 관리자 추가인증이 필요합니다. 관리자 추가인증은 카카오톡 또는 SMS를 통해 가능합니다. 관리자 추가인증 기능 사용을 원하지 않을 경우, [내 계정 정보> 관리자 추가인증 설정] 페이지에서 off 상태로 설정을 변경해 주세요.

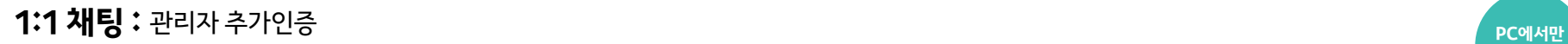

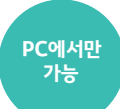

**1:1 채팅 :** 채팅설정

관리

채팅 설정 페이지에서 채팅기능 on/off 및 채팅가능 시간 등을 설정할 수 있습니다.

1:1 채팅은 카카오톡 사용자가 먼저 시작할 수 있으며, 채팅기능을 사용하지 않을 경우 채팅방에 메시지 입력창이 노출되지 않습니다.

 $\pm$ 채팅 설정 스텔라트래블 1:1 채팅 사용 ON O 총캐시 0% > 이제 PC에서 실시간 알림을 받아보세요. 메시지 이용권 8728 5 채팅 PC 알림 설정 다른 채널 선택하기  $\mathcal{L}_{\mathcal{A}}$ 채팅가능 요일 ▽ 월 ▽ 화 ▽ 수 ▽ 목 ▽ 금 │ 토 │ 일 대시보드 채팅가능 시간 포스트 **BA OVER BULL** 0시 ▼ 0분 ▼ 0시 ▼ 0분 ▼ ✔ 24시간 메시지 크롬브라우저에서 제공하는 웹 푸시 알림을 통해 • 시작시간보다 종료시간을 빠르게 설정할 경우, 다음날 새벽시간 때까지 채팅이 가능합니다. 채팅 메시지를 빠르게 확인할 수 있습니다. • 채팅가능 시간은 한국시간 기준입니다. 스마트메시지 (beta) + 크롬 다운로드 PC 알림 설정 쿠폰 채팅불가능 안내 메시지 ) 기본 메시지로 설정 (● 직접입력 1:1채팅 주말에는 상담이 불가합니다. 월~금, 오전 9시부터 6시 사이에 답변해드리겠습니다. 채팅 목록 채팅 설정 48/400 채팅 불가능 시간대에 말을 건 사용자에게 전송되는 메시지입니다. 자주 쓰는 답변 채팅방 라벨 관리 채팅 안내 메시지 ON O 스마트채팅 '스텔라트래블'입니다. 궁금한 내용이 있으면 메시지를 입력해 주세요. 친구그룹 관리 여행 투어일정, 특가 항공권 구매 관련 궁금한 내용이 있으면 문의해주세요 :) 홍보하기 44/200 통계 더 이상 채팅을 원치 않으시면 채팅목록에서 '채팅방 나가기'를 해주세요.

- 친구가 아닌 사용자가 채널 채팅방 최초 접속 시, 자동으로 1회 전송되는 메시지입니다.

- 친구가 아닌 사용자에게 전송되므로 광고성 내용이 포함되면 과태료가 부과될 수 있으니 주의해주세요.

**01** 채팅가능 요일, 시간

• 시작시간보다 종료시간을 빠르게 설정할 경우, 다음날 새벽시간 때까지 채팅이 가능합니다. (채팅가능 시간은 한국시간 기준)

#### **02** 채팅불가능 안내 메시지

- 채팅 불가능 시간대에 말을 건 사용자에게 전송되는 메시지입니다.
- 직접 입력 선택 시에는 메시지에 채팅 가능 요일과 시간에 대한 정보를 포함해 주세요.

#### **03** 채팅 안내 메시지

- 친구가 아닌 사용자가 채널 채팅방 최초 접속 시, 자동으로 1회 전송되는 메시지입니 다. 자동 전송을 원치 않을 경우 on/off 버튼을 통해 설정을 변경할 수 있습니다.
- 친구가 아닌 사용자에게 전송되므로 광고성 내용이 포함되면 과태료가 부과될 수 있으 니 주의해 주세요.

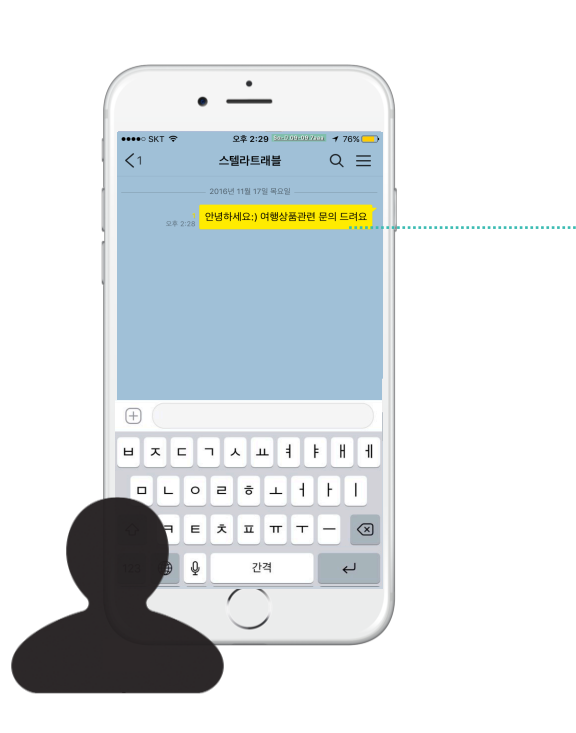

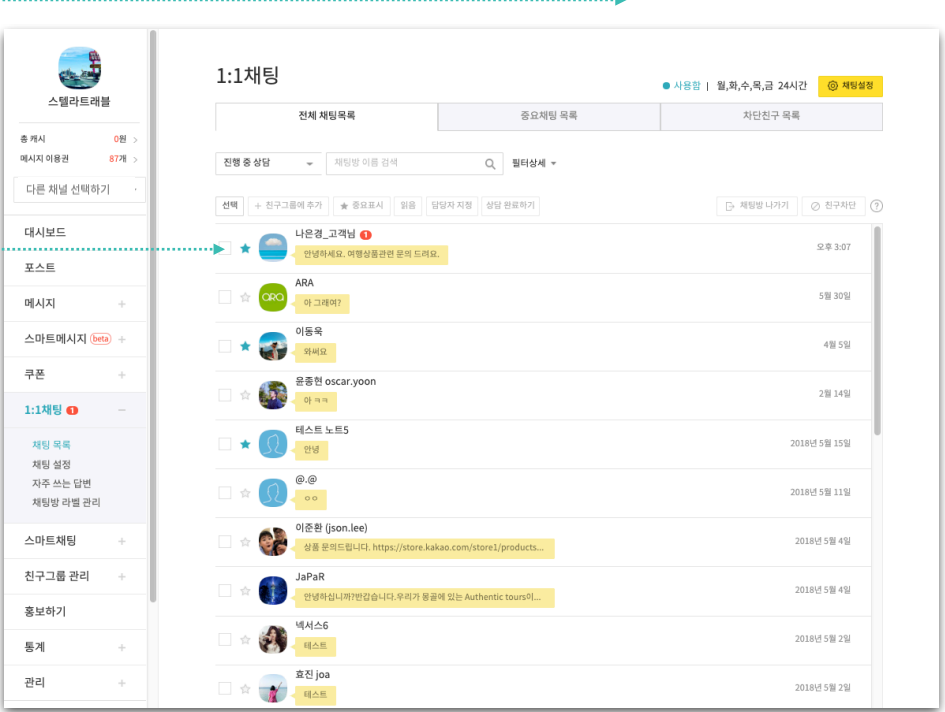

채팅 상태를 on으로 변경한 후 사용자가 채팅 메시지를 전송할 경우 상단 채팅알림 영역과 1:1 채팅 메뉴 우측에 읽지 않은 채팅 메시지의 합계가 노출됩니다.

: . . . . . . . . . . . .

*<u>Programmation</u>* 

# **1:1 채팅 :** 채팅알림

# **1:1 채팅 :** 채팅 PC 알림

내 계정 정보 페이지에서 PC 알림을 설정하면 크롬브라우저에서 제공하는 웹 푸시 알림을 통해 채팅 메시지를 빠르게 확인할 수 있습니다.

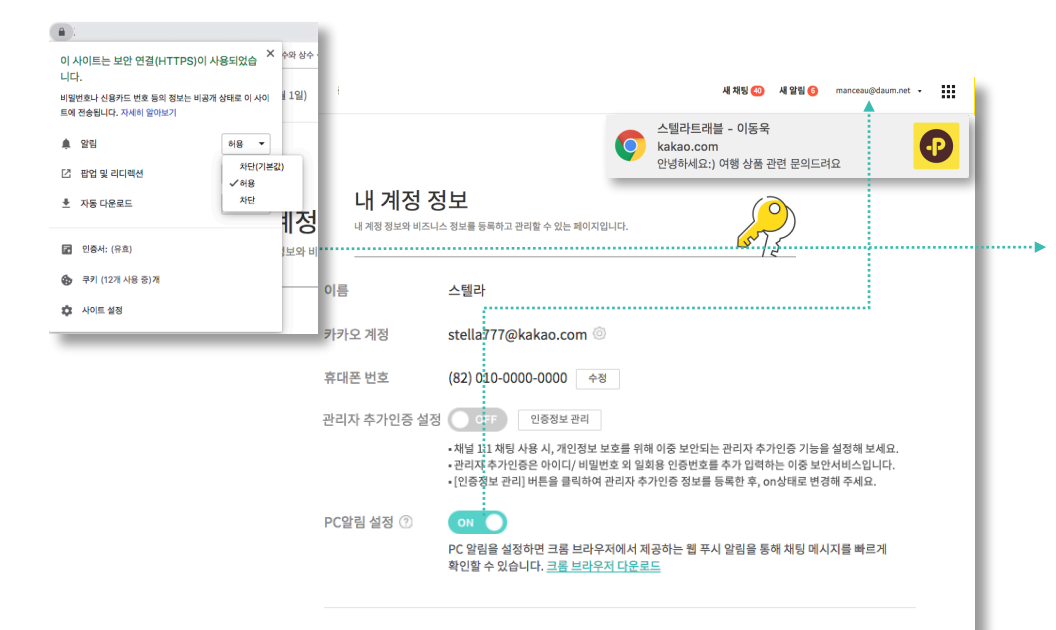

- 크롬 브라우저 알림이 차단 상태일 경우, PC알림을 'on'으로 설정해도 채팅 알림 메시지를 받을 수 없습니다. 알림을 받으시려면 브라우저의 주소창에서 '자물쇠' 아이콘을 클릭한 후,'알림' 항목에서 '이 사이트에서 항상 허용'을 선택하세요.
- 2개 이상의 컴퓨터를 사용하실 경우, 컴퓨터별로 크롬 브라우저 알림을 허용해야 합니다.
- PC 알림은 크롬 버전 52 이상부터 지원합니다.

# **1:1 채팅 :** 채팅목록 관리

채팅방 나가기를 통해서 더 이상 확인할 필요가 없는 채팅목록을 삭제할 수 있으며, 친구차단을 통해 어뷰징 사용자를 관리할 수 있습니다.

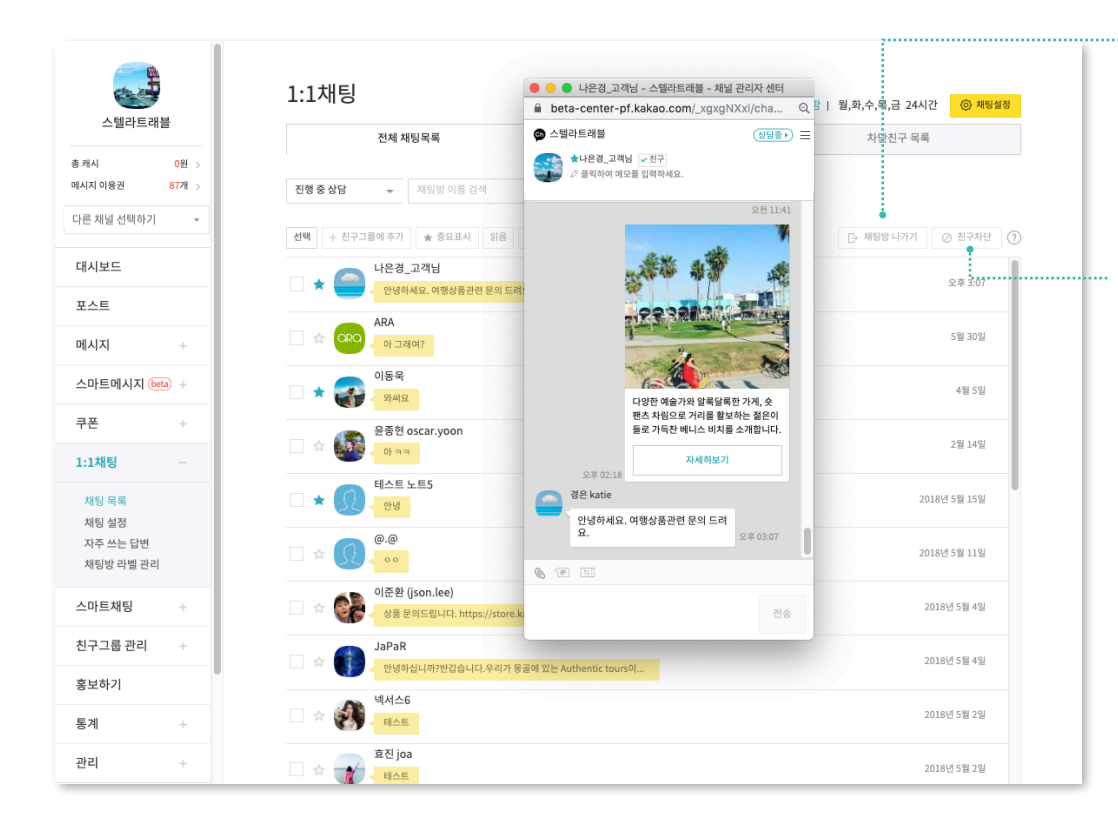

#### **01** 채팅방 나가기

- '채팅방 나가기'를 할 경우 채팅방이 삭제되며, 관리자앱에서도 해당 채팅방이 사라집니다.
- 단, 사용자가 다시 채팅요청을 할 경우 채팅방은 복구됩니다.
- 차단상태에서 '채팅방 나가기'를 할 경우, 차단해제가 불가능하니 주의해주세요.

#### **02** 친구차단 및 해제

- [친구차단]을 한 사용자가 말을 걸 경우, '[프로필명]에 의해 차단된 사용자로 1:1 채팅 을 할 수없습니다.'라는 내용의 메시지가 전송됩니다.
- 차단 이후 홈 게시물에 남긴 댓글은 다른 사용자들에게 노출되지 않습니다.
- 차단한 친구는 '차단친구 목록' 탭에서 확인할 수 있으며, 차단 전까지의 채팅내용 확인 및 차단해제가 가능합니다

# **1:1 채팅 :** 채팅목록 관리

친구그룹 추가, 중요표시, 읽음, 담당자 지정, 상담완료 기능을 이용하여 채팅목록을 편리하게 관리해 보세요.

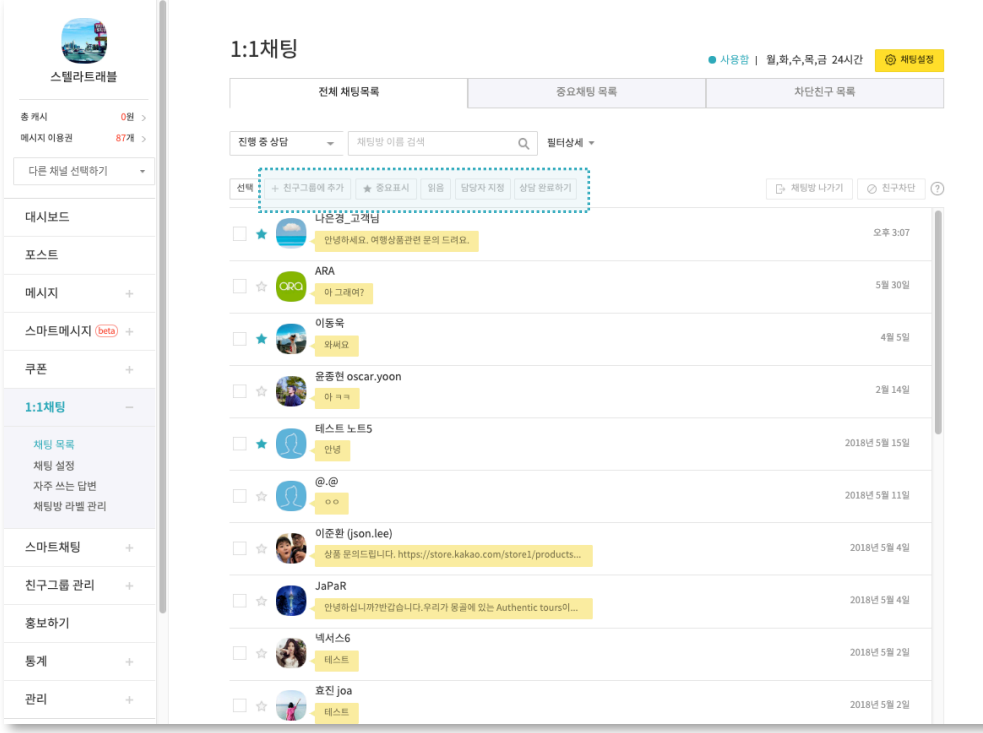

#### **01** 친구그룹에 추가

- 특정 채팅목록을 선택한 후 친구그룹을 생성할 수 있습니다.
- 생성한 친구그룹에게 '메시지 작성 페이지'에서 그룹메시지를 전송할 수 있습니다.

#### **02** 중요표시

- 빠른 답변이 필요하거나 중요한 고객과의 채팅방에는 '중요표시'를 해보세요.
- 중요표시를 한 채팅방은 '중요채팅 목록'에서 따로 모아볼 수 있습니다. 중요표시된 채 팅방을 '차단'할 경우 중요표시가 해제됩니다.

#### **03** 읽음

• 뱃지 카운트를 한번에 없애고 싶다면 채팅방 선택 후 '읽음' 버튼을 클릭해 주세요.

#### **04** 담당자 지정

- 프로필의 관리자가 여러명일 경우, 채팅방의 담당자를 지정하여 채팅방을 손쉽게 분류하고 관리해 보세요. 채팅 메시지 전송은 담당 여부와 상관없이 모든 관리자가 할 수 있습니다.
- 채팅목록에서 특정 채팅방을 선택한 후 '담당자 지정' 버튼을 클릭하면 담당 관리자를 선택할 수 있으며, '담당자'별로 채팅목록을 분류할 수 있습니다.

#### **05** 상담 완료하기

- 고객과의 상담이 끝났다면 '상담 완료하기' 버튼을 클릭해 보세요.
- 채팅목록에서 '완료된 상담'을 모아서 확인할 수 있습니다. 상담이 완료된 후 채널 관리자 또는 친구가 채팅 메시지를 보낼 경우 다시 '상담 진행중' 상태로 변경됩니다.

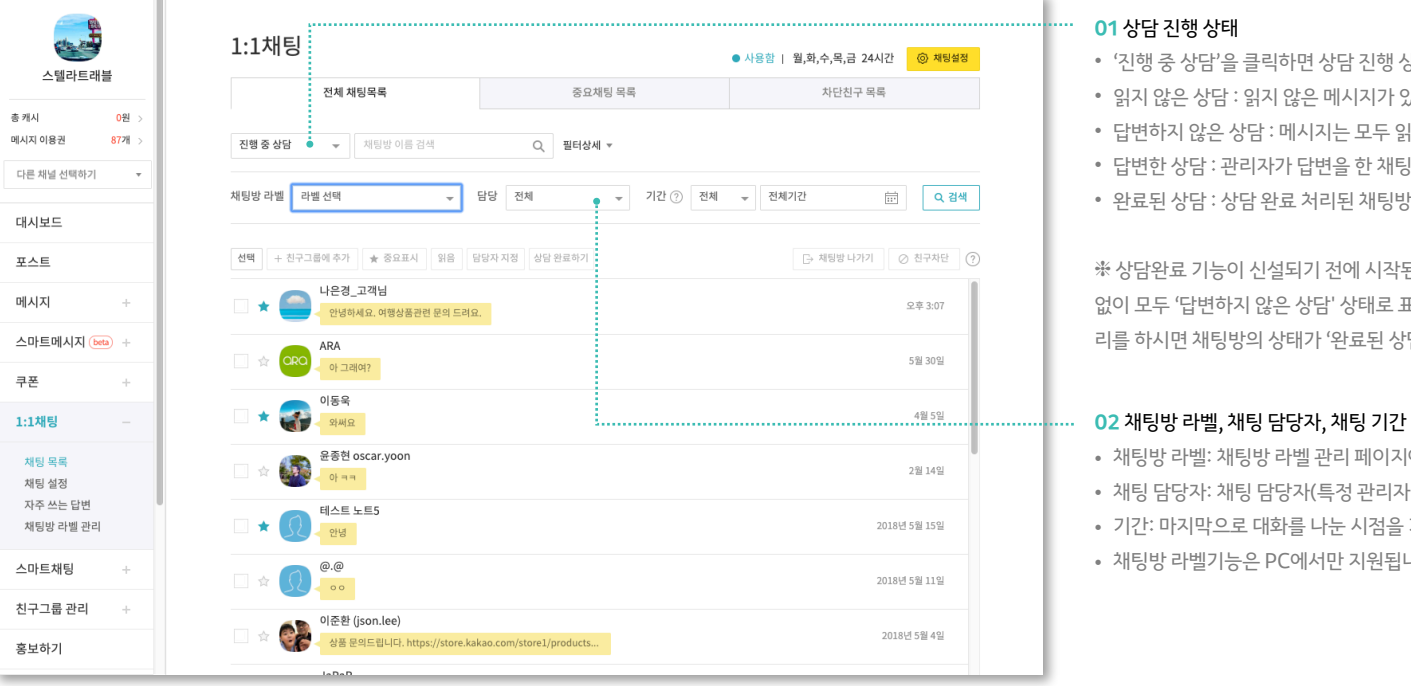

• 완료된 상담 : 상담 완료 처리된 채팅방

• 채팅방 라벨기능은 PC에서만 지원됩니다.

• 답변한 상담 : 관리자가 답변을 한 채팅방

리를 하시면 채팅방의 상태가 '완료된 상담'으로 변경됩니다.

• 채팅 담당자: 채팅 담당자(특정 관리자)를 기준으로 분류합니다. • 기간: 마지막으로 대화를 나눈 시점을 기준으로 분류합니다.

• 답변하지 않은 상담 : 메시지는 모두 읽었으나 관리자가 아직 답변을 하지 않은 채팅방

❈ 상담완료 기능이 신설되기 전에 시작된 채팅방은 메시지를 읽었어도 실제 답변 여부와 상관 없이 모두 '답변하지 않은 상담' 상태로 표시됩니다. 상담이 끝난 경우 채팅방에서 '상담완료' 처

• 채팅방 라벨: 채팅방 라벨 관리 페이지에서 생성한 채팅방 라벨 기준으로 분류합니다.

- 읽지 않은 상담 : 읽지 않은 메시지가 있는 채팅방
- '진행 중 상담'을 클릭하면 상담 진행 상태별로 채팅목록을 분류할 수 있습니다.

**01** 상담 진행 상태

채팅목록을 조건별로 분류하여 확인해 보세요. 상담 진행 상태, 채팅방 라벨, 채팅 담당자, 기간을 기준으로 분류할 수 있습니다.

# **1:1 채팅 :** 채팅목록 필터링
**1:1 채팅 :** 채팅하기

채팅목록을 클릭하면 채팅방이 노출되며 친구에게 채팅 메시지(텍스트, 이미지, 파일)를 전송할 수 있습니다. 우측 상단 더보기 버튼 클릭 시, 채팅방 이름 수정과 메모입력을 할 수 있습니다.

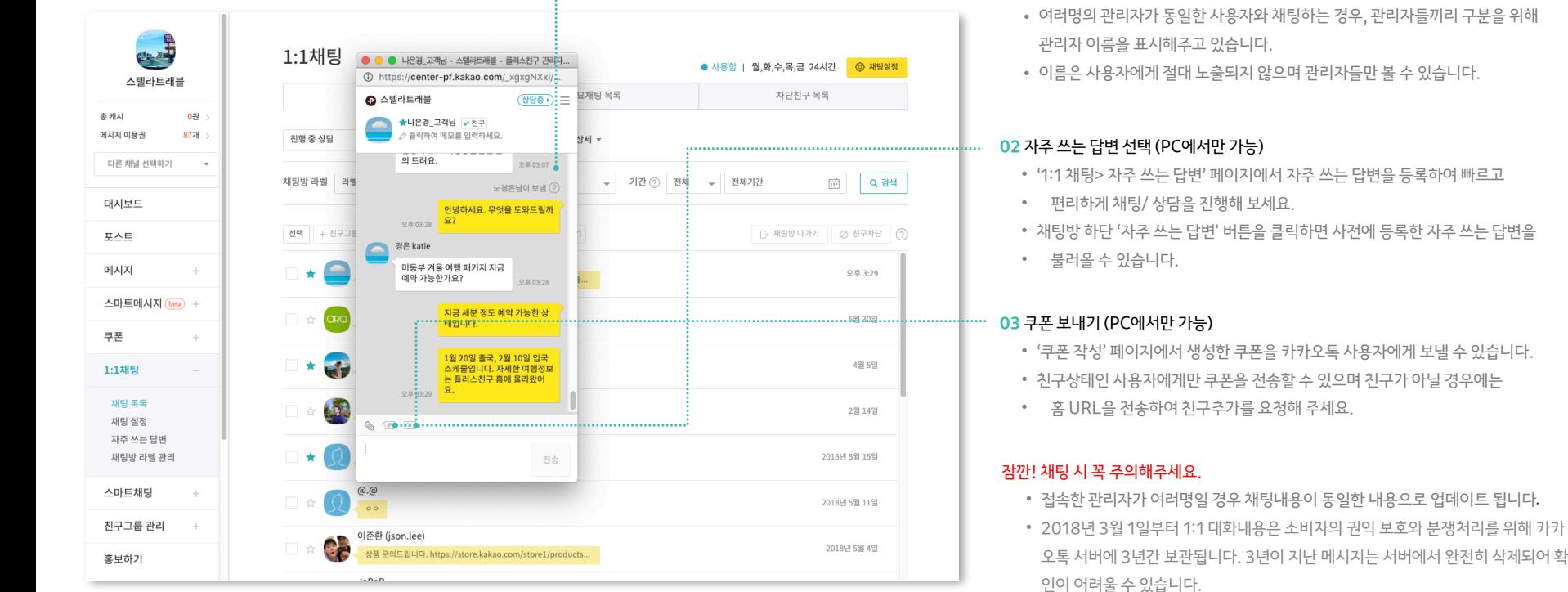

- '1:1 채팅> 자주 쓰는 답변' 페이지에서 자주 쓰는 답변을 등록하여 빠르고
- 
- 
- 

**01** 보낸 관리자 이름 표시

## **1:1 채팅 :** 채팅방 관리

채팅방 관리 화면에서 상담완료 처리, 채팅방 이름 수정, 채팅방 라벨 등록, 메모입력을 할 수 있습니다.

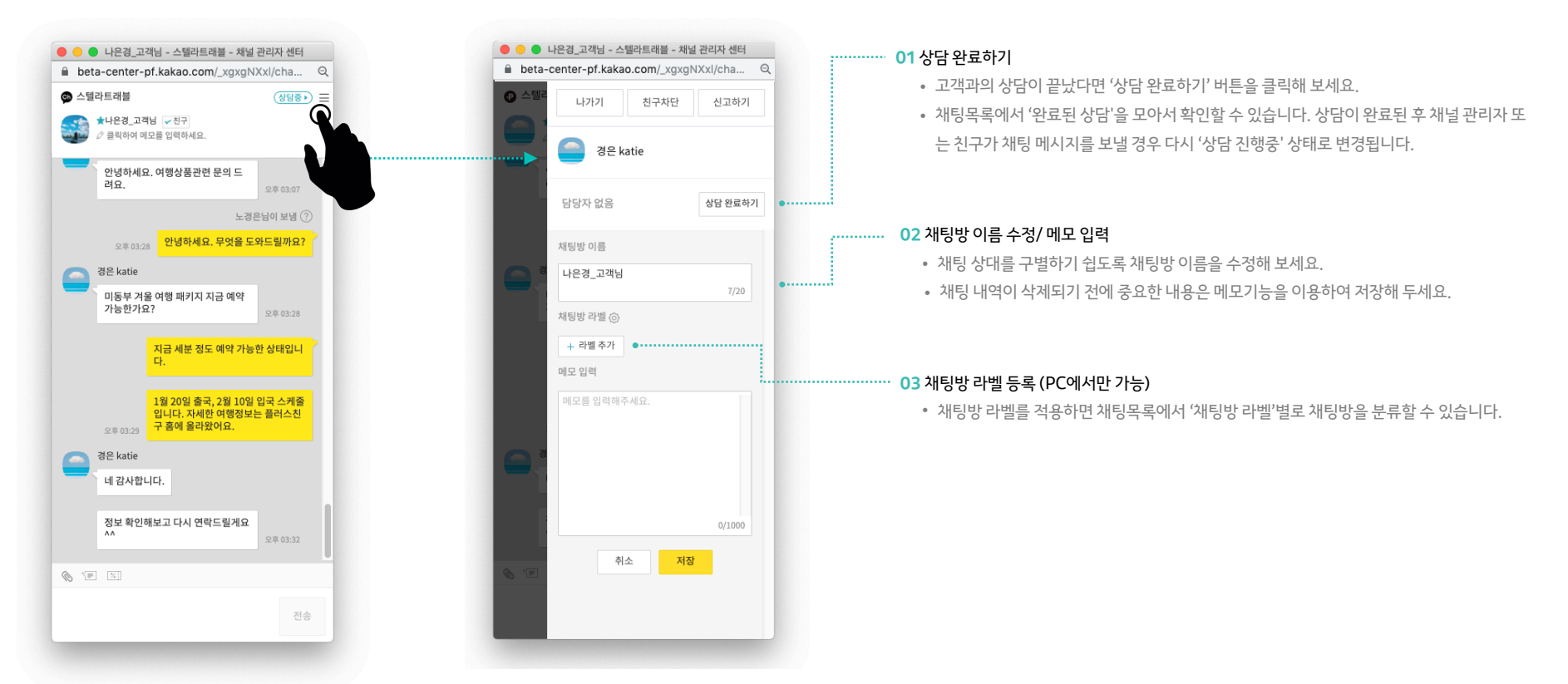

## **1:1 채팅 :** 자주 쓰는 답변 관리 **PC에서만**

자주 쓰는 답변을 등록하여 빠르고 편리하게 채팅/ 상담을 진행해 보세요. 채팅방에서 사전에 등록한 자주 쓰는 답변을 불러올 수 있습니다.

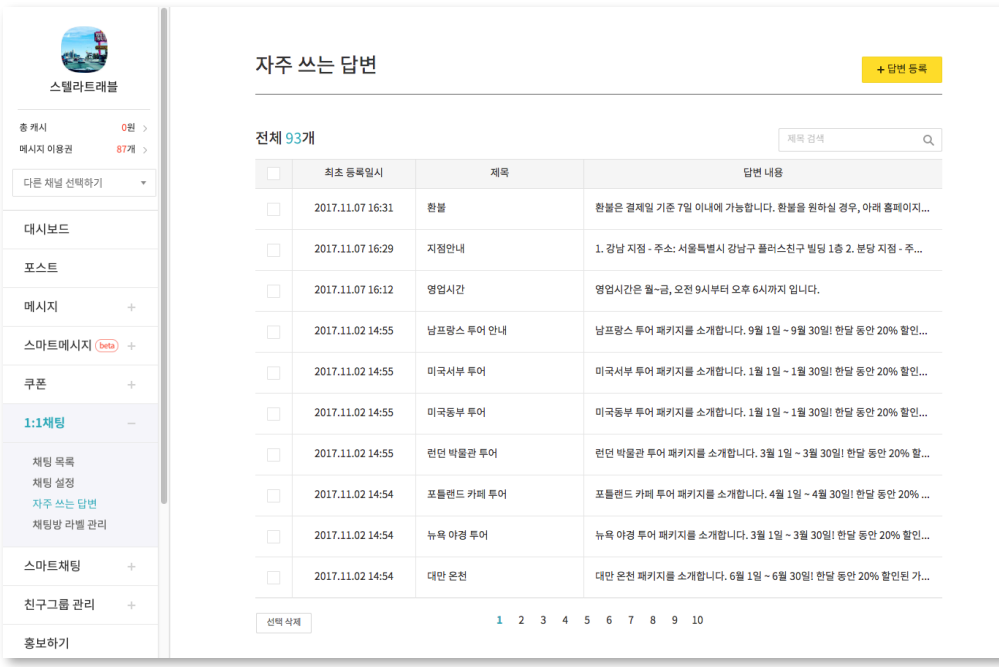

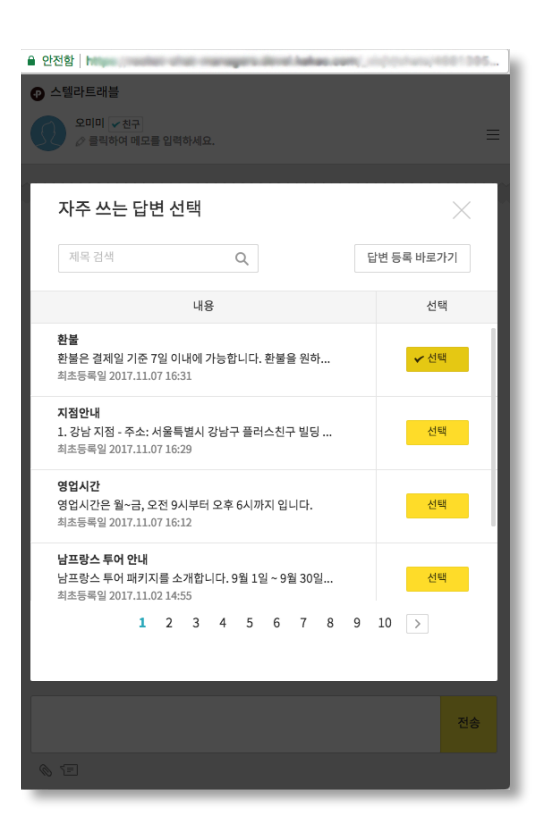

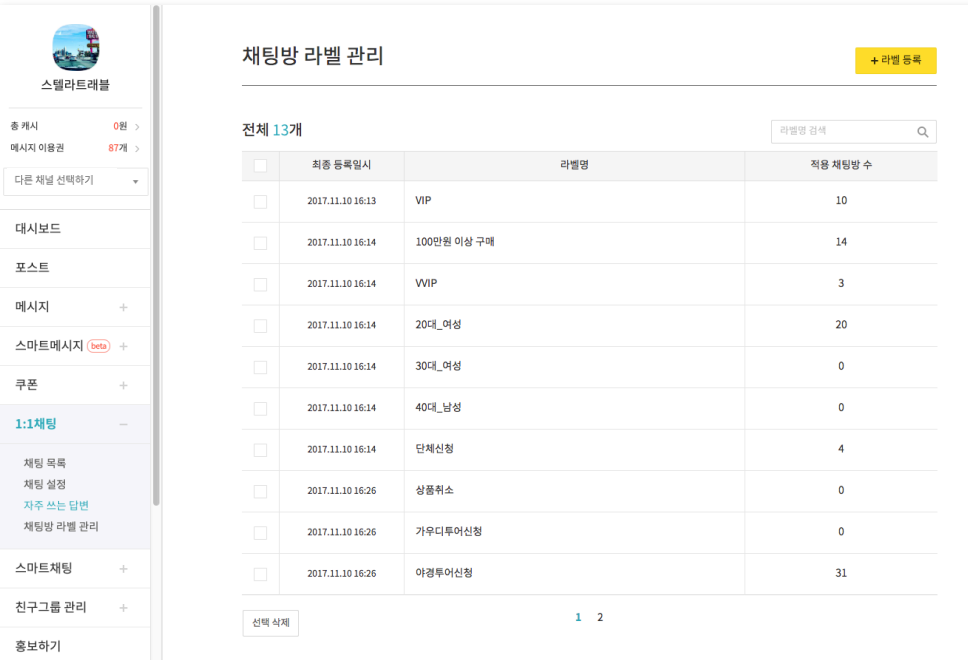

■ 안전함 https://rocket-chat-managers.devel.kakao.com/\_xlxjV/chats/4698126...  $\odot$  스텔라트래블 □ 채팅방 나가기 ⊘ 친구차단 김미미\_VIP < 친구 ○ 스텔라 채팅방 이름 김미미\_VIP  $7/20$ 채팅방 라벨 ⓒ + 라벨 추가 20대\_여성 X 새로운 라벨  $5/20$ 간운딩통의 가우디투어신청 새로운 라벨 추가 "가우디투어" <mark>△텔라</mark><br>│ 히히 <sub>오후 04:46</sub> 여기 저장 취소

**가능**

라벨 적용은 개별 채팅방에서 할 수 있습니다.

채팅방 라벨(예: VIP, 단골, 재구매고객)을 등록하여 채팅방을 라벨별로 분류하여 관리해보세요.

## **1:1 채팅 :** 채팅방 라벨 관리 **PC에서만**

## **스마트채팅 :** 유형 선택하기

1:1채팅이 어려울 땐 스마트채팅을 이용해보세요.

채팅방 메뉴와 챗봇으로 사용자들에게 간단한 응답 메시지를 보내줄 수 있습니다.

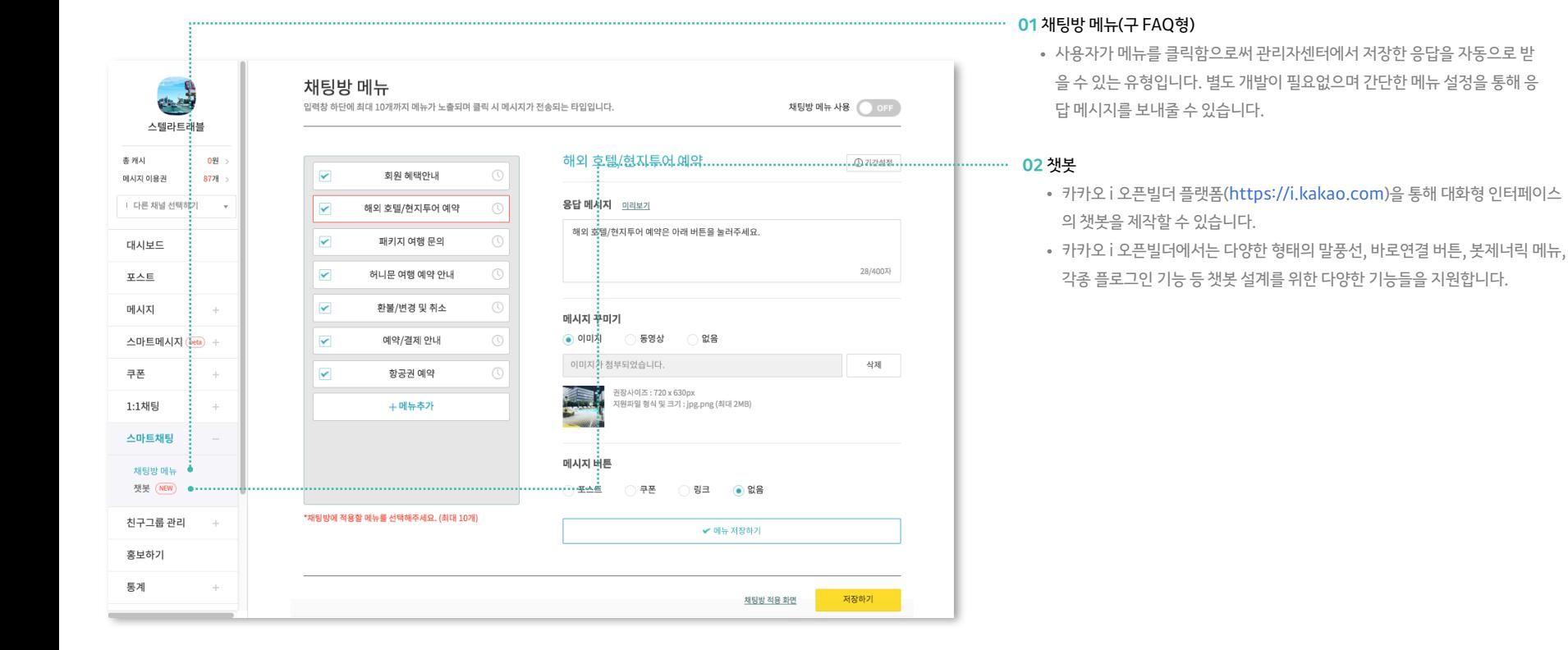

**PC에서만 가능**

## **스마트채팅**: 채팅방메뉴 설정하기

채팅방메뉴는 1개의 메뉴와 응답메시지가 세트로 이뤄집니다. 사용자들은 메뉴를 클릭하고, 미리 세팅된 응답 메시지를 받게 됩니다.

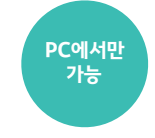

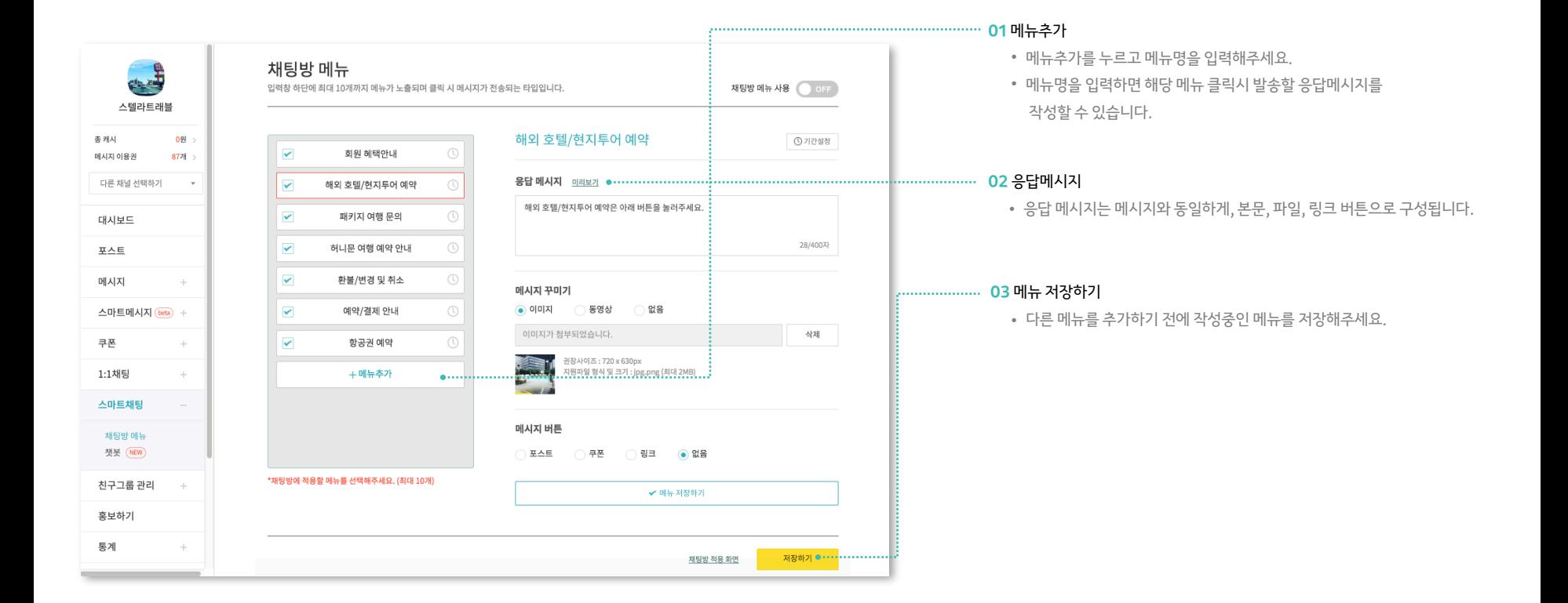

## **스마트채팅 :** 채팅방 메뉴 설정하기 **PC에서만**

채팅방메뉴는 1개의 메뉴와 응답메시지가 세트로 이뤄집니다. 사용자들은 메뉴를 클릭하고, 미리 세팅된 응답 메시지를 받게 됩니다.

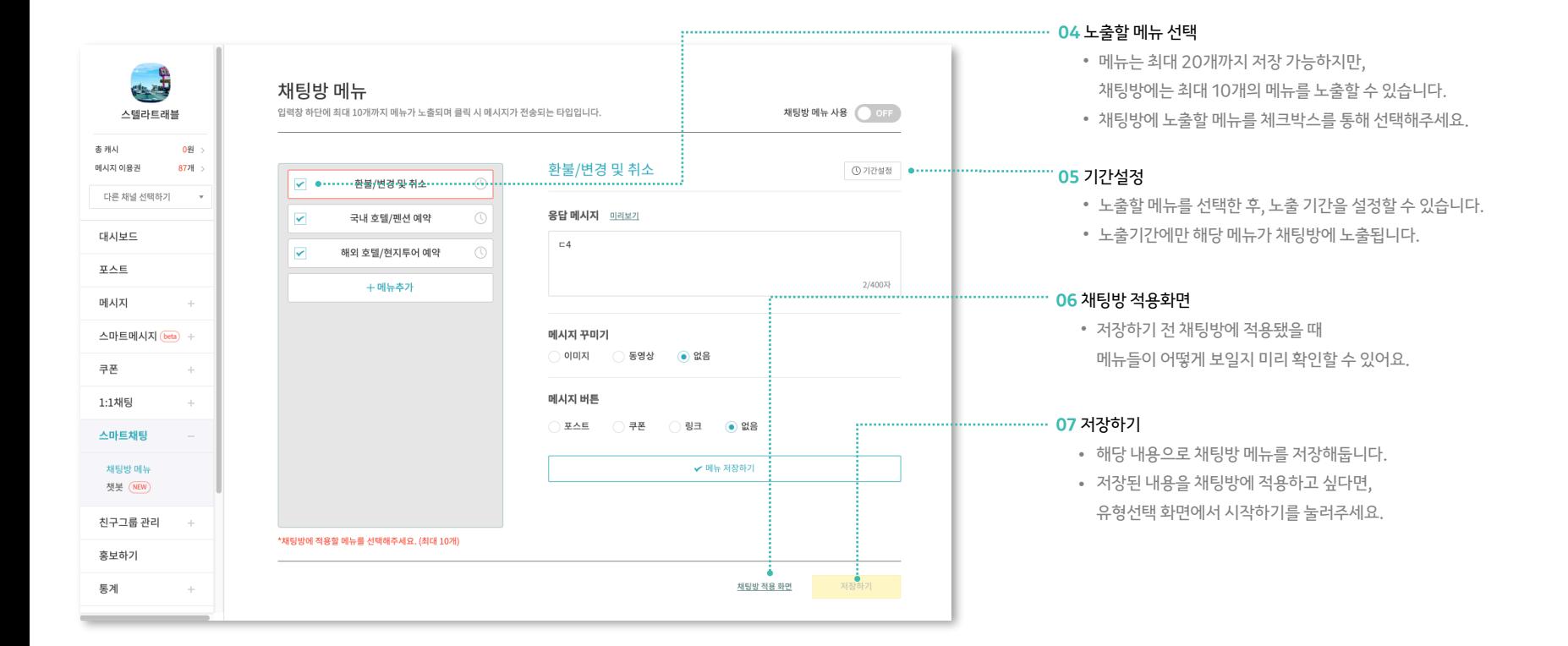

**가능**

## **스마트채팅:** 챗봇 설정하기

카카오톡의 채널을 통해 제공되는 대화형 인터페이스의 챗봇(Chatbot)을 의미합니다. 카카오 i 오픈빌더를 통해 제작한 챗봇을 채널에게 연결하여 사용할 수 있습니다.

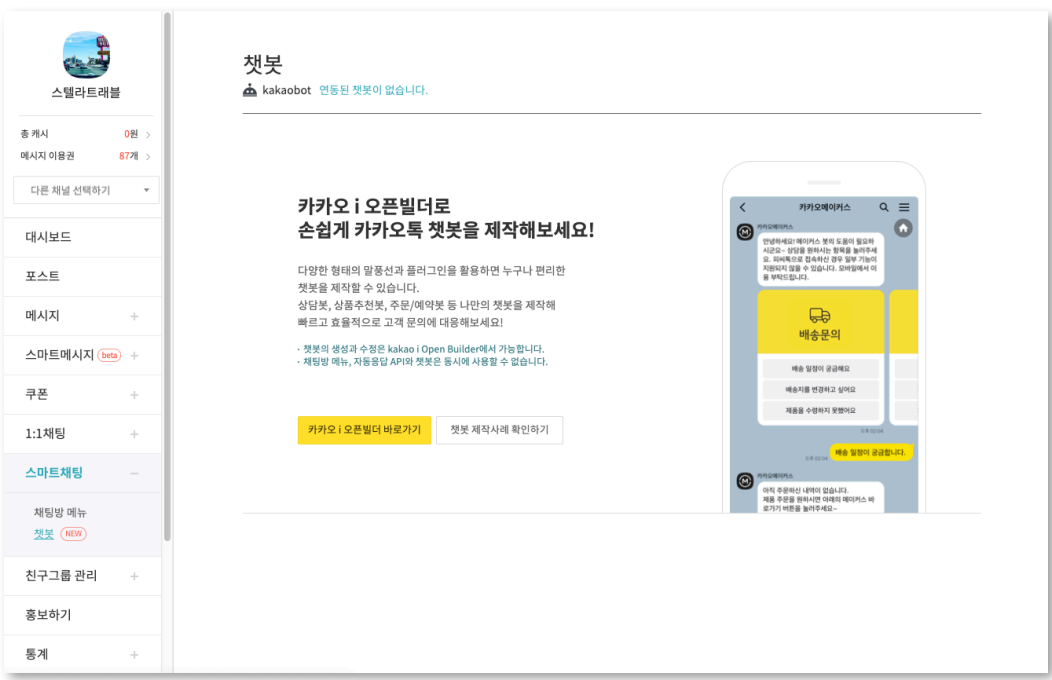

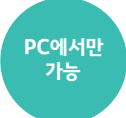

#### **01** 챗봇

- 카카오 i 오픈빌더 플랫폼([https://i.kakao.com\)](https://i.kakao.com/)을 통해 대화형 인터페이스의 챗봇을 제작할 수 있습니다.
- 카카오 i 오픈빌더에서는 다양한 형태의 말풍선, 바로연결 버튼, 봇제너릭 메뉴, 각종 플로그인 기능 등 챗봇 설계를 위한 다양한 기능들을 지원합니다.

# **통계/관리**

- 통계
- 친구 그룹 관리
- 상세설정
- 관리자
- 비즈니스 인증
- 히스토리/알림

## **통계**

홈/포스트/메시지/채팅/친구 등 자세한 통계를 통해 운영 방향에 대한 인사이트를 얻어보세요. 통계 집계 기준은 각 페이지에서 도움말을 제공하고 있습니다.

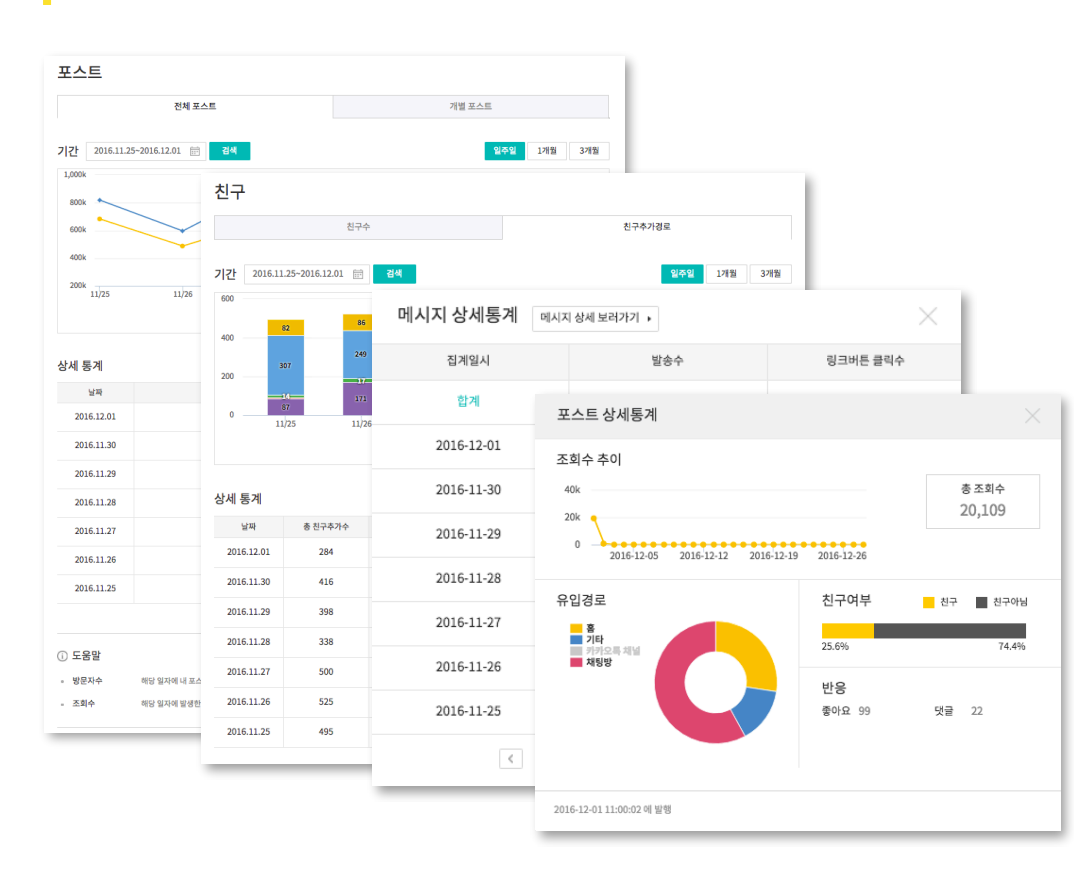

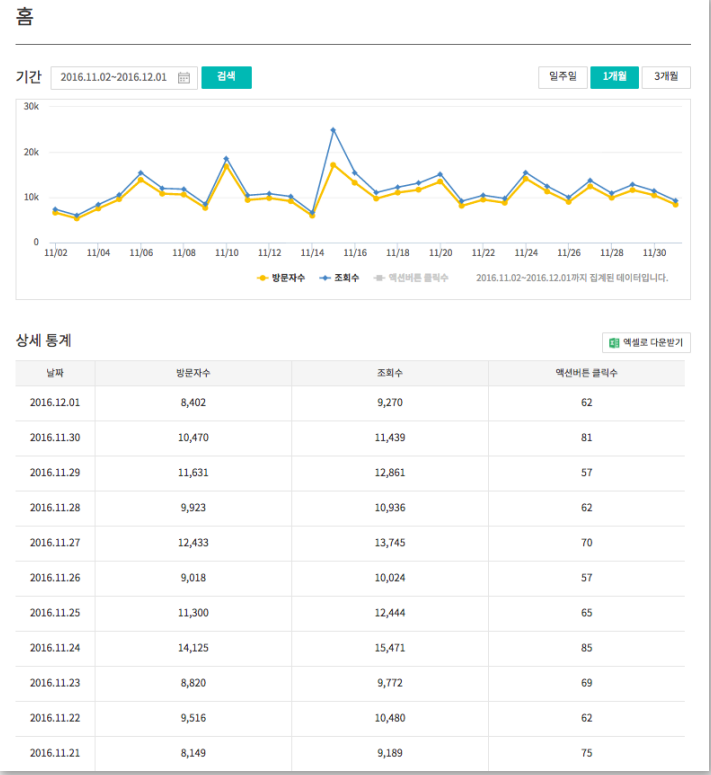

## **홍보하기**

채널 운영 준비를 마치셨나요? 홍보하기 메뉴에서 제공하고 있는 홍보도구를 이용해 홈페이지, 블로그 등 고객들이 방문하는 곳에 채널을 소개해보세요.

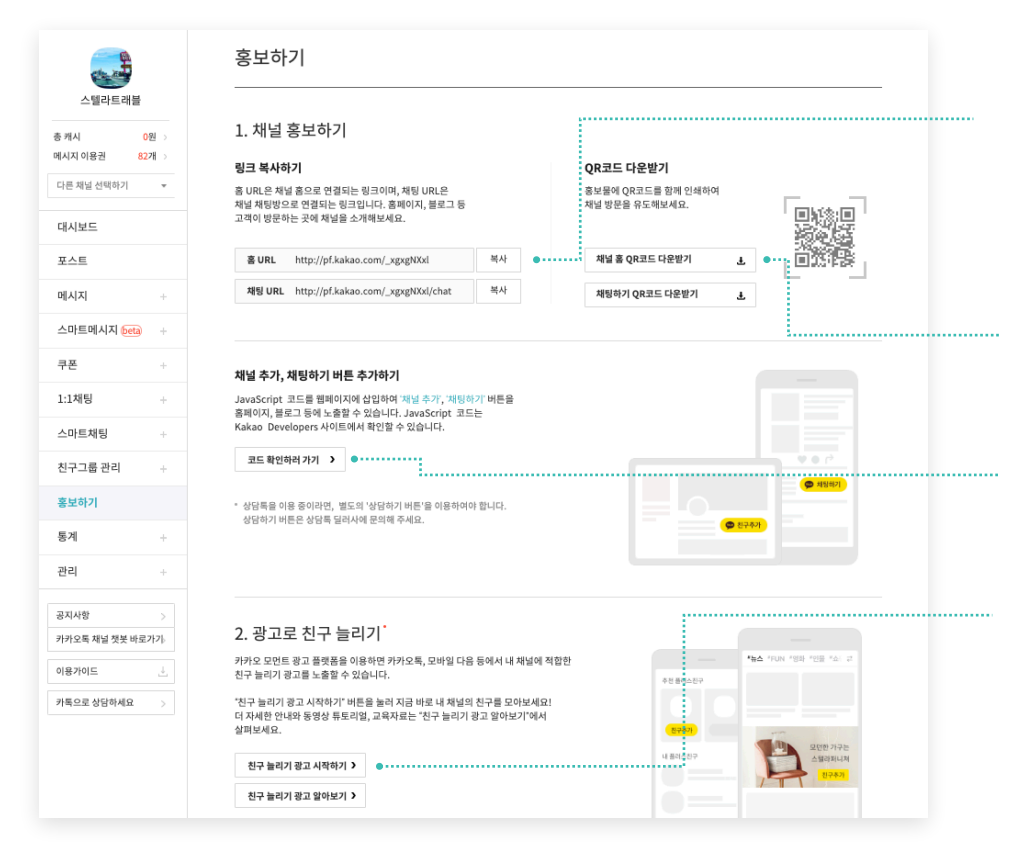

#### **01** 채널 URL

- 홈 URL: 채널 홈으로 바로 연결되는 링크입니다.
- 채팅 URL: 채널 채팅방으로 연결되는 링크입니다.
- PC에서는 카카오계정 로그인을 하여 친구추가를 하거나 채팅요청을 할 수 있습니다.
- 모바일에서는 카카오톡으로 연결해 친구추가를 하거나 채팅요청을 할 수 있습니다.

#### **02** QR코드

• 홍보물에 삽입할 수 있도록 50\*50 / 350\*350 / 600\*600 사이즈의 QR코드를 지원합니다. (파일형식 PNG)

#### **03** 친구추가, 채팅하기 버튼 추가

• Javascript 코드를 웹 페이지에 삽입하여 홈페이지, 블로그 등에서 '친구추가', '채팅하기' 버튼을 자유롭게 노출 할 수 있습니다.

#### **04** 친구 늘리기 광고 집행

- 광고를 통해 내 채널의 친구를 더 효과적으로 늘릴 수 있습니다.
- 친구늘리기 광고를 집행하면, 카카오톡의 다양한 영역에서 내 채널이 노출됩니다.
- 자세한 내용은 '친구 늘리기 광고 알아보기'에서 확인해보세요.

## **홍보하기**

채널 운영 준비를 마치셨나요? 홍보하기 메뉴에서 제공하고 있는 홍보도구를 이용해 홈페이지, 블로그 등 고객들이 방문하는 곳에 채널을 소개해보세요.

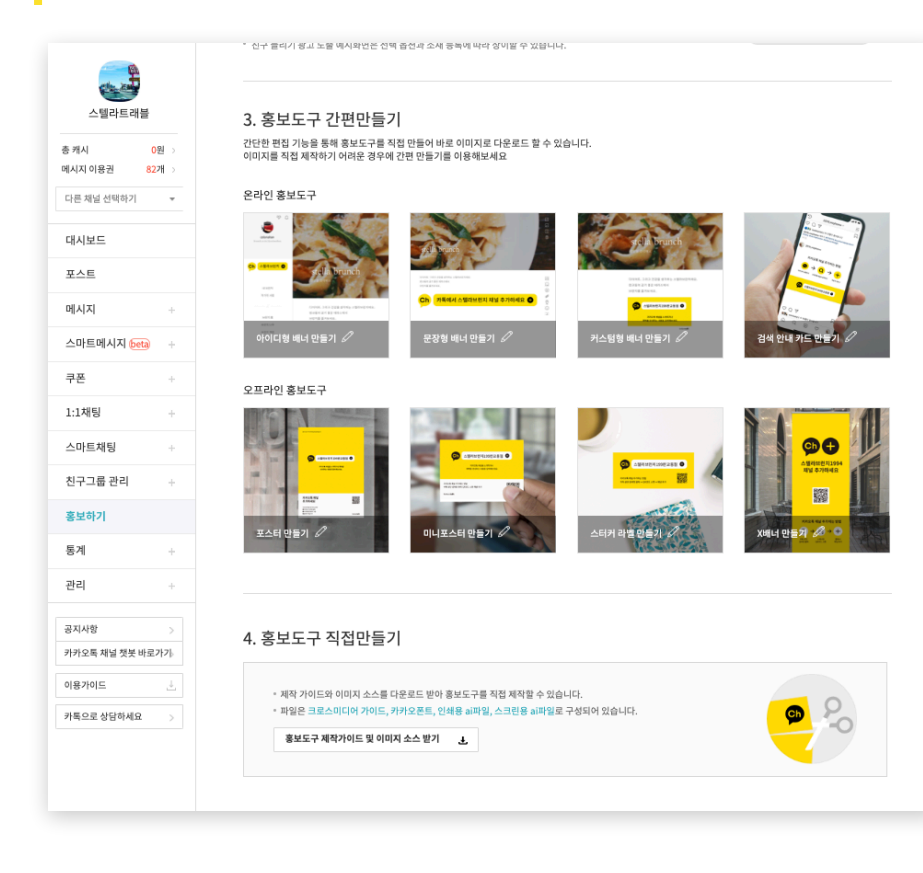

## **PC에서만 가능**

#### **05** 홍보도구 간편 만들기

- 내 채널명이 합성된 간단한 배너들을 다운로드 받을 수 있습니다.
- 모든 유형의 배너 다운로드 시 2배 사이즈의 배너를 추가로 지원하고 있으니 참고해주세요.

#### 잠깐! 주의해주세요.

인터넷 익스플로러(IE) 브라우저에서는 이미지 저장이 원활하지 않을 수 있으니 크롬 브라우저를 이용해주시기 바랍니다.

#### **06** 홍보도구 제작 가이드

- 디자인 툴을 사용하실 수 있는 경우 직접 홍보도구를 제작할 수 있습니다.
- 제작 가이드와 폰트, ai 파일을 다운로드 받아 가이드에 맞게 직접 제작해보세요.

**관리 :** 친구그룹 관리

친구그룹을 만들고 해당 그룹에게 메시지를 발송할 수 있습니다.

사용자들의 전화번호를 갖고 있거나, 1:1채팅을 시도한 친구들이 있을 때 또는 고객파일 업로드 기능을 통해 생성할 수 있습니다.

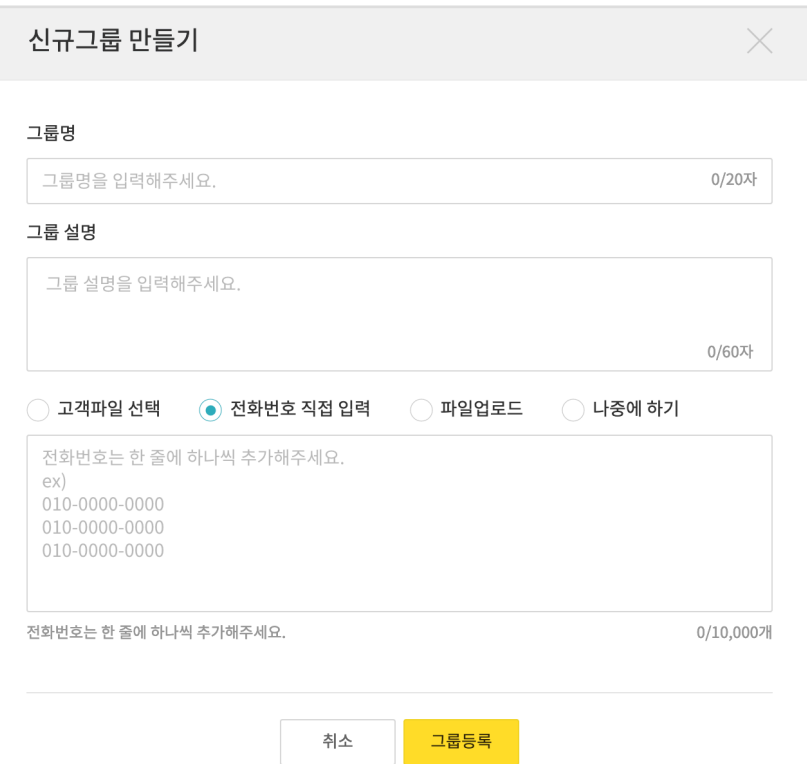

## **PC에서만 가능**

#### **01** 신규그룹 만들기

- 그룹을 만들면 해당 그룹의 친구들에게 메시지를 발송할 수 있습니다.
- 신규그룹을 만들 땐 그룹명과 그룹설명을 입력해주세요.
- 친구 여부 정보는 개인정보보호 이슈로 제공하지 않습니다.

#### **02** 고객파일로 만들기

- 운영 중인 사이트에서 보유한 고객 정보를 업로드하고, 고객파일에서 추출한 여러 조건을 통해 친구그룹을 만들면 좀 더 정교한 메시지 발송이 가능합니다.
- 더 자세한 내용은 고객파일 입력 가이드(<https://center-pf.kakao.com/notices/307>) 및 고객파일 API 사용 가이드[\(https://center-pf.kakao.com/notices/370](https://center-pf.kakao.com/notices/370))을 확인해주세요.

#### **03** 전화번호 직접 입력 (+ 파일 업로드, 나중에 하기)

- 전화번호를 직접 입력하거나 파일을 업로드하여 추가할 수 있습니다.
- 한번에 최대 5,000개의 전화번호를 추가할 수 있으며

한개의 그룹엔 최대 10만개까지 등록이 가능합니다.

#### **04** 1:1 채팅에서 친구그룹 만들기

• 1:1 채팅 목록에서도 특정 친구들을 선택하여 새로운 친구그룹을 만들 수 있습니다.

**관리 :** 상세설정

프로필 사진과 배경 사진을 제외한 채널 정보 및 공개 여부를 확인하고 수정할 수 있습니다. 채널을 사용자에게 알리고 홍보하기 전에 상세 설정에서 정보를 꼼꼼히 입력하시기 바랍니다.

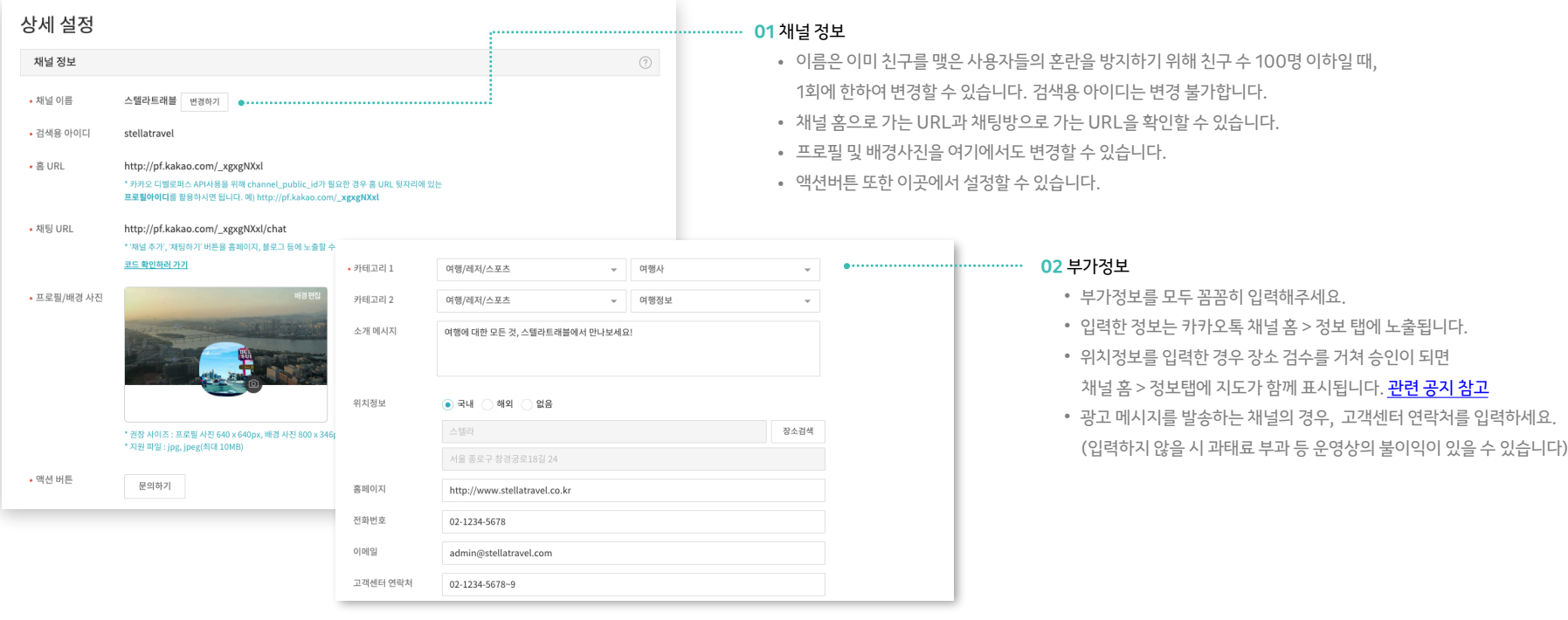

## **관리 :** 상세설정

프로필 사진과 배경 사진을 제외한 채널 정보 및 공개 여부를 확인하고 수정할 수 있습니다. 채널을 사용자에게 알리고 홍보하기 전에 상세 설정에서 정보를 꼼꼼히 입력하시기 바랍니다.

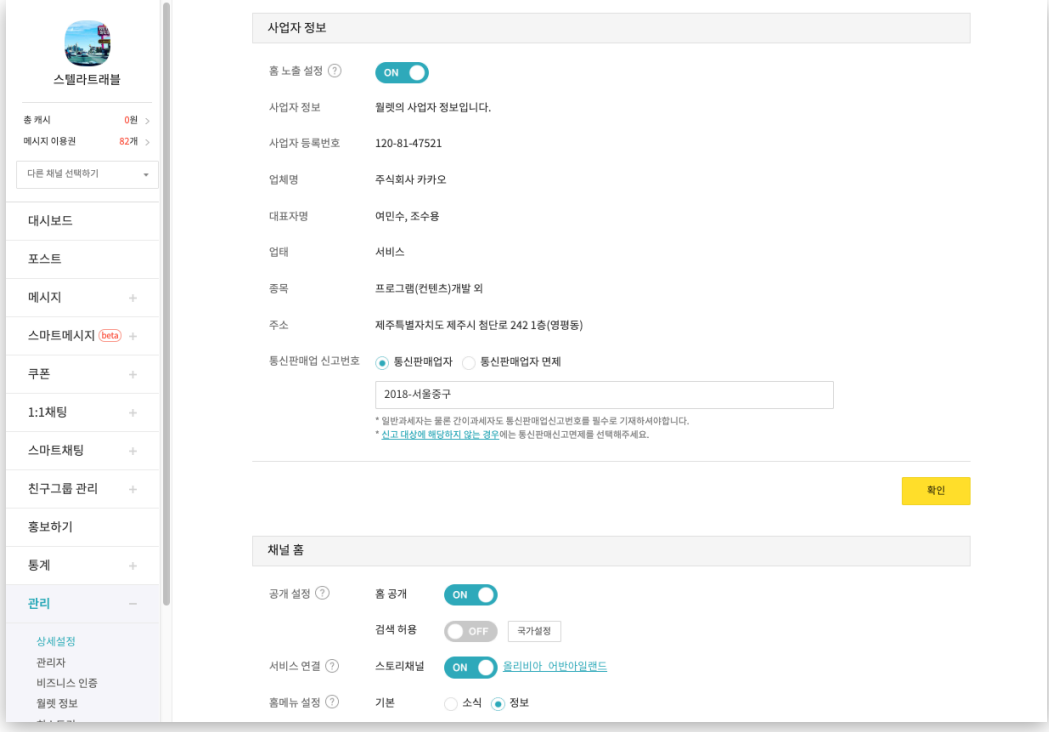

#### **01** 사업자 정보 (PC에서만 가능)

- 비즈니스 인증을 받았거나, 월렛을 생성하여 채널과 연결해 사용하는 경우 입력한 사업자 정보가 관리>상세설정 및 채널 홈에 자동으로 노출됩니다.
- 채널 홈에 노출 설정을 원하지 않을 경우, 홈 노출 설정을 OFF로 변경 가능하나 **채** 널을 통해 상품 판매를 할 경우 전자상거래법 및 채널 이용 약관 제 16조에 따라 사 업자 정보 및 통신 판매업 신고번호를 반드시 노출해야합니다.

#### **02** 채널 홈

• 홈 공개 : 콘텐츠를 미리 준비하고 공개하고 싶거나 잠시 운영을 중지하고 싶을 때는 홈 공개를 OFF로 변경하세요.

홈을 OFF로 설정하면 카카오톡에서 사용자가 내 채널 홈에 접근할 수 없고 친구로 추가할 수 없습니다. (단, 친구가 기존에 받은 메시지는 유지됩니다.)

• 검색 허용 : 검색을 ON으로 변경할 경우 카카오톡에서 프로필/포스트가 검색됩니 다. OFF로 변경시 검색결과에서 제외되나 URL을 통한 접근은 가능합니다. 또한 국가 설정 기능을 통해 프로필이 검색되기를 원하는 국가를 설정할 수 있습니다.

## **관리 :** 상세설정

이곳에서 채널을 다른 카카오 서비스와 연결할 수 있습니다. 서비스 연결을 통해 시너지 효과를 톡톡 누려보세요.

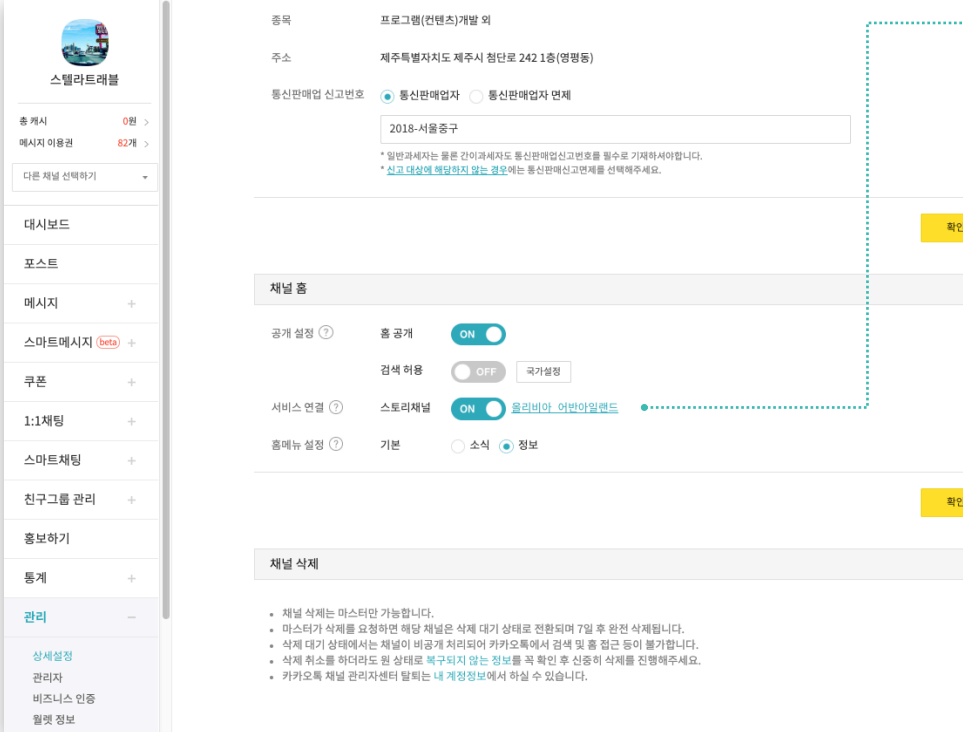

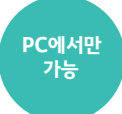

#### **01** 스토리채널 연결

- 스토리채널과 연결하면 채널에서 발행한 포스트를 연결한 스토리채널로 도 보낼 수 있습니다. (개별 포스트 > 더보기를 통해 발행)
- 현재는 스토리채널 서비스와의 연결을 지원하며, 추후 다른 서비스도 추 가 제공될 예정입니다.

#### **02** 홈 메뉴 설정

- 홈 메뉴(탭)의 경우 소식탭이 기본으로 설정되어있으나, 발행한 포스트가 하나 도 없을 경우 자동으로 정보탭이 표시됩니다.
- 이를 변경하고 싶을 경우 가장 처음에 보여주고 싶은 탭으로 설정해보세요.

#### **03** 채널 삭제

- 마스터는 채널을 삭제할 수 있습니다.
- 삭제 시 복구되지 않는 정보를 꼭 확인 후 신중히 삭제를 진행해주세요.
- 삭제를 하더라도 관리자센터 탈퇴는 되지 않습니다. 탈퇴를 원하면 [내 계정정보]에서 진행해주세요.
- 삭제 후 7일 이내 모든 관리자는 삭제취소를 요청할 수 있습니다.
- 삭제취소는 채널 목록에서 삭제대기 상태의 프로필을 클릭하면 나오는 팝업에서 진행하실 수 있습니다.

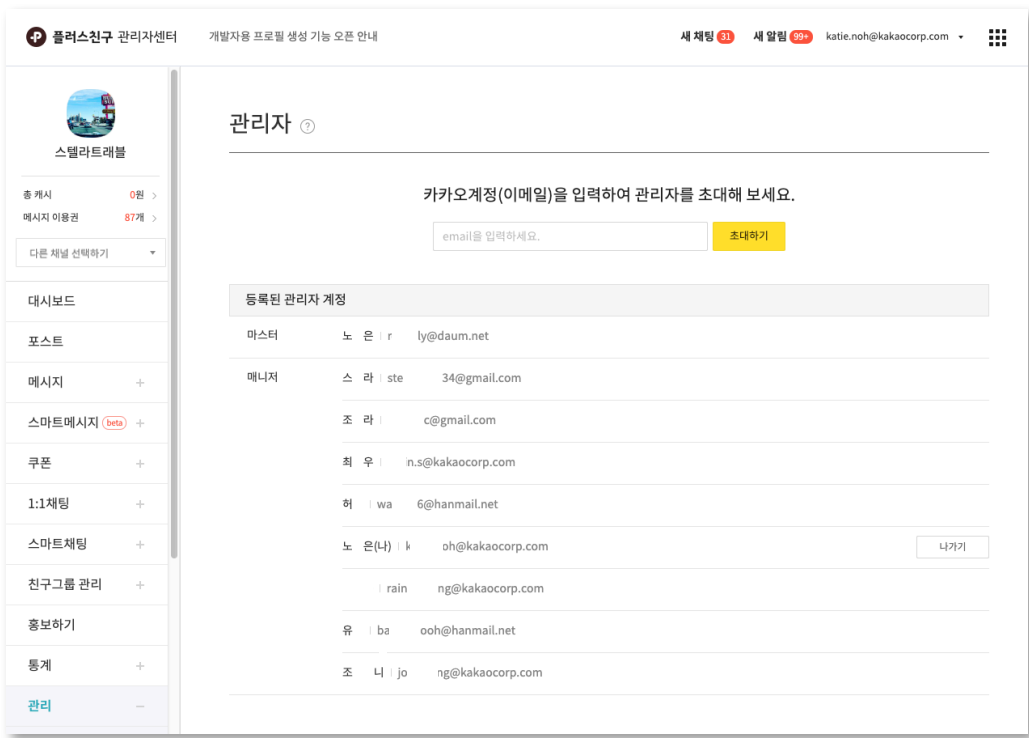

'나가기' 할 수 있습니다. • '초대 취소' 버튼을 누르면 초대중인 관리자의 초대를 취소할 수 있습니다.

- 매니저일 때, 채널 운영을 더이상 참여하고 싶지 않다면
- 마스터와 매니저는 모든 기능이 동일하나 마스터만 매니저 내보내기 기능을
- 현재 관리자로 참여중인 모든 사용자를 확인 가능합니다.

#### **02** 관리자 계정

이용할 수 있습니다.

- (입력한 카카오계정으로 초대 메일 발송 기능을 준비중) • 관리자 초대는 마스터, 매니저 권한에 관계 없이 누구나 가능합니다.
- 센터에 로그인했을 때, '초대받은 채널'에서 확인하게 됩니다.
- 관리자로 초대하면 해당 사용자가 초대받은 카카오계정으로 채널 관리자
- 초대할 사람의 카카오 계정을 입력하여 초대해보세요.

**01** 관리자 초대

채널을 함께 운영중인 관리자 리스트를 확인하고 새로운 관리자를 초대 가능합니다. 하나의 채널는 최대 50명의 관리자가 함께 운영할 수 있습니다. (단, 마스터는 1명 매니저는 49명까지 가능)

**관리 :** 관리자

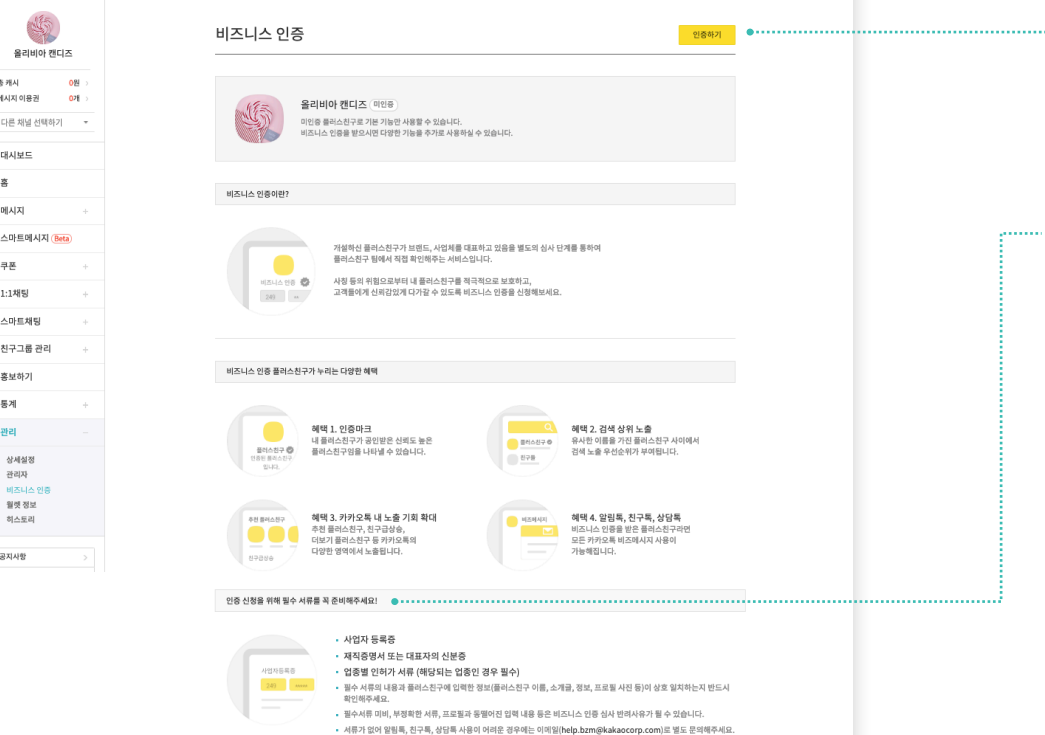

**01** 비즈니스 인증 신청 • 인증하기 버튼을 누르면, 비즈니스 인증 신청 단계로 이동합니다. • 비즈니스 인증 신청은 채널의 마스터만 가능합니다. (매니저의 경우 비즈니스 인증의 진행 여부만 확인이 가능합니다.) **02** 인증 신청 필수 서류 • 비즈니스 인증에는 1) 사업자 등록증, 2) 재직증명서 또는 대표자의 신분증이 필요하니 신청 전에 반드시 서류를 준비해주세요. • 통신판매업, 의료기기판매업, 건강기능식품 판매업에 해당하는 경우에는 각

• 필수 서류는 비즈니스 인증 심사 신청일을 기준으로 최근 3개월 내에 발급하

신고증도 반드시 준비해주세요.

신 서류만 인정됩니다.

비즈니스 인증을 받으시면 다양한 추가 혜택을 누리실 수 있습니다.

운영중인 채널이 브랜드, 사업체를 대표하고 있음을 별도의 심사 단계를 통하여 인증받을 수 있습니다.

## **관리 :** 비즈니스 인증

**PC에서만 가능**

**관리 :** 비즈니스 인증

운영중인 채널이 브랜드, 사업체를 대표하고 있음을 별도의 심사 단계를 통하여 인증받을 수 있습니다. 비즈니스 인증을 받으시면 다양한 추가 혜택을 누리실 수 있습니다.

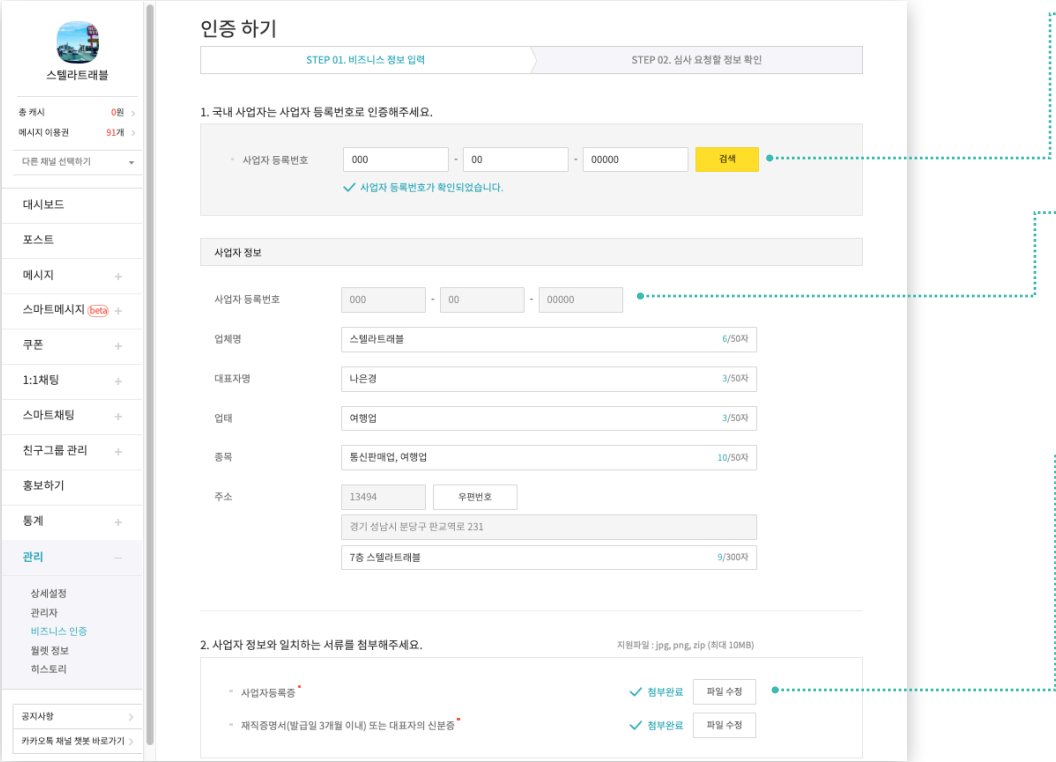

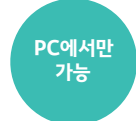

**01** 사업자 등록번호 불러오기

• 사업자 등록번호를 입력 후 검색 버튼을 눌러 비즈니스 인증을 받을 번호를 불러오세요.

#### **02** 사업자 정보 입력하기

- 검색하여 불러온 사업자 등록번호에 저장되어있는 정보들이 노출됩니다.
- 만약, 사업자 정보로 검색하여 불러온 정보가 가지고 계신 사업자 등록증의 정보와 다르다면 먼저 '[Kakao for Business'](https://business.kakao.com/)에서 최신 정보로 수정해주셔야합니다.
- 사업자 번호는 있으나 카카오에 저장된 사업자 정보가 없는 경우에는 직접 정보 입력이 가능합니다.

#### **03** 필수 서류 첨부

- 비즈니스 인증 신청에 필요한 필수 서류를 첨부해주세요.
- 1) 사업자 등록증, 2) 재직증명서 또는 대표자의 신분증을 모두 첨부해주셔야 합니다.
- 서류의 내용이 상단에 입력한 사업자 정보와 일치하는지 반드시 확인해주세요.
- 첨부한 서류에서 이름, 생년월일을 제외한 개인정보는 모두 마스킹 처리해주세요.
- 신청일 기준으로 최근 3개월에 발급한 서류만 인정됩니다.
- jpg, png 파일을 지원하며 파일의 용량은 최대 10MB를 넘지 않아야 합니다.
- 서류의 해상도가 너무 낮거나, 이미지 일부가 잘리는 등의 문제가 없는지 확인해주세요.

## **관리 :** 비즈니스 인증

운영중인 채널이 브랜드, 사업체를 대표하고 있음을 별도의 심사 단계를 통하여 인증받을 수 있습니다. 비즈니스 인증을 받으시면 다양한 추가 혜택을 누리실 수 있습니다.

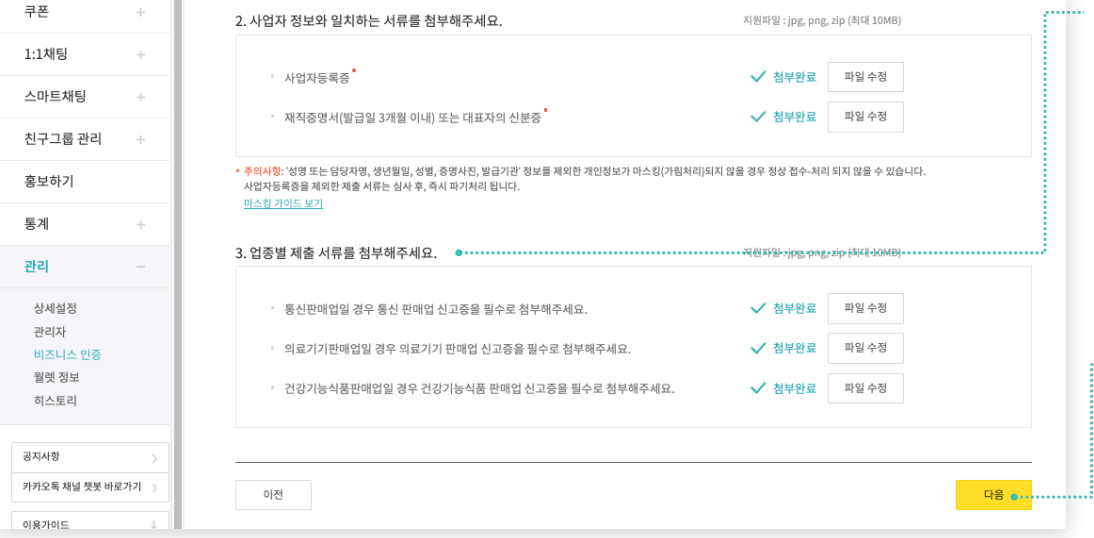

#### ........ 04 업종별 제출 서류 첨부

• 통신판매업, 의료기기판매업, 건강기능식품판매업의 경우 업종별 판매업 신고증을 필수로 제출하셔야 합니다. (위 3가지 업종 외에는 파일 첨부 없이 다음 단계로 이동해주세요.)

**PC에서만 가능**

- 신청일 기준으로 최근 3개월에 발급한 서류만 인정됩니다.
- jpg, png 파일을 지원하며 파일의 용량은 최대 10MB를 넘지 않아야 합니다.
- 서류의 해상도가 너무 낮거나, 이미지 일부가 잘리는 등의 문제가 없는지 확인해주세요.

#### **05** 다음 단계로 이동

• 정보 입력과 서류 첨부가 완료되었으면 '다음' 버튼을 눌러 다음단계로 이동해 인증 심사 신청을 계속해주세요.

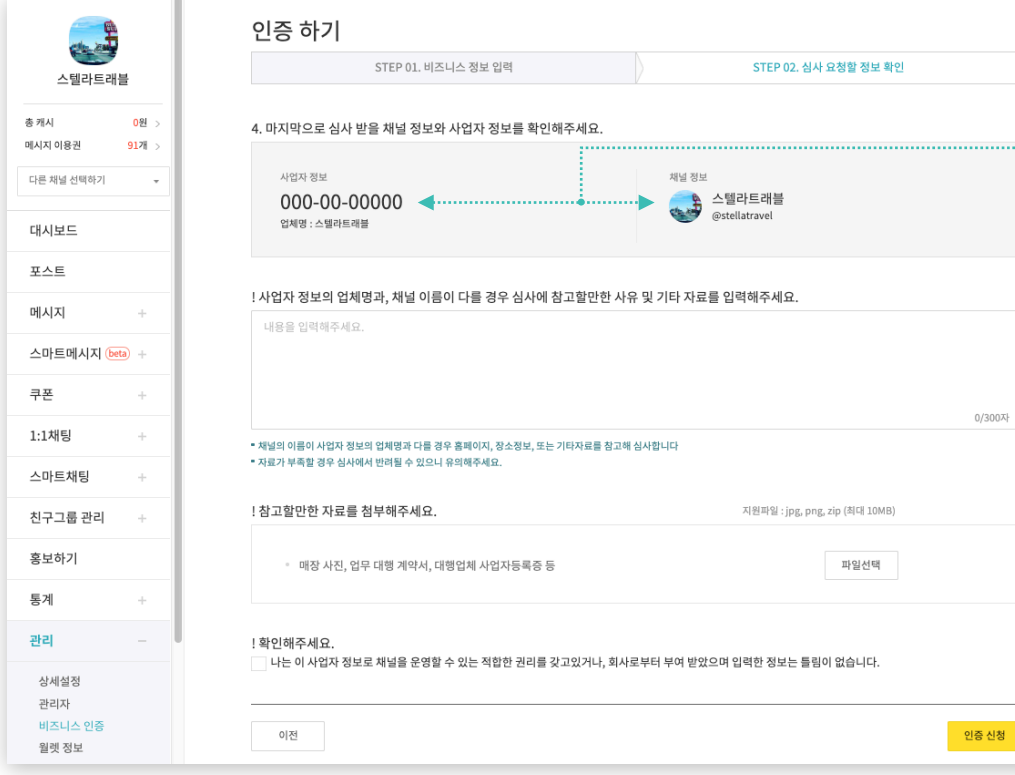

• 비즈니스 인증 심사에는 영업일 기준 약 3~5일이 소요됩니다. (단, 상황에 따라 변동이 있을 수 있으니 양해해주세요.)

• 모든 정보를 정확하게 입력하셨다면 체크박스를 확인해주세요.

• 체크박스 확인 후 '인증 신청'을 누르면, 비즈니스 인증 신청이 완료됩니다.

#### **04** 인증 신청

제공하지 않으셔도 됩니다.

- 비즈니스 인증 심사에 활용합니다. • 사업자 정보와 채널 정보가 일치하는 경우에는 참고 자료를 별도로
- 첨부해주세요. • 입력해주신 사유와 기타자료, 홈페이지, 장소정보 등은 종합적으로 참작하여
- 사유와 기타 자료를 입력해주세요. 사유 입력은 최대 300자 까지 가능합니다. • 참고할만한 이미지 자료(매장 사진, 양도 양수 서류 등)가 있다면 파일을
- 부득이한 사유로 인하여 사업자 정보의 업체명과 채널 이름이 다른 경우,

**03** 참고 자료 입력 및 참고 자료 첨부

• 입력한 사업자 정보와 채널 정보가 일치하는지 확인해주세요.

**02 '**사업자 정보'와 '채널 정보'

• 인증을 신청하기 이전에 Step 01 단계에서 입력한 사업자 정보와 비즈니스 인증을 받으려는 채널 간의 정보를 비교하는 단계입니다. **PC에서만 가능**

#### **01** Step 02. 심사 요청할 정보 확인

운영중인 채널이 브랜드, 사업체를 대표하고 있음을 별도의 심사 단계를 통하여 인증받을 수 있습니다. 비즈니스 인증을 받으시면 다양한 추가 혜택을 누리실 수 있습니다.

## **관리 :** 비즈니스 인증

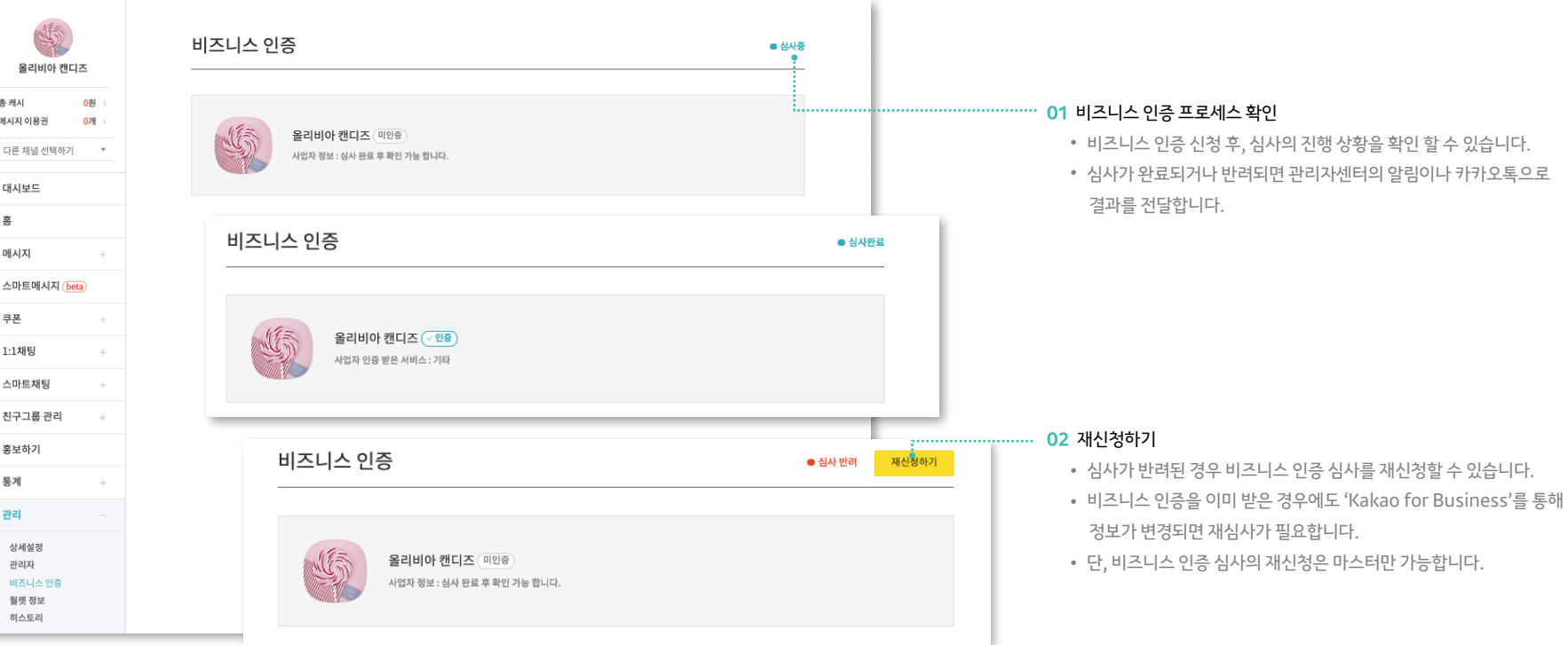

운영중인 채널이 브랜드, 사업체를 대표하고 있음을 별도의 심사 단계를 통하여 인증받을 수 있습니다. 비즈니스 인증을 받으시면 다양한 추가 혜택을 누리실 수 있습니다.

## **관리 :** 비즈니스 인증

**PC에서만 가능**

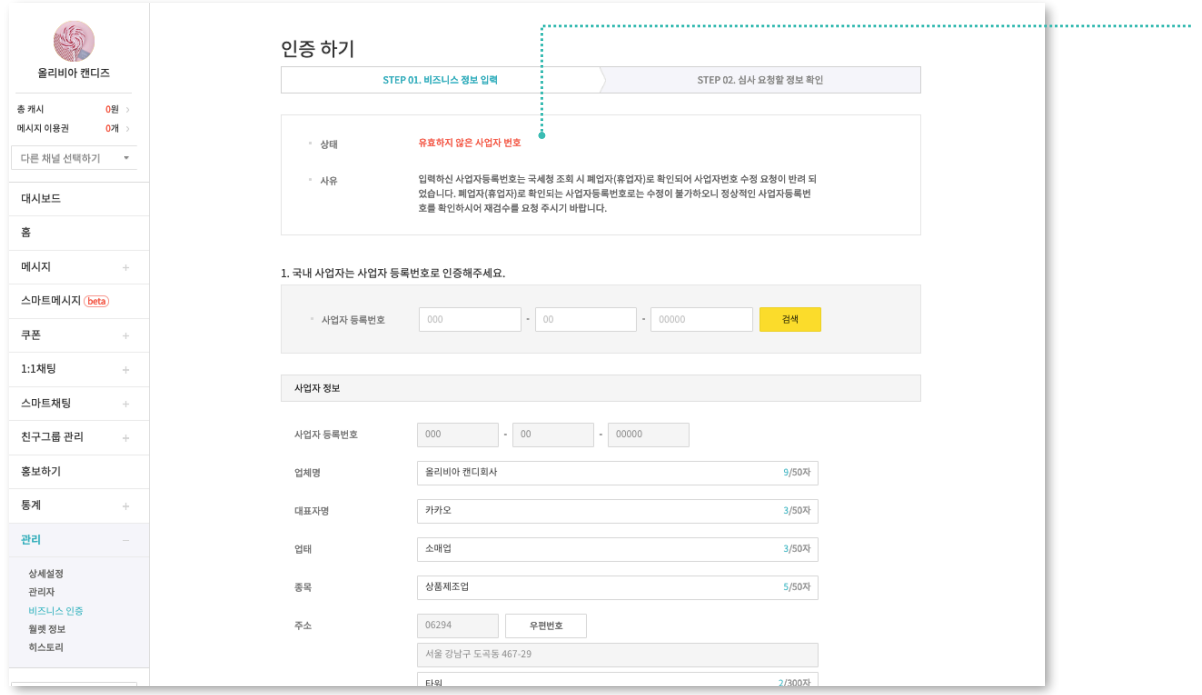

(단, 변동이 있을 수 있으니 양해 부탁드립니다.)

**01** 반려사유 확인

수정되어야 비즈니스 인증을 받으실 수 있습니다. • 반려 후 재신청 시에도 심사 기간은 영업일 기준 3~5일이 소요됩니다.

**가능**

- 확인해주세요. • 해당되는 반려사유가 여럿인 경우 해당 사유가 모두
- 비즈니스 심사가 반려된 경우, 재신청 시 반려 사유를 꼼꼼히

운영중인 채널이 브랜드, 사업체를 대표하고 있음을 별도의 심사 단계를 통하여 인증받을 수 있습니다. 비즈니스 인증을 받으시면 다양한 추가 혜택을 누리실 수 있습니다.

## **관리 :** 히스토리/알림

하나의 채널을 여러 관리자가 함께 운영하고 계신가요?

그렇다면 히스토리/알림을 통해 개별 관리자의 활동 내역을 구체적으로 확인해보세요.

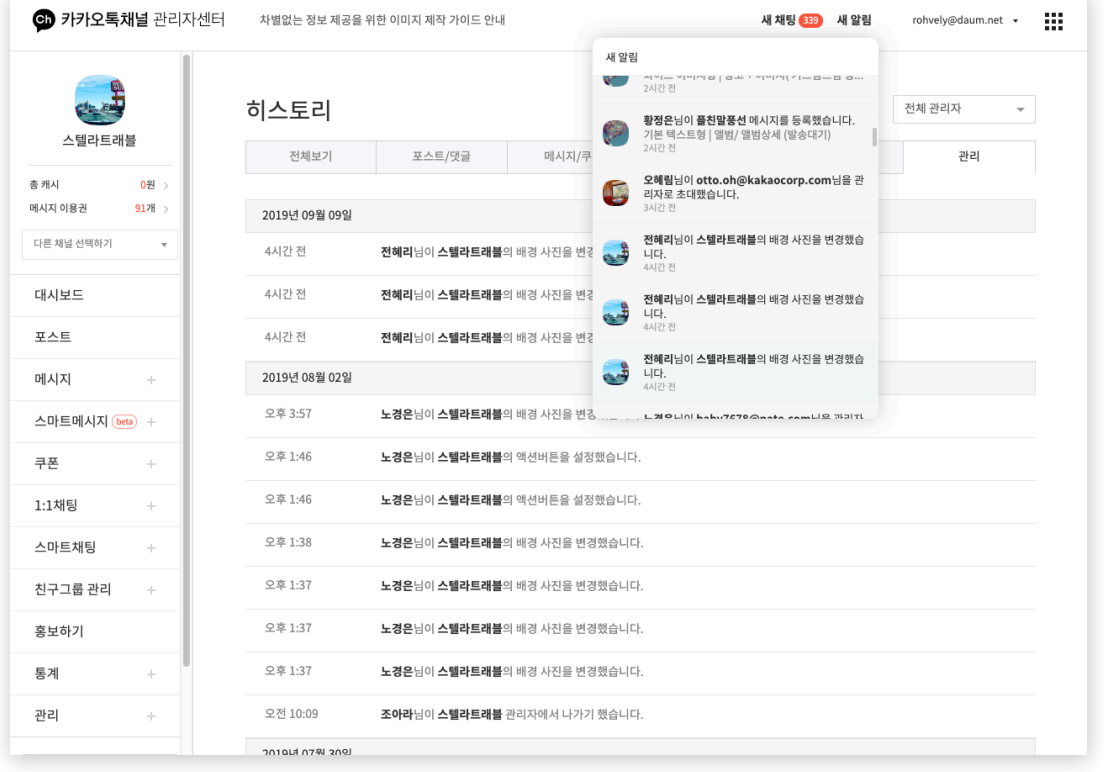

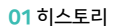

• 전체 관리자의 활동 내역을 최신순으로 보여줍니다.

• 메뉴별, 관리자별로 구분하여 확인할 수도 있습니다.

#### **02** 알림

- 새로운 댓글이 달렸거나 다른 관리자가 새 글을 작성했을 때 등 친구 와 다른 관리자의 소식을 한꺼번에 확인할 수 있습니다.
- 최대 100개까지의 알림을 제공합니다.

# **월렛/캐시**

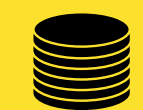

- 월렛 정보
- 내 월렛
- 캐시 관리

## **캐시**

채널의 유료서비스를 이용하기 위해서는 캐시 충전이 필요합니다. 캐시 충전 후 다양한 유형의 메시지를 발송해보세요.

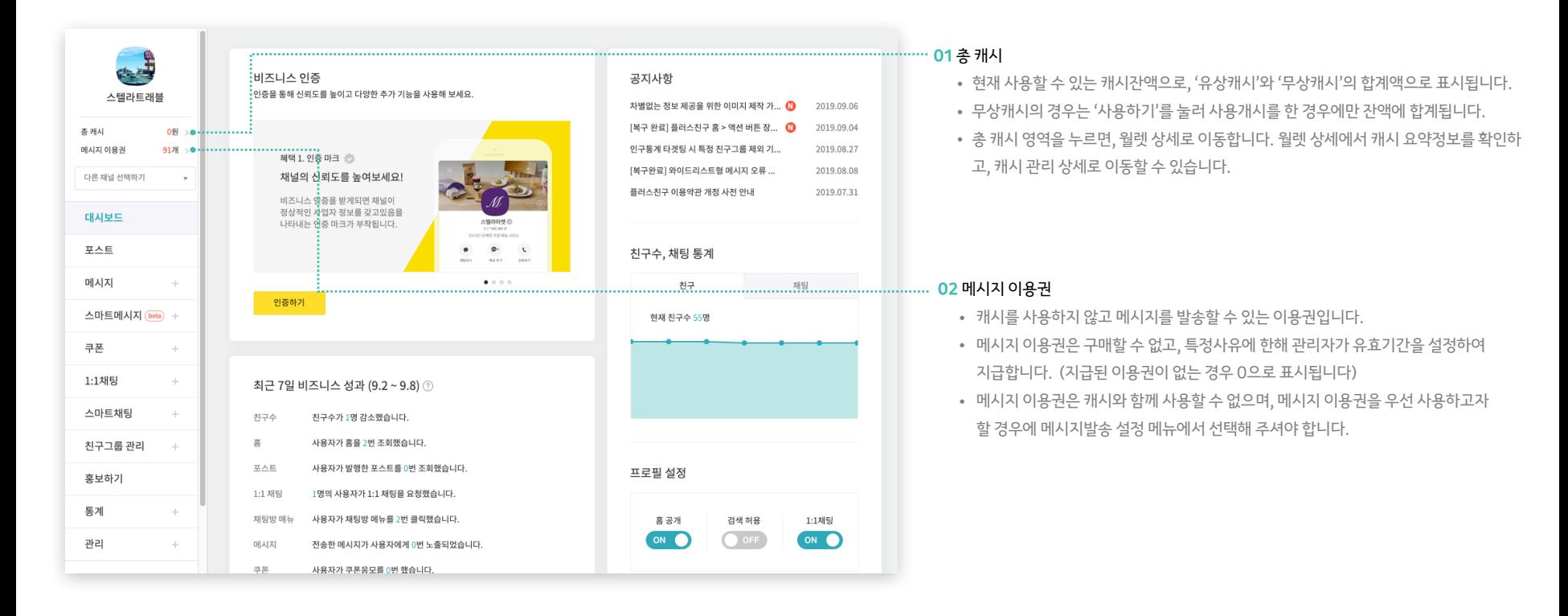

## **관리 :** 월렛 정보

캐시를 충전하기 위해서는 채널에서 월렛을 생성해 사용해야 합니다. 한번 연결한 후에는 다른 월렛으로 변경할 수 없습니다.

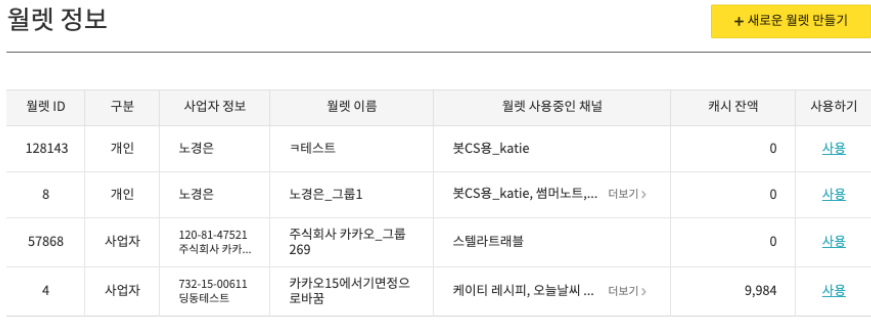

#### (i) 도움말

- 월렛이란, 사업자 혹은 개인의 정보로 캐시를 충전, 소진, 환불 등 캐시를 관리할 수 있는 메뉴입니다.
- 마스터 관리자만 채널에 월렛 연결이 가능합니다. 연결 후 다른 월렛으로 변경이 어려우니, 월렛 연결 시 신중하게 검토 후 월렛을 연결해주시길 부탁드 립니다.
- 채널의 모든 관리자는 충전, 환불이 가능하며, 세금계산서 이메일 수정, 환불계좌 등록/수정이 가능합니다.
- 충전금, 소진이력, 환불 등의 월렛 사용을 월렛에 연결된 다른 채널과 함께 공유해서 관리할 수 있습니다.
- 월렛을 다른 채널과 함께 사용을 원하지 않는 경우, 새로운 월렛을 만든 후 채널에 연결하여 사용하셔야 합니다.
- 월렛을 연결 후 충전/소진된 금액은 연결된 사업자 혹은 개인의 귀속 비용이며 환불 시, 연결된 사업자 혹은 개인의 명의로만 환불계좌 등록 후 환불신청 이 가능합니다.
- 사업자등록번호가 있는 월렛(사업자)로 월렛을 연결 시, 소진금액을 기준으로 연결된 사업자정보가 기입되어 세금계산서가 발행됩니다.
- 카카오톡 채널을 대신 운영해주는 대행사로 세금계산서 발행을 원하면 대행사의 사업자정보로 월렛으로 연결 하시길 바랍니다.
- 사업자등록번호가 없는 월렛(개인)은 충전금액을 기준으로 결제 영수증 확인이 가능하며, 세금계산서는 발행되지 않습니다.
- 사업을 하고 있는 사업자로 등록 및 수정을 하셔야 하며 사업을 하지 않거나 부정확한 사업자정보는 그 사실을 확인한 즉시 사업자정보를 수정하시길 바 랍니다.
- 타인의 사업자/개인 정보를 도용하거나 부정확한 사업자정보 혹은 개인으로 부정거래가 확인된 경우 발견 즉시, 채널 운영 및 캐시 관리가 중단될 수 있 습니다.

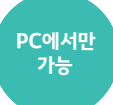

#### **01** 새로운 월렛 만들기

- 채널의 마스터만 새로운 월렛을 만들 수 있습니다.
- 채널의 메니저는 새로운 월렛 만들기 버튼이 노출되지 않습니다.
- 채널의 마스터가 월렛을 만들면 월렛 마스터의 권한을 갖게 됩니다.

#### **02** 월렛 목록 / 사용할 월렛 선택하기

- 채널의 마스터가 다른 채널에서 생성한 월렛이 있다면, 월렛 목록에 노출됩니다.
- 채널의 마스터만 월렛 목록이 노출되고, 사용할 월렛을 선택할 수 있습니다.
- 월렛이 어떤 채널에서 사용중인지, 사업자 정보와 잔액을 확인해 선택할 수 있습니다.
- 월렛을 한번 선택하면 다른 월렛으로 변경할 수 없습니다.
- 부득이하게 변경이 필요한 경우에는 고객센터로 연락해주시기 바랍니다.

#### • 사업자등록번호가 없는 월렛(개인)은 충전금액을 기준으로 결제 영수증 확인이 가능하며, 세금계산서는 발행되지 않습니다.

- 카카오톡 채널을 대신 운영해주는 대행사로 세금계산서 발행을 원하면 대행사의 사업자정보로 월렛으로 연결 하시길 바랍니다.
- 사업자등록번호가 있는 월렛(사업자)로 월렛을 연결 시, 소진금액을 기준으로 연결된 사업자정보가 기입되어 세금계산서가 발행됩니다.
- 타인의 사업자/개인 정보를 도용하거나 부정확한 사업자정보 혹은 개인으로 부정거래가 확인된 경우 발견 즉시, 채널 운영 및 캐시 관리가 중단될 수 있 습니다.
- 랍니다.
- 사업을 하고 있는 사업자로 등록 및 수정을 하셔야 하며 사업을 하지 않거나 부정확한 사업자정보는 그 사실을 확인한 즉시 사업자정보를 수정하시길 바
- 개인의 경우, 본인의 정보로 본인인증 후 월렛 생성이 가능합니다.
- 월렛의 이름은 캐시를 관리할 주체를 구분하기 위한 이름으로 작성해주세요.(예. 카카오톡 채널 운영팀)
- 월렛이란, 사업자 혹은 개인의 정보로 캐시를 충전, 소진, 환불 등 캐시를 관리할 수 있는 메뉴입니다.

#### (i) 도움말

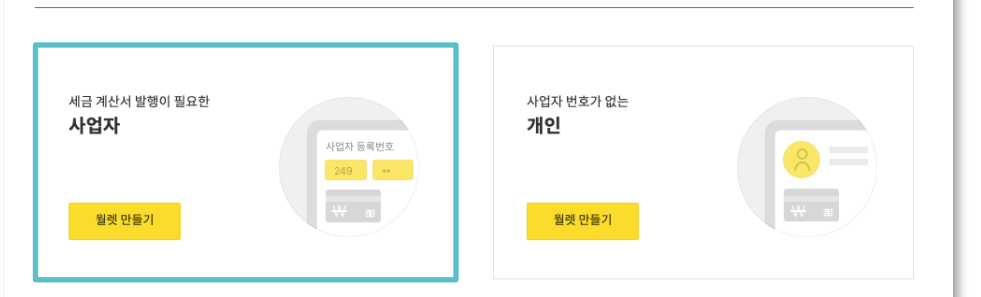

## 새로운 월렛 만들기

**관리 :** 월렛 정보

#### 사업자 등록 번호 검색 사업자 등록 번호  $\cdot$  00 00012 검색  $000 -$ ! kakao for business에 등록되지 않은 사업자 정보입니다 사업자 정보  $000$   $\bullet$  00  $\bullet$  00012 사업자 등록번호 입체명  $D_U_S_T$ 7/50/2 대표자명 사업자 등록증의 대표자명을 입력해주세요 이50자 입태 o/sox 예) 소매업 종목 예) 농산물통신판매  $0/507$ 圣 우편번호 사업자 등록증의 상세 주소를 입력해주세요 0/3007 D\_U\_S\_T(으)로 신규월렛 만들기 새로운 월렛을 입력해주세요 월렛 이름은 멤버들이 알아보기 쉽게 입력해주세! 이 60자

• 타인의 사업자 정보를 도용하거나 부정확한 사업자 정보로 부당한 거래가 확 인된 경우 즉시, 카카오톡 채널 운영 및 캐시 관리가 중단될 수 있습니다.

- 지 유효한 사업자 번호인지 확인 후 사업자 정보를 입력할 수 있습니다. • 사업자 정보의 경우 채널 홈에 노출될 수 있고, 세금계산서에 반영되는 정보로 수정 시 심사가 필요하니 신중하게 입력해주세요.
- 사업자 번호로 월렛 생성 시, Kakao for business에 등록된 사업자 번호인

### **03** 세금계산서 발행이 필요한 사업자

새로운 월렛 만들기

세금계산서 발행이 필요한 사업자와, 사업자 번호가 없는 개인 중 한가지를 선택해 월렛을 생성할 수 있습니다. 월렛 생성 시 입력한 사업자 정보는 수정 시 심사가 필요하며 채널 홈, 세금계산서, 환불 계좌의 예금주명 등에 이용되는 중요한 정보입니다.

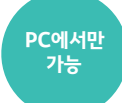

#### • 사업자등록번호가 없는 월렛(개인)은 충전금액을 기준으로 결제 영수증 확인이 가능하며, 세금계산서는 발행되지 않습니다.

- 
- 
- 
- 카카오톡 채널을 대신 운영해주는 대행사로 세금계산서 발행을 원하면 대행사의 사업자정보로 월렛으로 연결 하시길 바랍니다.
- 
- 
- 
- 
- 
- 
- 
- 
- 
- 
- 
- 사업자등록번호가 있는 월렛(사업자)로 월렛을 연결 시, 소진금액을 기준으로 연결된 사업자정보가 기입되어 세금계산서가 발행됩니다.
- 랍니다. • 타인의 사업자/개인 정보를 도용하거나 부정확한 사업자정보 혹은 개인으로 부정거래가 확인된 경우 발견 즉시, 채널 운영 및 캐시 관리가 중단될 수 있 습니다.
- 사업을 하고 있는 사업자로 등록 및 수정을 하셔야 하며 사업을 하지 않거나 부정확한 사업자정보는 그 사실을 확인한 즉시 사업자정보를 수정하시길 바
- 개인의 경우, 본인의 정보로 본인인증 후 월렛 생성이 가능합니다.
- 월렛의 이름은 캐시를 관리할 주체를 구분하기 위한 이름으로 작성해주세요.(예, 카카오톡 채널 운영팀)
- 월렛이란, 사업자 혹은 개인의 정보로 캐시를 충전, 소진, 환불 등 캐시를 관리할 수 있는 메뉴입니다.

#### (i) 도움말

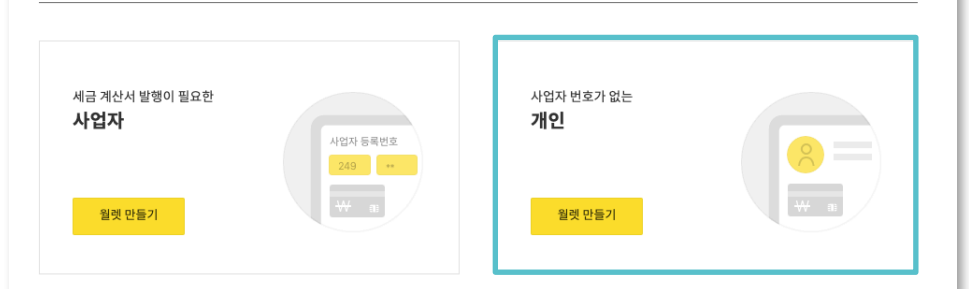

## 새로운 월렛 만들기

**관리 :** 월렛 정보

사업자 번호가 있는 경우와, 없는 경우를 선택해 월렛을 생성할 수 있습니다. 월렛 생성 시 입력한 사업자 정보는 수정 시 심사가 필요하며 채널 홈, 세금계산서, 환불 계좌의 예금주명 등에 이용되는 중요한 정보입니다.

### 새로운 월렛 만들기 사업자 번호가 없는 개인/해외 사업자 카카오 계정 manceau@daum.net 본인 확인 √ 본인 확인이 완료되었습니 김현정(으)로 신규월렛 만들기 새로운 월렛을 입력해주세요. 월렛 이름은 멤버들이 알아보기 쉽게 입력해주세요  $0/60X$ ① 도움말 • 월렛이란, 사업자 혹은 개인의 정보로 캐시를 충전, 소진, 환불 등 캐시를 관리할 수 있는 메뉴입니다. • 월렛의 이름은 캐시를 관리할 주체를 구분하기 위한 이름으로 작성해주세요.(예. 카카오 플러스친구 운영팀) • 개인의 경우, 본인의 정보로 본인인증 후 월렛 생성이 가능합니다. • 사업을 하고 있는 사업자로 등록 및 수정을 하셔야 하며 사업을 하지 않거나 부정확한 사업자정보는 그 사실을 확인한 즉시 사업자정보를 수정하시길 바 합니다.

• 타인의 사업자/개인 정보를 도용하거나 부정확한 사업자정보 혹은 개인으로 부정거래가 확인된 경우 발견 즉시, 플러스친구 운영 및 캐시 관리가 중단될

- 수정 시 심사가 필요하니 신중하게 입력해주세요. • 타인의 개인정보를 도용하거나 부정확한 개인정보로 부당한 거래가 확인된 경우 발견 즉시, 카카오톡 채널 운영 및 캐시 관리가 중단될 수 있습니다.
- 사업자 정보의 경우 채널 홈에 노출될 수 있고, 세금계산서에 반영되는 정보로
- 사업자 번호로 월렛 생성 시, Kakao for business에 등록된 사업자 번호인 지 유효한 사업자 번호인지 확인 후 사업자 정보를 입력할 수 있습니다.

#### **03** 사업자 번호가 있는 법인/개인 사업자

수 있습니다.

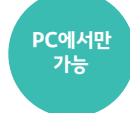

## **관리 :** 월렛 정보

사용할 월렛을 선택한 후에는 채널의 모든 관리자들이 월렛의 멤버가 됩니다. 캐시 충전/ 환불 및 메시지로 캐시 소진 모두 채널의 멤버 모두 가능합니다.

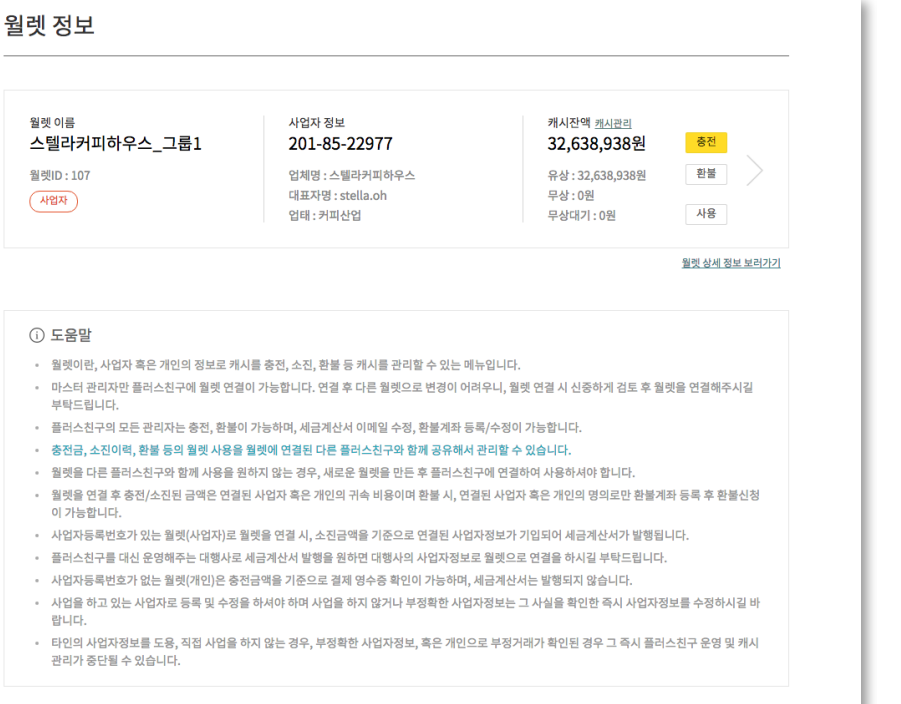

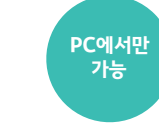

#### **01** 월렛 정보

- 사용할 월렛을 선택한 후에는 월렛 이름과 사업자 타입(개인/사업자), 사업자 정보, 캐시 요약 정보를 확인할 수 있습니다.
- 월렛 정보 화면에서도 충전/ 환불을 바로 할 수 있습니다.
- '사용하기' 처리 하지 않은 무상 캐시는 무상대기 상태로 노출됩니다.
- '사용' 버튼을 눌러 캐시 상세에서 '사용하기' 버튼을 누르면 무상 캐시로 전환됩니다.
- 월렛 상세 정보 보러가기 또는 화살표 클릭 시 월렛 상세로 이동합니다.

#### **02** 캐시 관리

- 채널 > 관리 하위에 있었던 '캐시 관리' 메뉴를 월렛 > 캐시 관 리 메뉴에서 확인할 수 있습니다.
- 자세한 캐시 소진 내역은 캐시 관리에서 확인해주세요.

**내 월렛**

생성한 모든 월렛과 멤버로 관리중인 전체 월렛 목록은 상단 메뉴에서 내 계정 선택 후 내 월렛에서 확인할 수 있습니다. 내 월렛에서는 월렛에 대한 상세한 정보와 캐시 관리를 함께 할 수 있습니다.

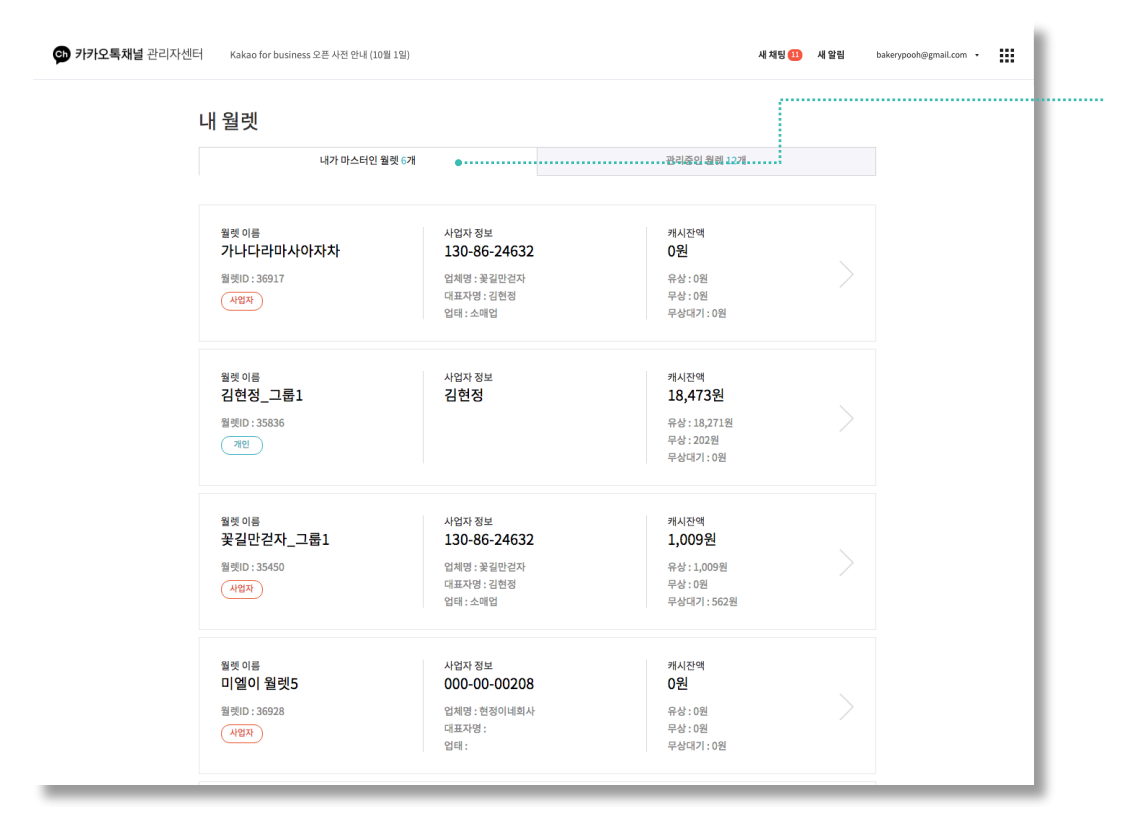

**01** 내가 마스터인 월렛

• 연결된 월렛이 없었던 채널의 마스터가 신규로 월렛을 생성했을 때 해당 계정 은 채널의 마스터이자, 월렛의 마스터가 됩니다.

**PC에서만 가능**

• 기존에 비즈계정센터에서 그룹의 Admin이었던 계정은 2018년 10월 1일 이후 월렛의 마스터 권한을 갖게 됩니다. 내가 Admin으로 참여했던 파트너 명\_ 그룹명으로 월렛이 생성되어 내가 마스터인 월렛 탭에서 확인 가능합니 다.

#### **02** 관리중인 월렛

• 연결된 월렛이 있는 채널에 관리자로 초대받을 경우, 월렛의 멤버 권한을 갖게 됩니다. 내가 생성하지 않았지만 채널 관리자로서 참여하게 된 월렛은 관리중인 월렛 탭에서 확인 가능합니다.

## **내 월렛 :** 월렛 상세

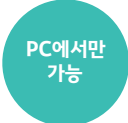

월렛 상세에서는 월렛 생성 시 입력한 사업자 정보와, 월렛 마스터 권한을 어떤 계정이 갖고 있는지를 확인할 수 있습니다.

월렛에 캐시 잔액이 얼마나 남아있는지, 월렛을 어떤 채널이 사용중인지 확인할 수 있습니다. <u>Ignamanamanaman on </u>월렛 정보를 수정할 수 있는 월렛 마스터

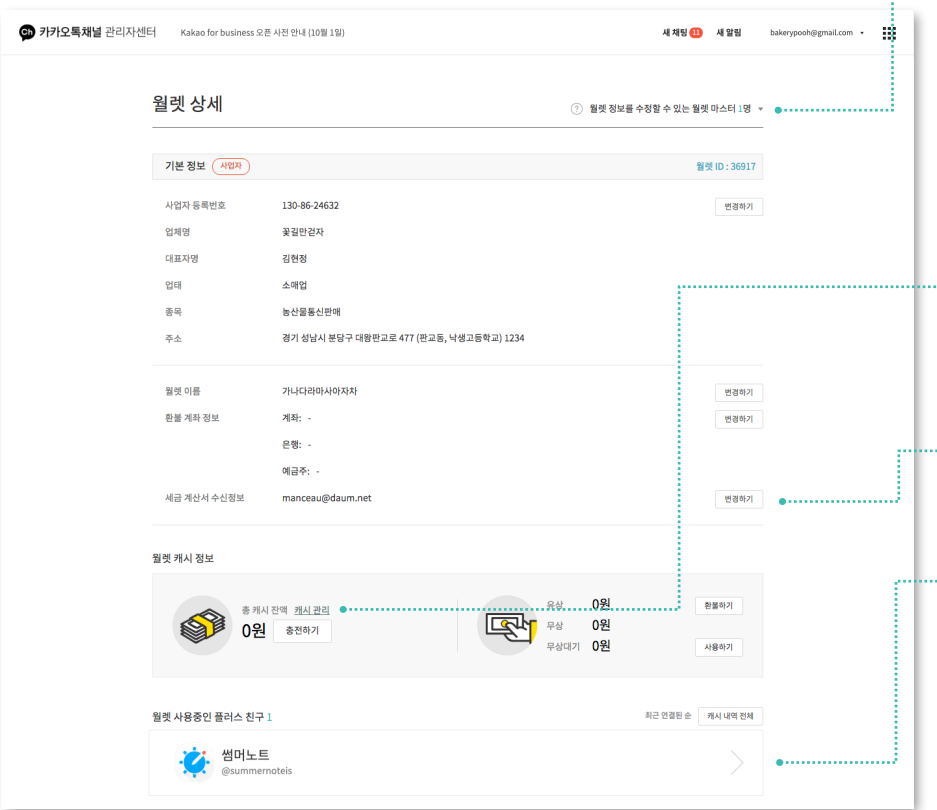

- 월렛을 생성한 마스터가 누구인지 확인할 수 있습니다.
- 월렛 마스터는 사업자 등록번호를 변경하거나 정보 수정을 요청할 수 있습니다.
- 월렛 마스터만 월렛 이름을 변경할 수 있습니다.
- 비즈계정센터에서 그룹의 Admin이 여러 명이었을 경우, 월렛 마스터도 여러 명일 수 있습니다.
- 월렛 마스터가 사업자 정보 변경하기 버튼 클릭 시, kakao for business센터로 이동해 정보를 수정합니다. 수정 시 심사 과정을 거치게 되며, 심사 완료 후에는 해당 사업자 등록 번호로 내가 마스터로 있는 모든 월렛의 정보가 변경되니 주의해서 변경해주세요.

#### **02** 캐시관리/캐시 내역 전체

- 해당 월렛을 사용중인 모든 채널에서 소진된 캐시 내역을 확인할 수 있습니다.
- 기존 채널 > 관리 > 캐시 관리의 내역과 동일하게 캐시 충전, 환불, 소진 내역을 확인할 수 있습니다.

#### **03** 세금 계산서 수신정보 변경

- 세금 계산서 수신용 E-mail은 1개만 등록이 가능합니다.
- 세금 게산서 수신정보 변경은 마스터만 가능합니다.

#### <sup>................... **04** 월렛 사용중인 채널</sup>

- 해당 월렛을 사용중인 모든 채널의 관리자가 월렛에 충전과 환불이 가능하며, 캐시를 사용할 수 있습니다.
- 월렛을 사용하지 않아야 하는 관리자는 채널 > 관리 > 관리자에서 내보내기를 해주세 요.
- 월렛을 사용중인 채널에서 캐시 충전/환불/소진을 하는 것을 원하지 않을 경우, 고객 센터를 통해 월렛 연결을 해지할 수 있습니다

## **내 월렛 :** 캐시 관리

내 월렛 > 월렛 상세 > 캐시 관리 또는 채널 > 관리 > 월렛 정보 > 캐시 관리에서 캐시의 충전내역과 소진내역, 환불내역을 확인할 수 있습니다. 캐시현황은 전일까지의 월별/일자별 합계내역으로, 나머지 메뉴에서는 실시간 건 별 내역 조회를 제공합니다.

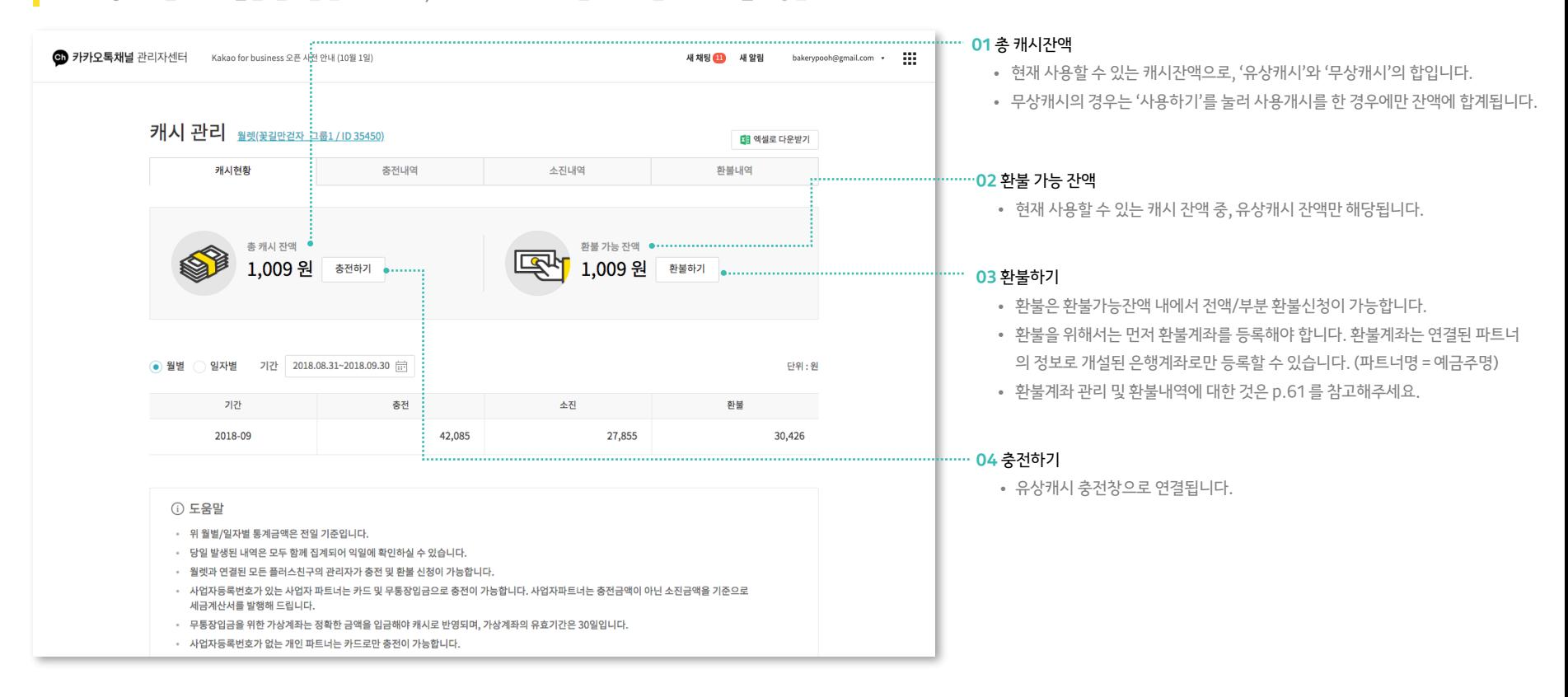

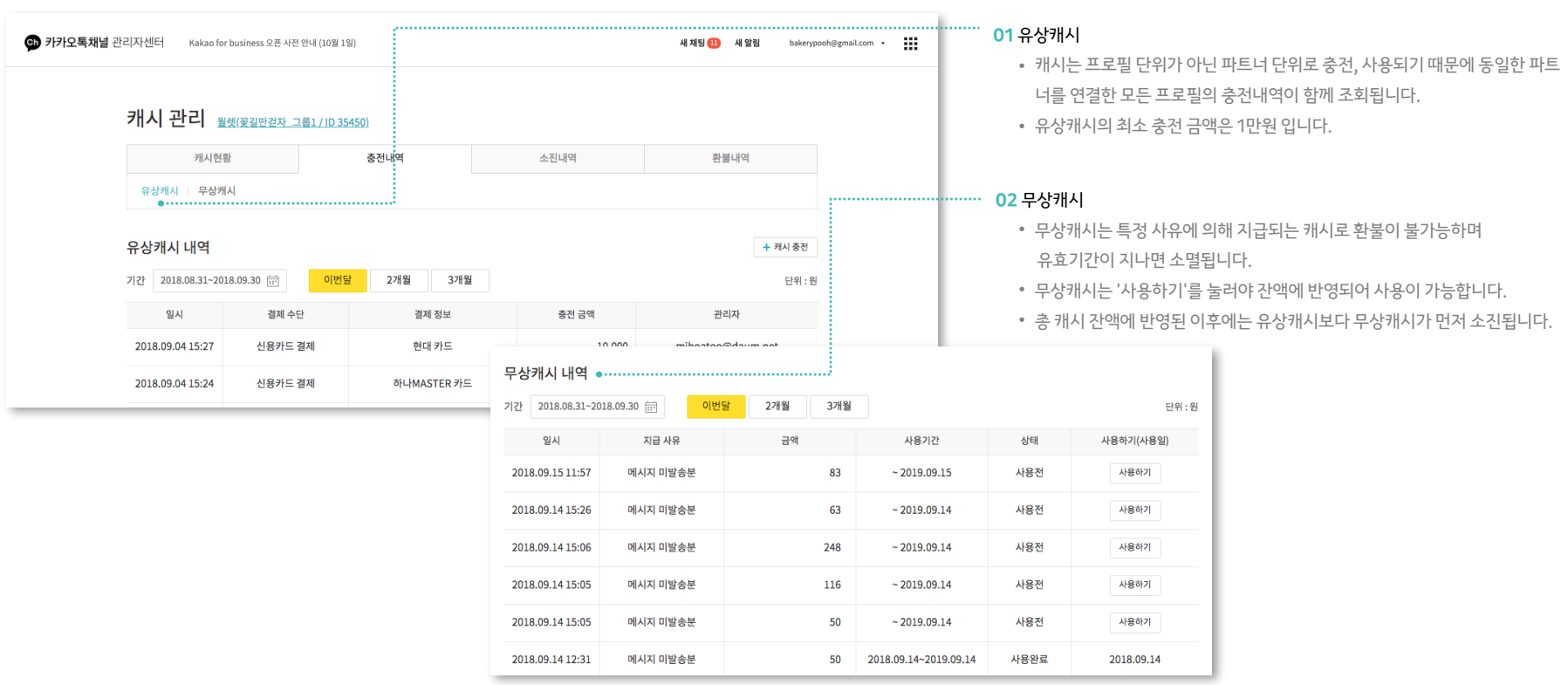

유상캐시와 무상캐시의 충전내역을 따로 확인하실 수 있습니다. 무상캐시를 지급 받았다면 무상캐시 내역에서 '사용하기'를 눌러 원하실 때 충전하실 수 있습니다.

## **내 월렛 :** 캐시 관리 > 충전내역

## **내 월렛 :** 캐시 관리 > 소진내역

메시지 등록 시점의 과금내역과 발송완료(종료) 후 정산되어 취소된 캐시를 확인하실 수 있습니다.

사업자 등록번호로 월렛을 생성한 사업자라면 세금계산서 조회 메뉴에서 세금계산서 수신정보를 필수로 입력해주세요.

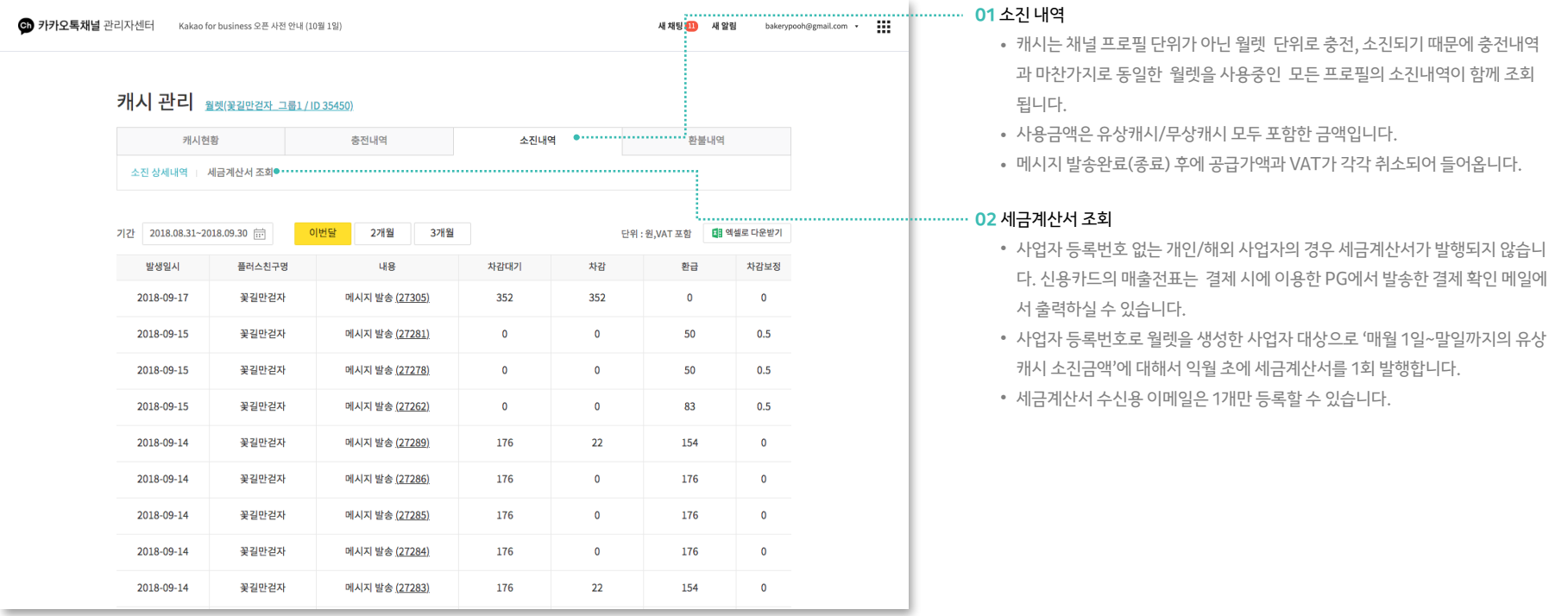

6 카카오톡채널 관리자센터 Kakao for business 오픈 사전 안내 (10월 1일) m 새 채팅 00 새 알림 bakerypooh@gmail.com + **01** 환불 내역 개시 관리 <sub>월렛(꽃길만걷자 그룹1/ID 35450)</sub> • 환불신청을 요청한 관리자 정보 및 환불처리 상태에 대해서 확인하실 수 있습니다. • 환불내역 '자세히 보기'에서는 환불요청한 캐시의 원결제수단과 환불방식을 확인 캐시현황 충전내역 소진내역 환불내역 ●............................ 하실 수 있습니다. 환불계좌 정보 계좌변경 ●................. • 환불에 대한 처리는 영업일 기준 3일 정도 소요됩니다. • 환불신청 및 환불 가능 잔액은 관리 > 캐시관리 > 캐시 현황 내용을 참고해주세요. 은행 기업은행 화불계좌 변경 계좌번호  $010******$ 환불계좌 정보 예금주 김현정(꽃길만걷자) 예금주 ◎ 꽃길만걷자 **immmmmm 02 화불계좌 변경** 김현정(꽃길만걷자) • 연결된 파트너 정보로 개설된 계좌로만 환불계좌 등록/변경이 가능합니다. (예 계좌정보 기업은행 ▼ 국업이 계좌번호를 입력해주세요. 환불 내역 월렛 생성 시 등록한 사업자 등록번호 명의와 일치하는 계좌로만 환불이 가능합니다. 금주명 = 파트너명) (개인파트너의 경우는 개인명의 계좌로만 환불) 기간 2018.08.31~2018.09.30 금 이번달 2개월 3개월 • 개인파트너의 경우에는 본인 명의의 계좌로 등록하시면 됩니다. [필수] 개인정보 수집 및 이용 동의 기간 환불 요청금액 요청자 상태 (주)카카오는 아래의 목적으로 개인정보를 수집 및 이용하며, 회원의 개인정보를 안전하게 취급하는데 • 신용카드로 결제된 내역이라도 상황에 따라 현금환불로 진행될 수 있으므로 환 최선을 다합니다. 2018.09.04 16:13 426 pkakaocorp.com 환불승인 불계좌를 등록해야만 환불신청이 가능합니다. 목적 화불처리 항목 은행명, 계좌번호, 예금주명 2018.09.04 15:27 10,000 o@daum.net 환불승인 보유 기간 회원 탈퇴 후 지체 없이 파기 (단, 전자상거래법 등 관계 법령에 의해 보유가 허용된 경우, 법령에서 정한 기간 (5년) 동안 2018.09.04 15:25 20,000 보관) mihoatoo@daum.net 환불승인 서비스 제공을 위해 필요한 최소한의 개인정보이므로 동의를 해주셔야 서비스 제공이 가능합니다. 더 자세한 내용에 대 해서는<mark>개인정보처리방침</mark>을 참고하시기 바랍니다. 취소 빈경신청 (i) 도움말 • 캐시 환불은 충전할 때와 동일하게 월렛 정보 단위로 이뤄집니다. • 환불은 유상캐시에 대해서만 이루어지며, 무상캐시는 환불되지 않습니다.

환불계좌는 한번 등록한 이후에는 동일한 환불계좌로 환불이 신청됩니다. 환불요청 대상이 되는 캐시를 충전했던 결제수단과 동일한 방식으로 처리됩니다.

## **내 월렛 :** 캐시 관리 > 환불내역
## 감사합니다.